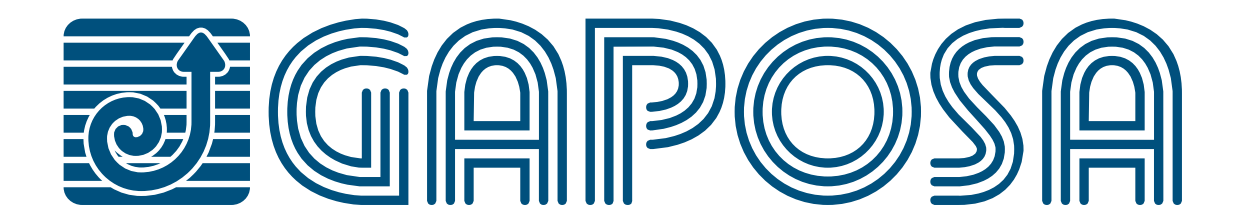

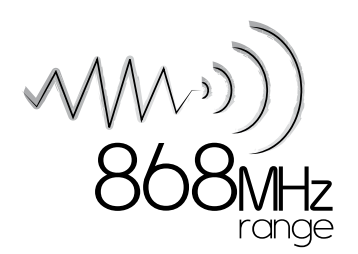

# rell.app X

*Control up to 32 different Gaposa motorized products from the App from anywhere you are.*

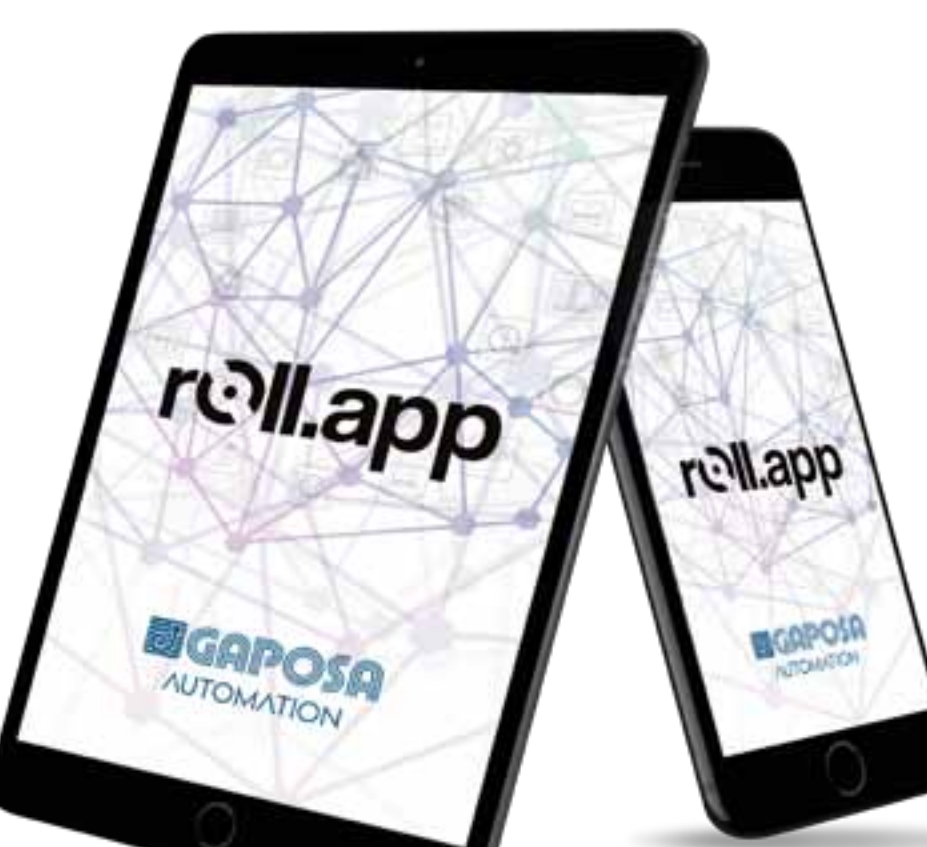

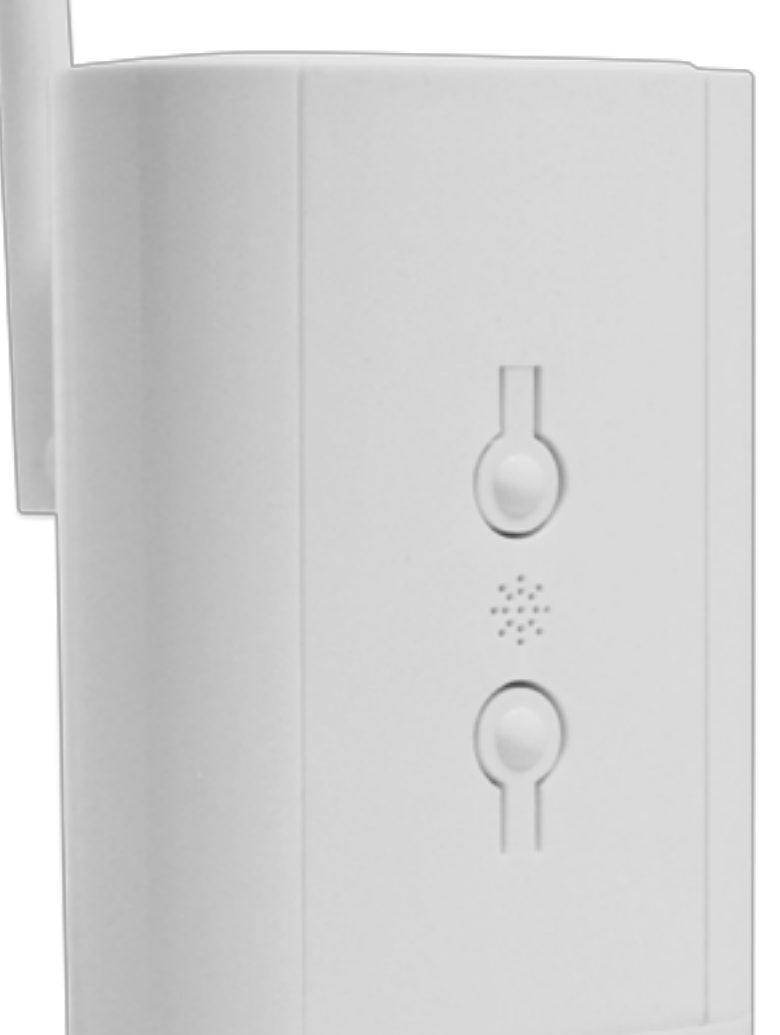

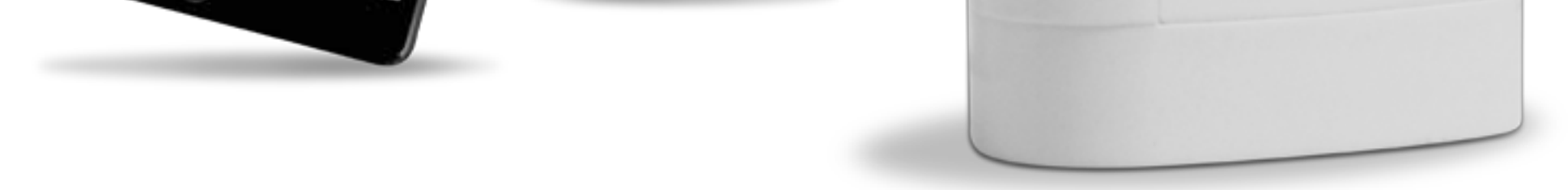

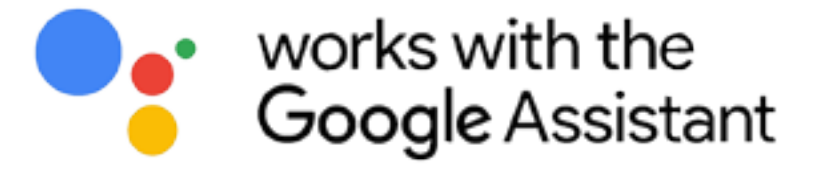

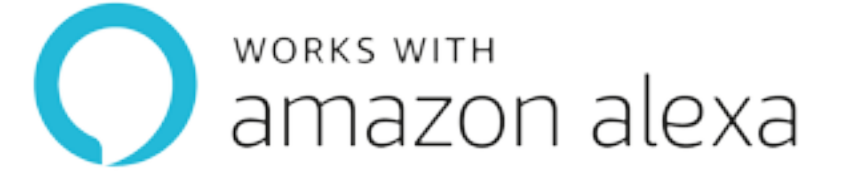

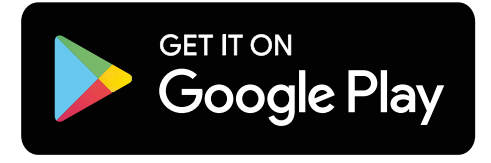

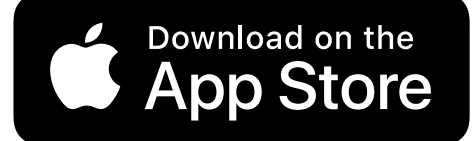

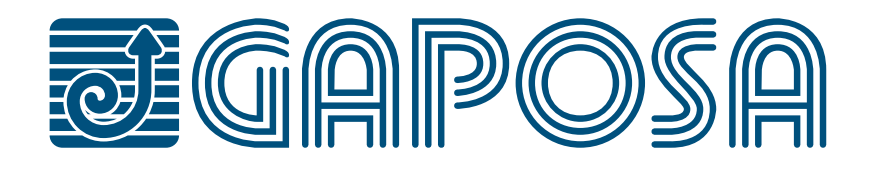

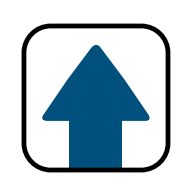

## **[1. OVERVIEW](#page-3-0)**

**[2. ROLL.APP GATEWAY SETUP](#page-4-0)**

**[3. ROLL.APP SETUP](#page-12-0)**

- **[7. SET AND USE PRESET POSITIONS](#page-40-0)**
- **[8. SET GROUPS](#page-44-0)**
- **[9. MODIFY/DELETE GROUPS](#page-49-0)**
- **[10. SET SCHEDULES IN ROLL.APP](#page-55-0)**
- **[11. MODIFY/DELETE SCHEDULES](#page-62-0)**

## **[13.1. AMAZON ALEXA® SETUP](#page-77-0)**

**[4. SET ROOMS AND SHADES](#page-20-0)**

## **[12. USE ROOMS/GROUPS FUNCTIONS](#page-68-0)**

## **[13.2. GOOGLE ASSISTANT® SETUP](#page-86-0)**

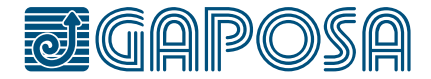

**[5. MODIFY/DELETE ROOMS](#page-28-0)**

**[6. SET LIMITS FROM ROLL.APP](#page-36-0)**

## **[13. CONNECT TO SMART ASSISTANTS](#page-74-0)**

## **SAFETY**

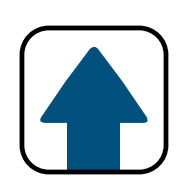

Before installing Roll.App, read this installation and the safety instruction carefully. The installation and implementation of this product must be carried out by a motorization and home automation professional, in accordance with the GAPOSA instructions and the regulations applicable in the country of commissioning.

The installer must inform his customers of the conditions of use and maintenance of the product. Any use outside the scope of application defined by GAPOSA is prohibited. As with any breach of the instructions in this manual, it would result in the exclusion of liability and warranty claims under GAPOSA. Before installation, check the compatibility of this product with the associated equipment and accessories. Please read these warnings carefully, they supplement the product manuals before using Roll.App home automation solutions. Please also notify all other Roll. App users of the following.

GAPOSA cannot be held responsible for any harmful consequences that could occur if the user has not taken into account the instructions given in the product manual, in the safety instructions and warnings below. For information, advice and complaints regarding the use of Roll.App home automation solutions, please contact a GAPOSA representative (www.gaposa. com) or refer to the applicable sales literature.

The functioning of GAPOSA home automation solutions must be tested periodically by the main user. The latter must regularly check the various connections and operating scenarios. GAPOSA recommends that the connected equipment and its settings be subject to preventive maintenance and regularly checked by a home automation professional, at the initiative of the Primary User.

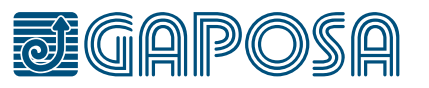

GAPOSA Srl has developed Roll.App to control GAPOSA radio products, including motors for shutters and blinds as well as receivers and sensors of the same brand. The control of garage doors and gates is not recommended and therefore excluded from Roll.App.

When configuring or using a home automation system, users must take into account the environment of the home as well as each specific equipment or any particular situation relative to each of the residents. Users must take additional precautions when remotely configuring connected equipment or when its operation is likely to affect children, persons with reduced mobility or animals. Users must use the GAPOSA home automation services in their area of use (see applicable sales documentation) and set up the operating scenarios correctly so that they do not create any risk for the residents of the house.

<span id="page-3-0"></span>**OVERVIEW** 

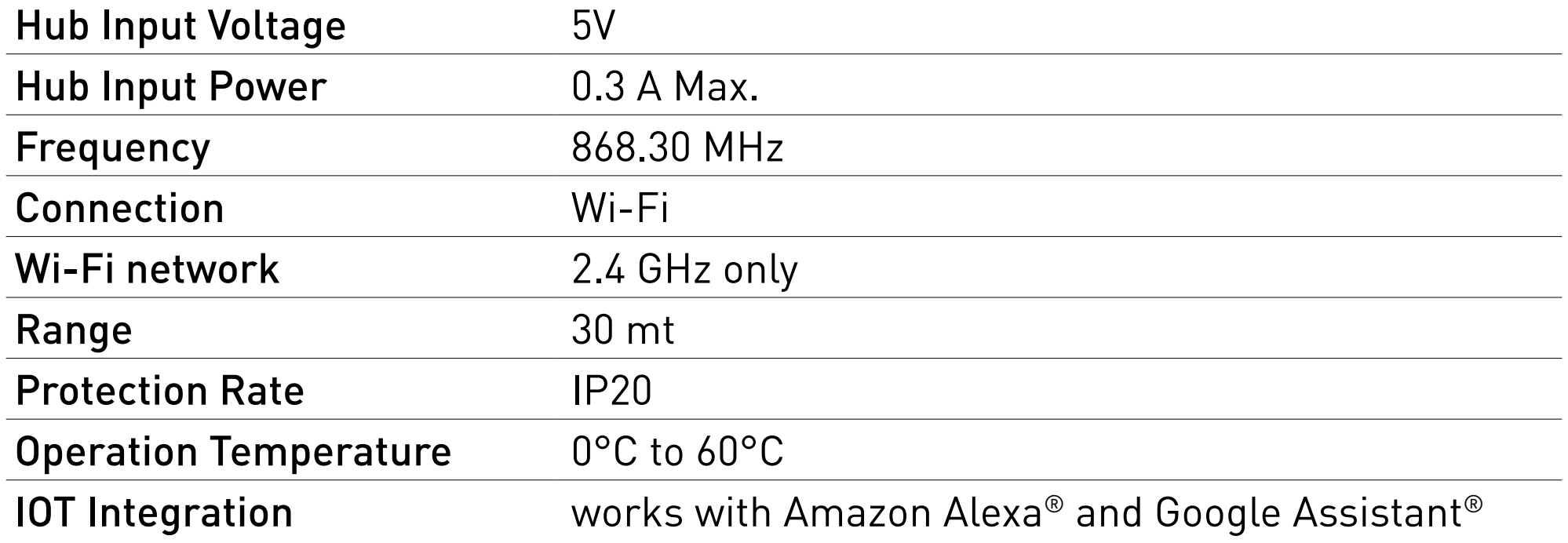

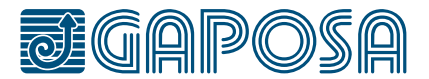

#### **RESET BUTTON**

#### **• Quick Press**

Requests a replacement device config (Transmitter IDS/ Number of Channels / Linkit or Roll.App)

#### **• Long press**

Resets Wifi. Removes current wifi config and starts the captive portal

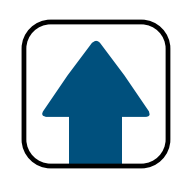

### **LED • Green:** Booting up **• Flashing blue: waiting for Wi-Fi** network **• Blue**: Wi-Fi connected **• Red:** Command sent for UP, DOWN, STOP or PRESET **Power supply connector DEVICE REBOOT BUTTON**

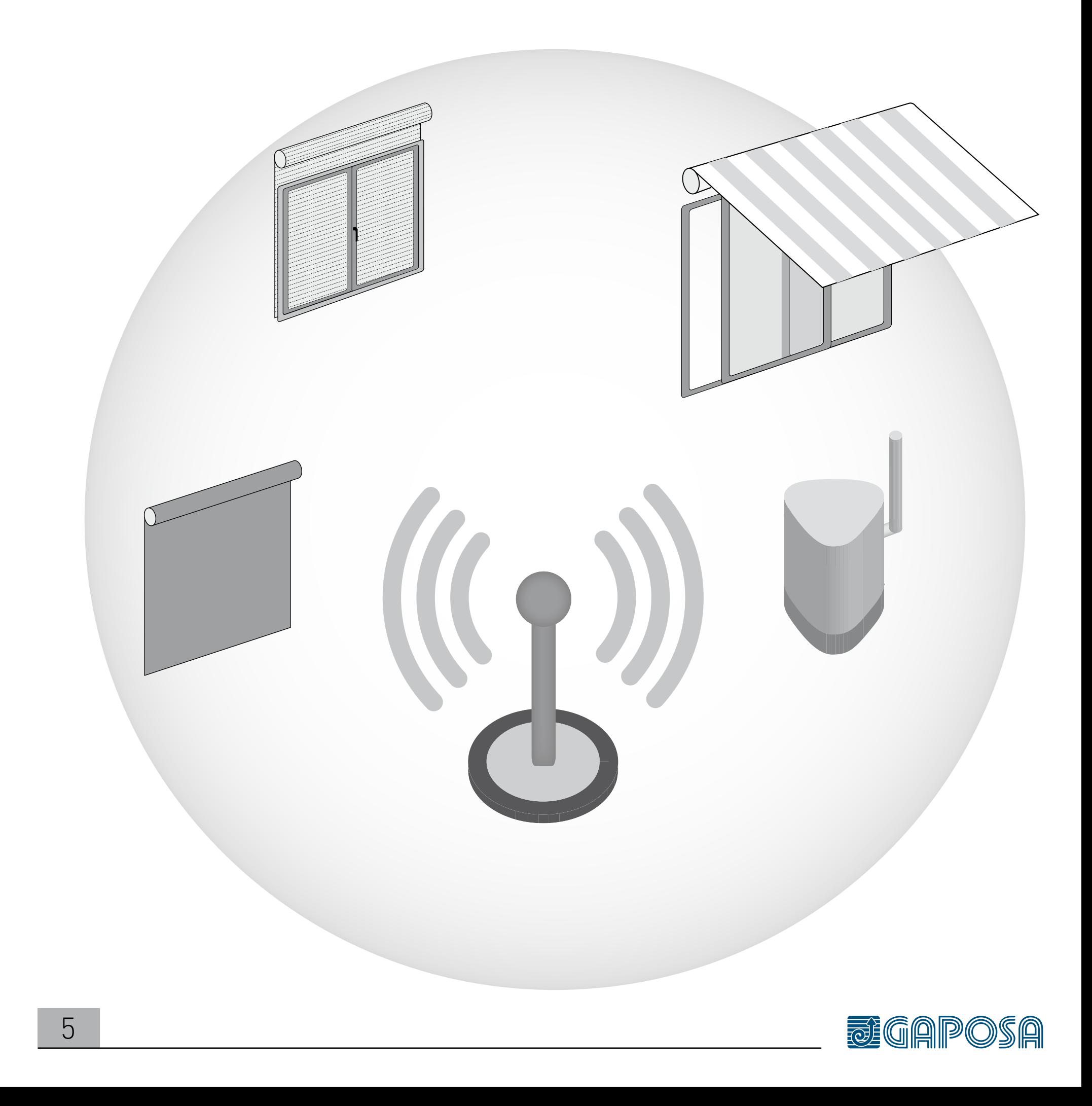

<span id="page-4-0"></span>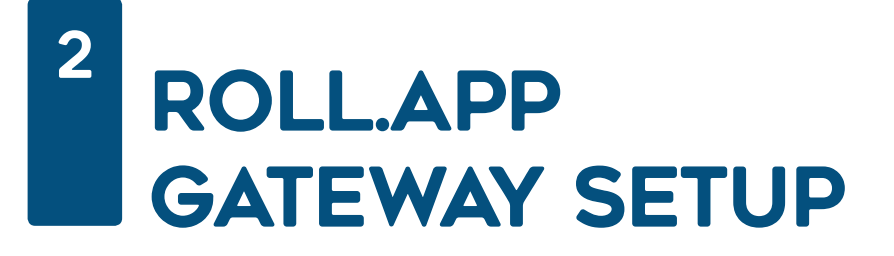

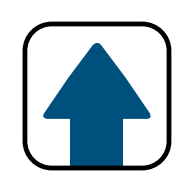

Plug the hub into an outlet within of your Wi-Fi network and Gaposa powered shades range.

**2**

## Open your Wi-Fi settings and connect to the network: **GAPOSA-xxxx**

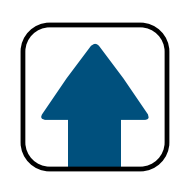

(ex: GAPOSA-c045)

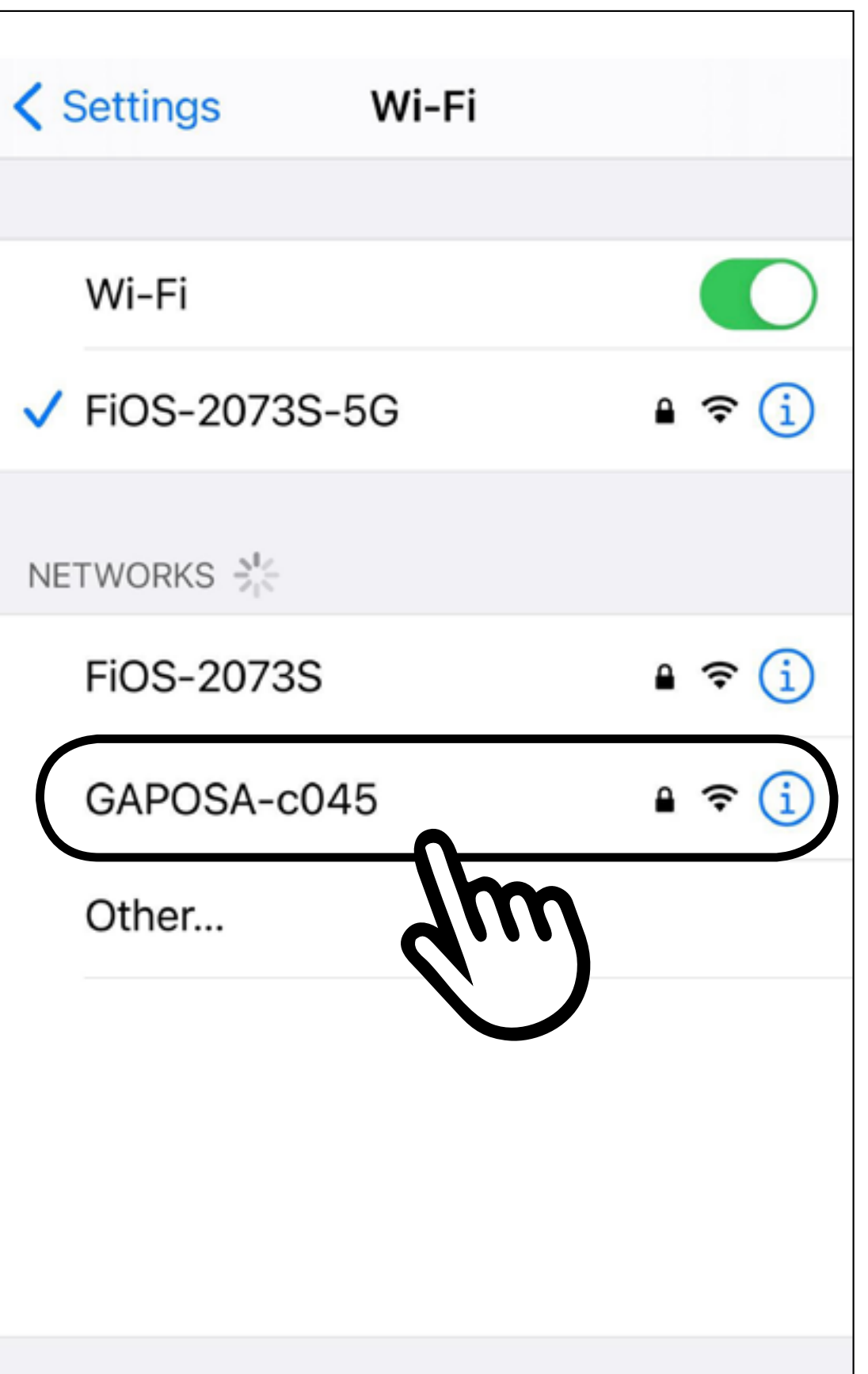

#### Ask to Join Networks

Notify >

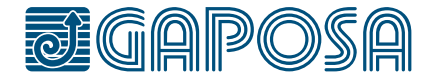

## **3**

#### Enter password to connect (Case sensitive):

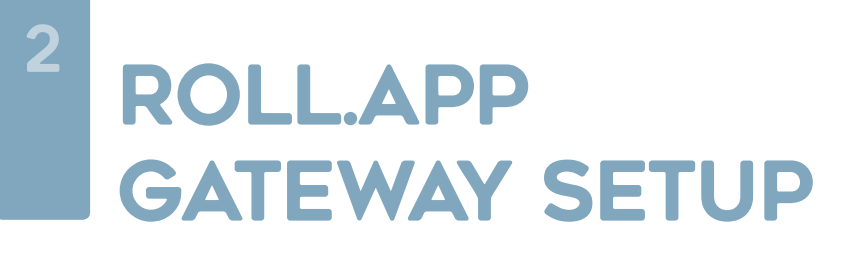

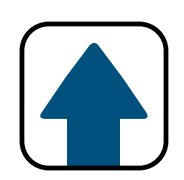

### **GaposaInit**

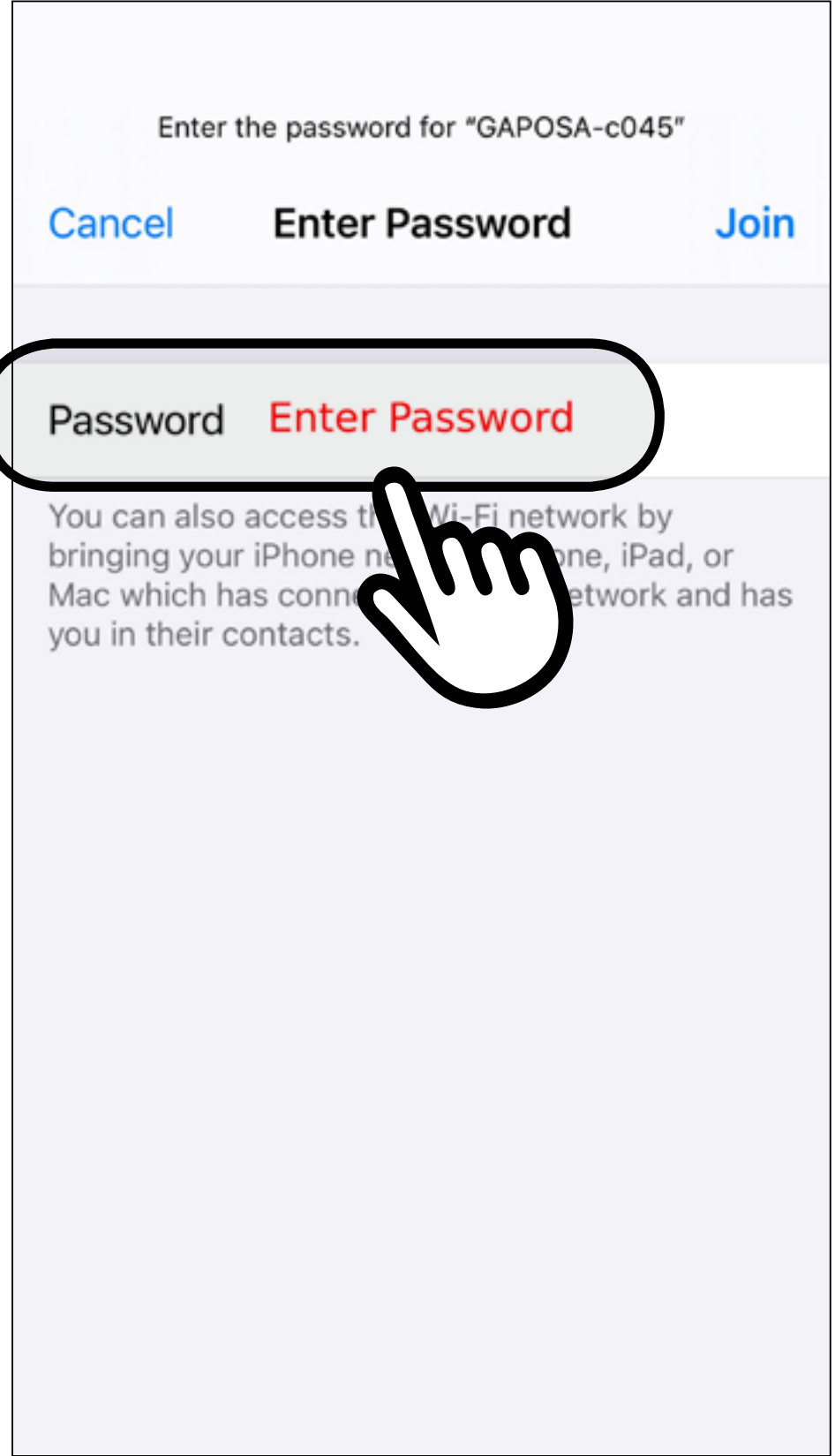

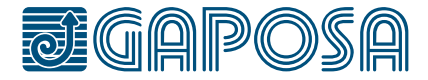

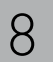

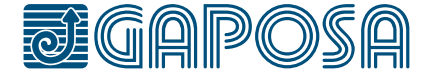

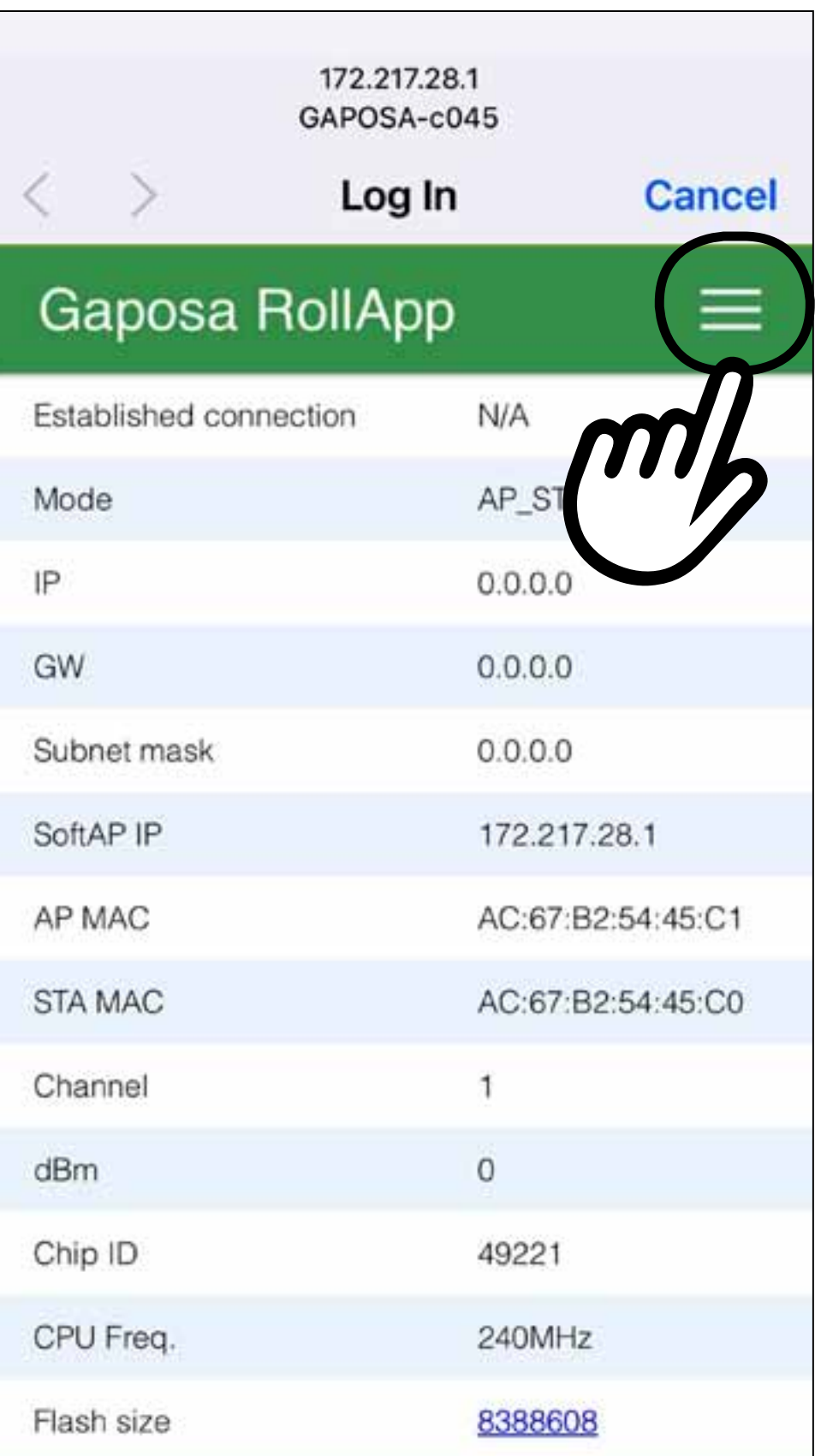

You will be taken to the network sign-in page, if not, you must sign into the network from settings. Click the **menu button**  $(\equiv)$  at the top right if on a mobile phone.

#### 2 roll.app GATEWAY setup

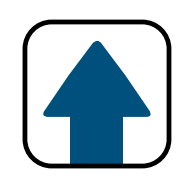

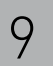

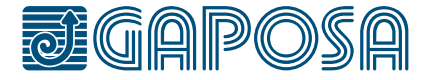

#### Click **Configure new AP**

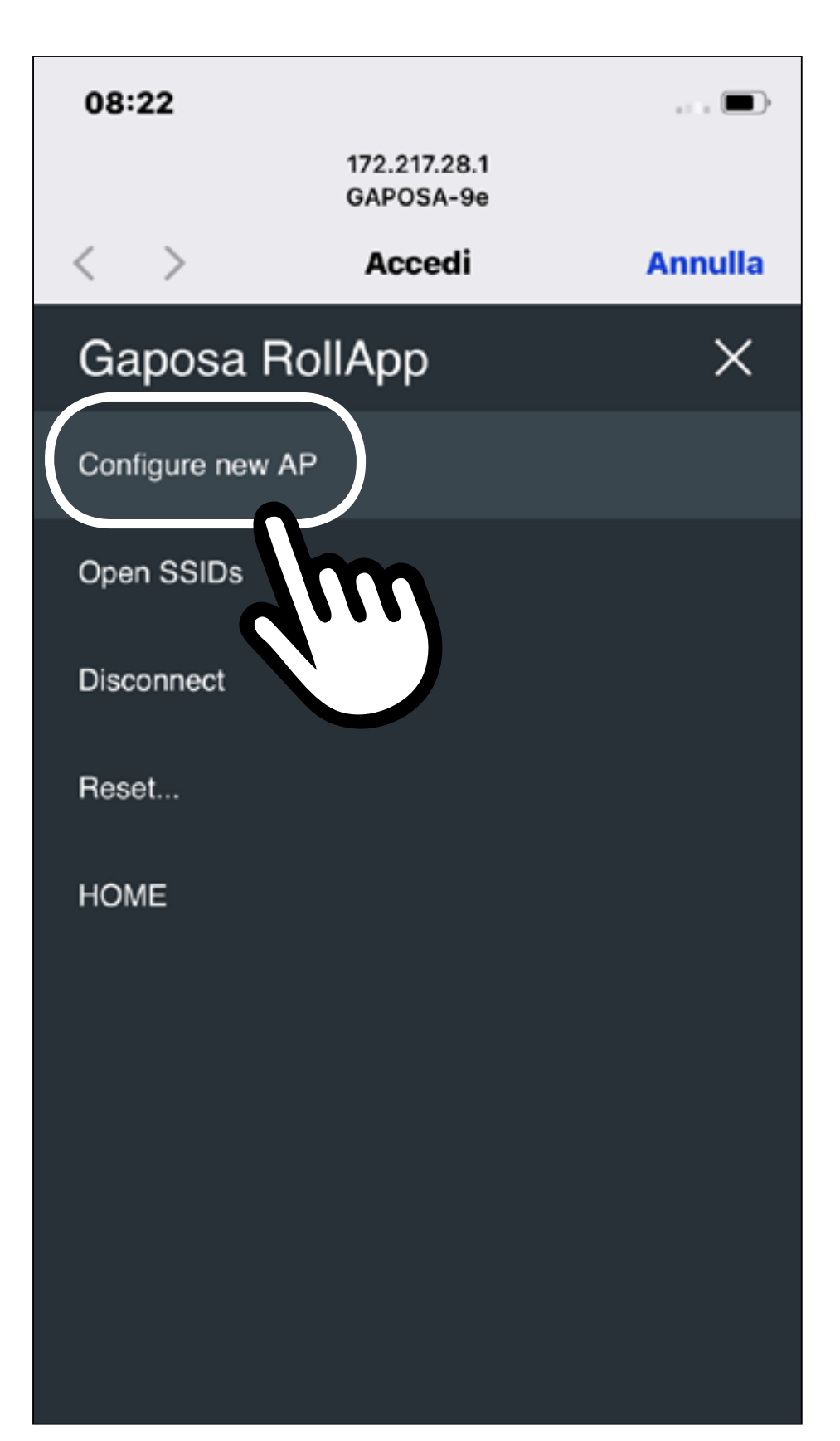

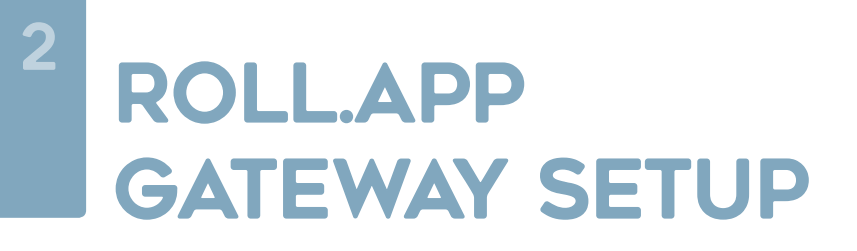

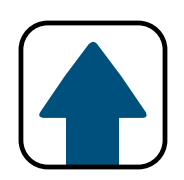

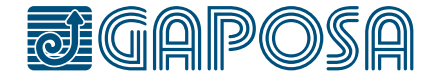

**6**

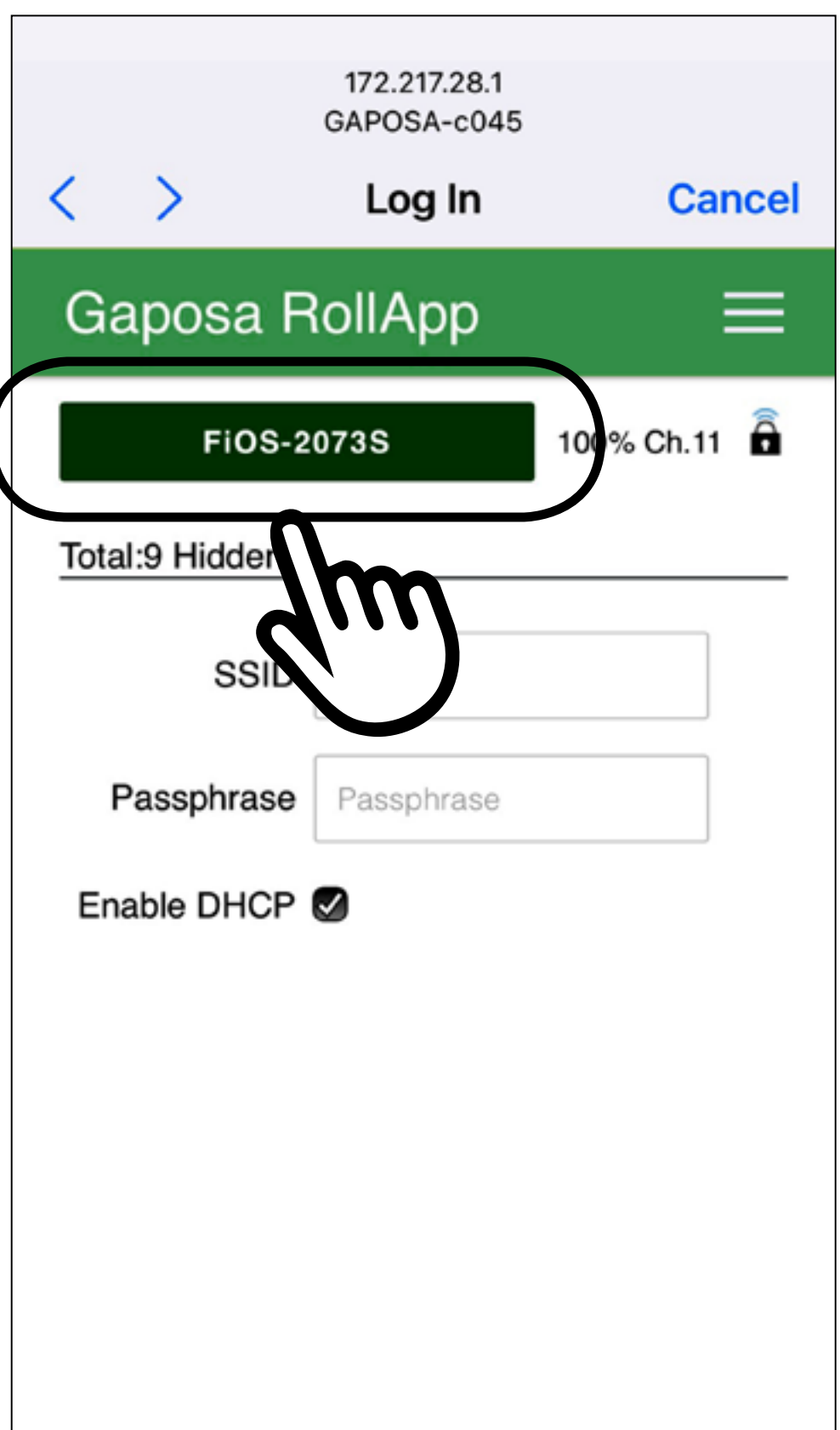

A list of visible WiFi networks appears. Please select your home WiFi network.

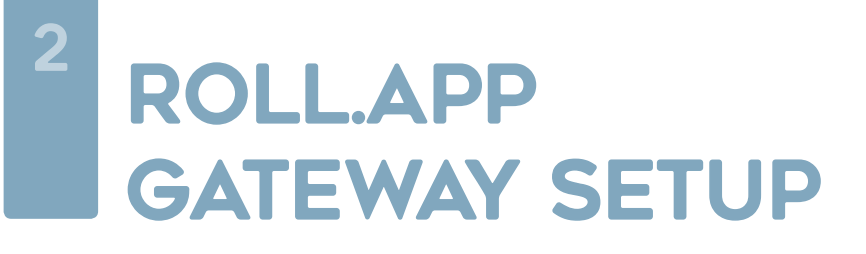

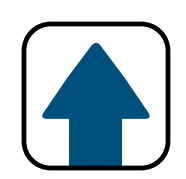

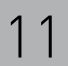

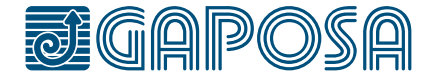

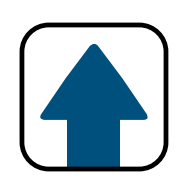

**Cancel** 

**Done** 

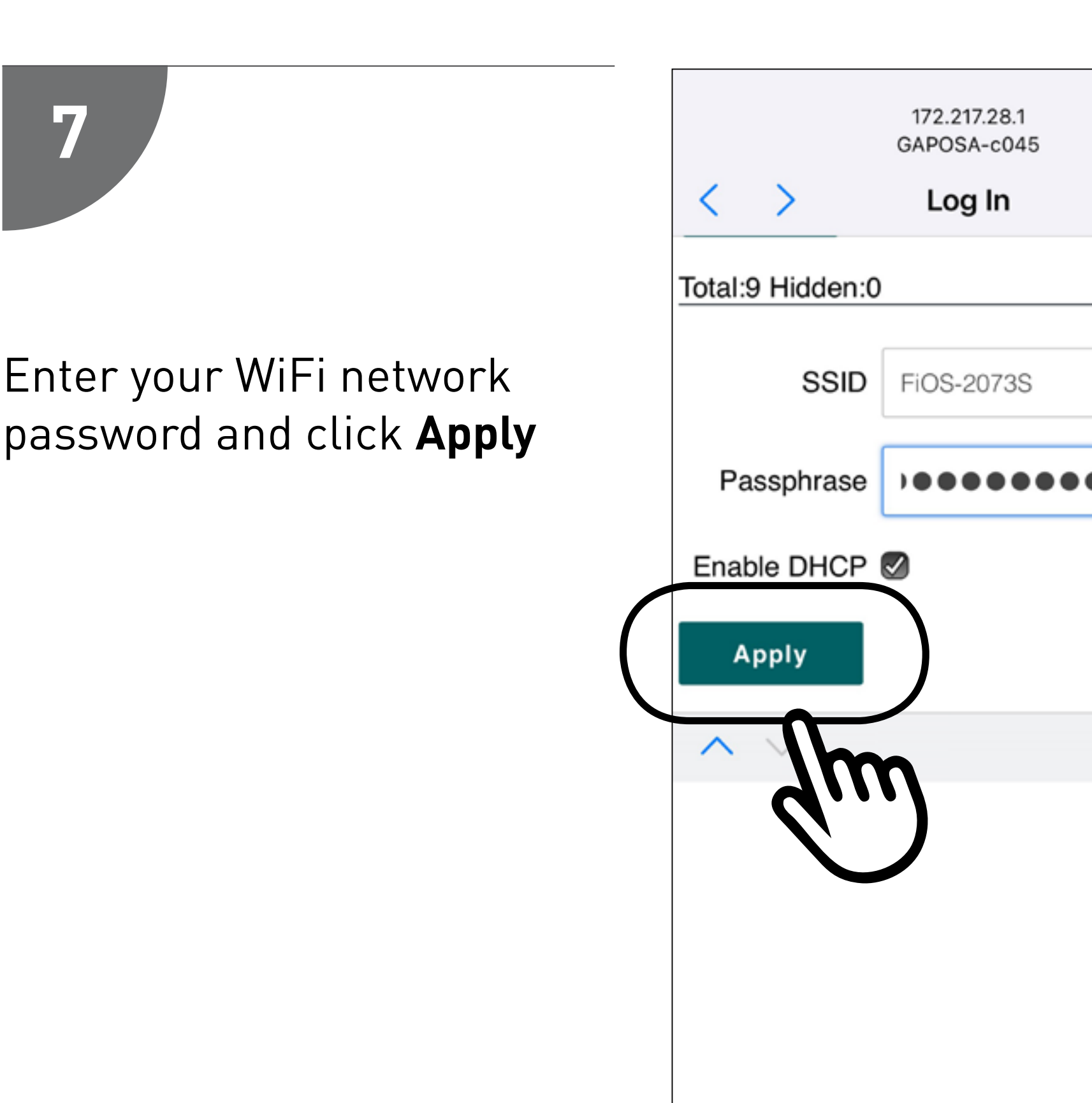

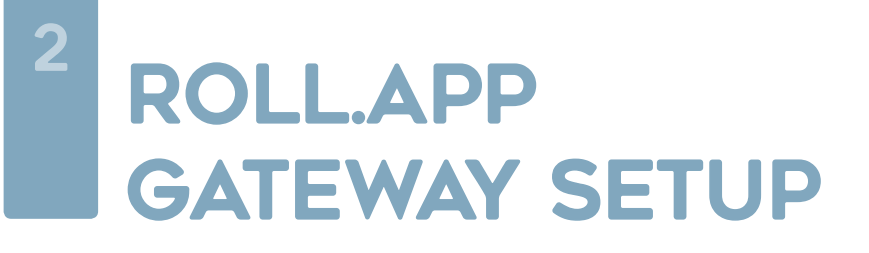

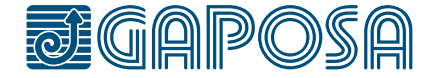

## **8**

Exit out of the hub sign in page and reconnect to your home WiFi if it doesn't connect automatically.

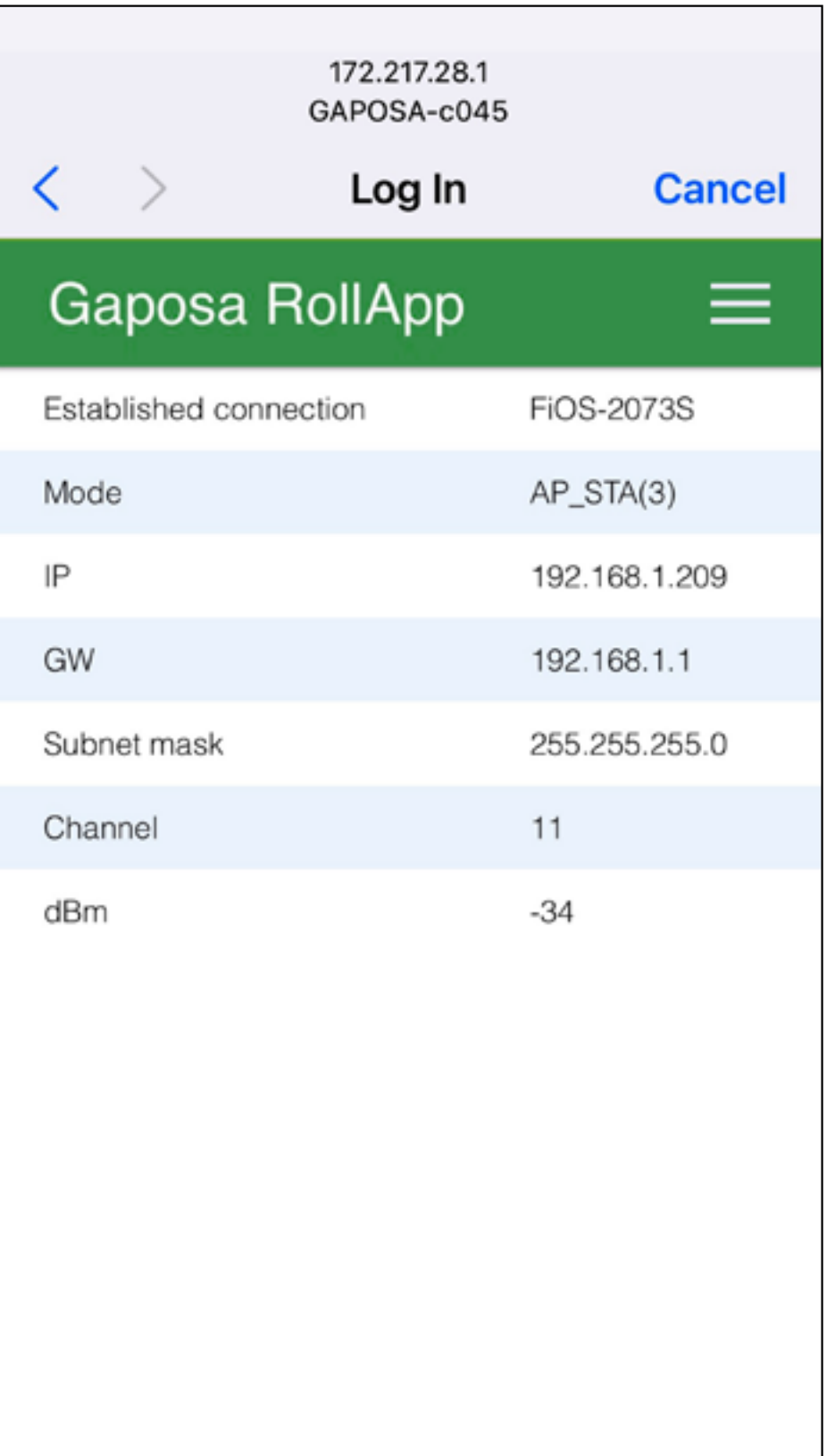

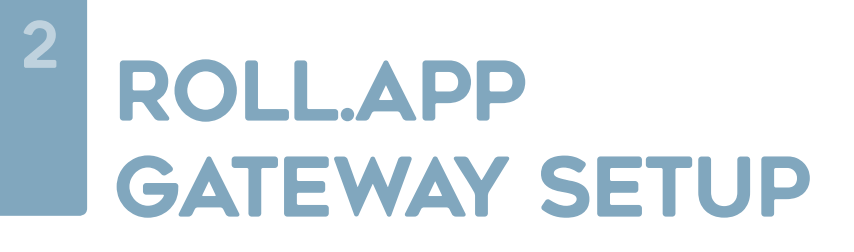

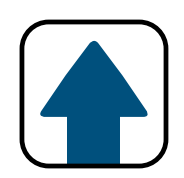

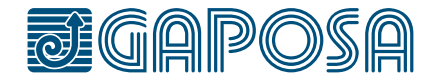

## **1**

#### Search **Gaposa** and download the app **Roll. App** from the app store.

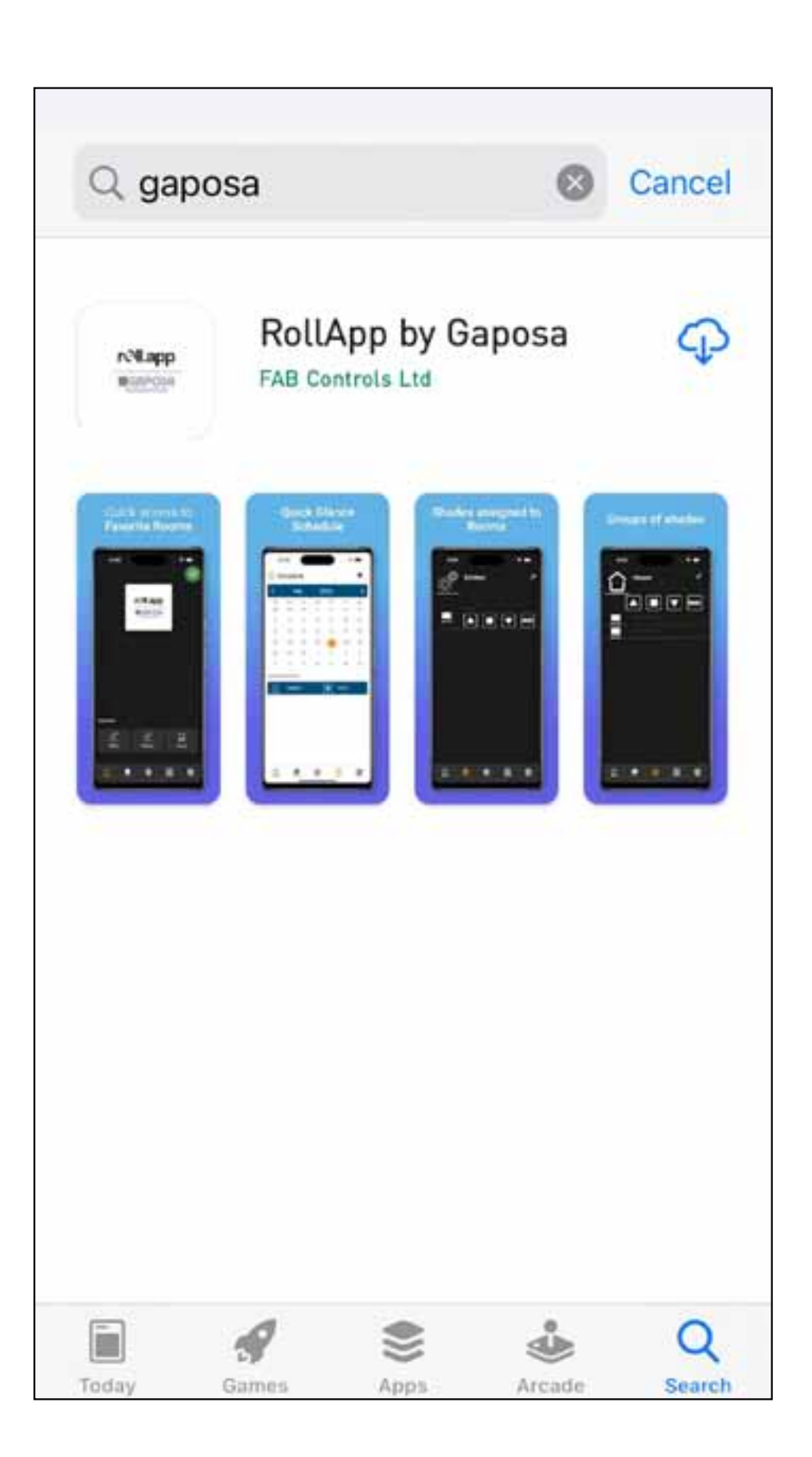

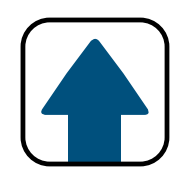

#### <span id="page-12-0"></span>roll.app setup

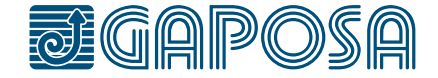

## **2**

If not created, open the app and create an account by clicking Add New Account The app will ask for location permissions. Please allow location function to enable sunset / sunrise control.

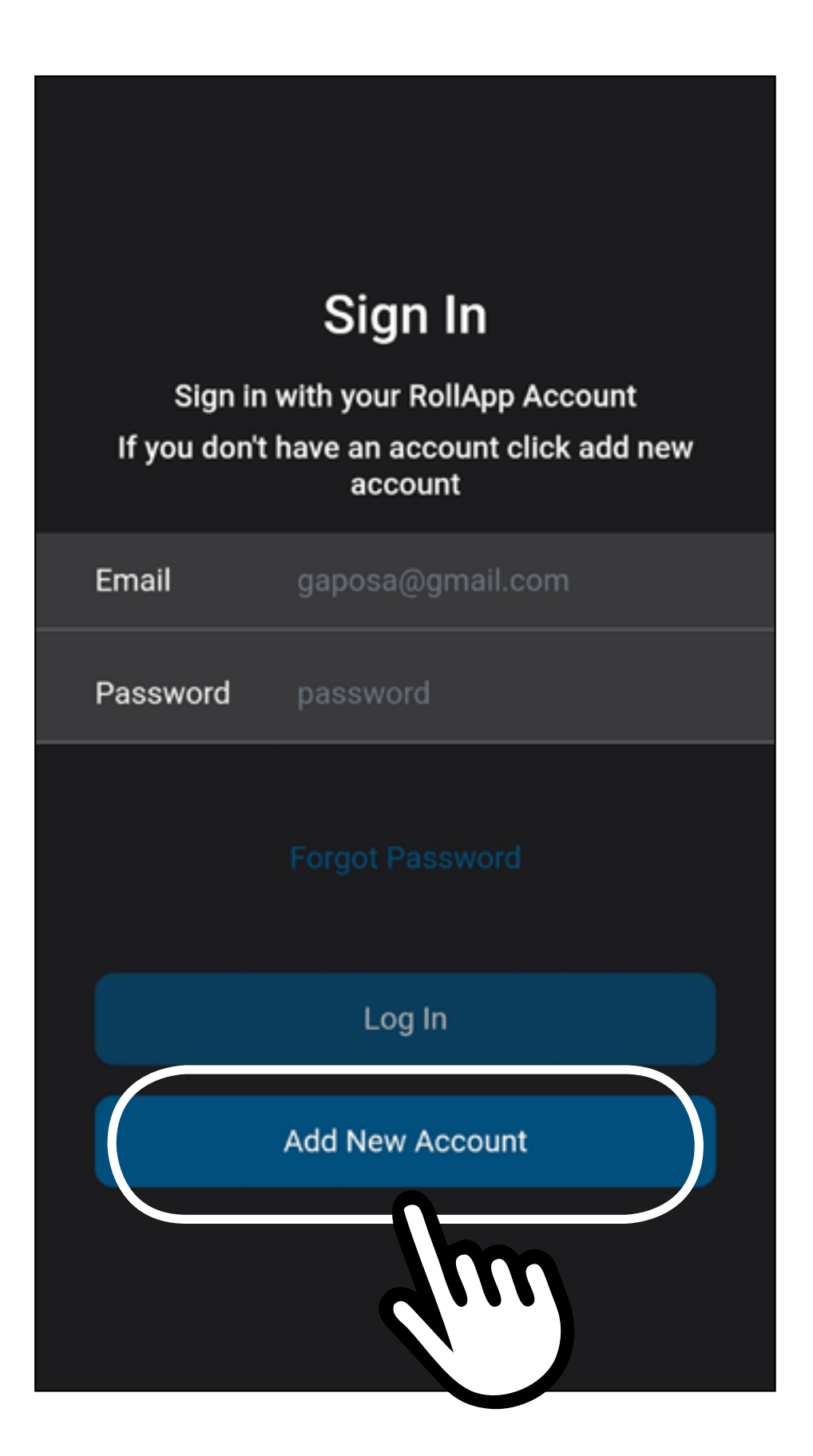

#### roll.app setup

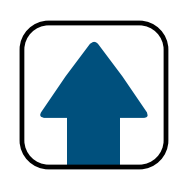

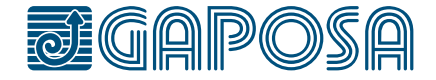

**3**

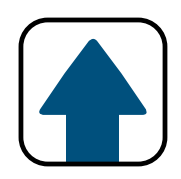

#### roll.app setup

#### Fill out the form with your desired account information.

## rell.app

#### Sign Up

Sign up for a RollApp Account.

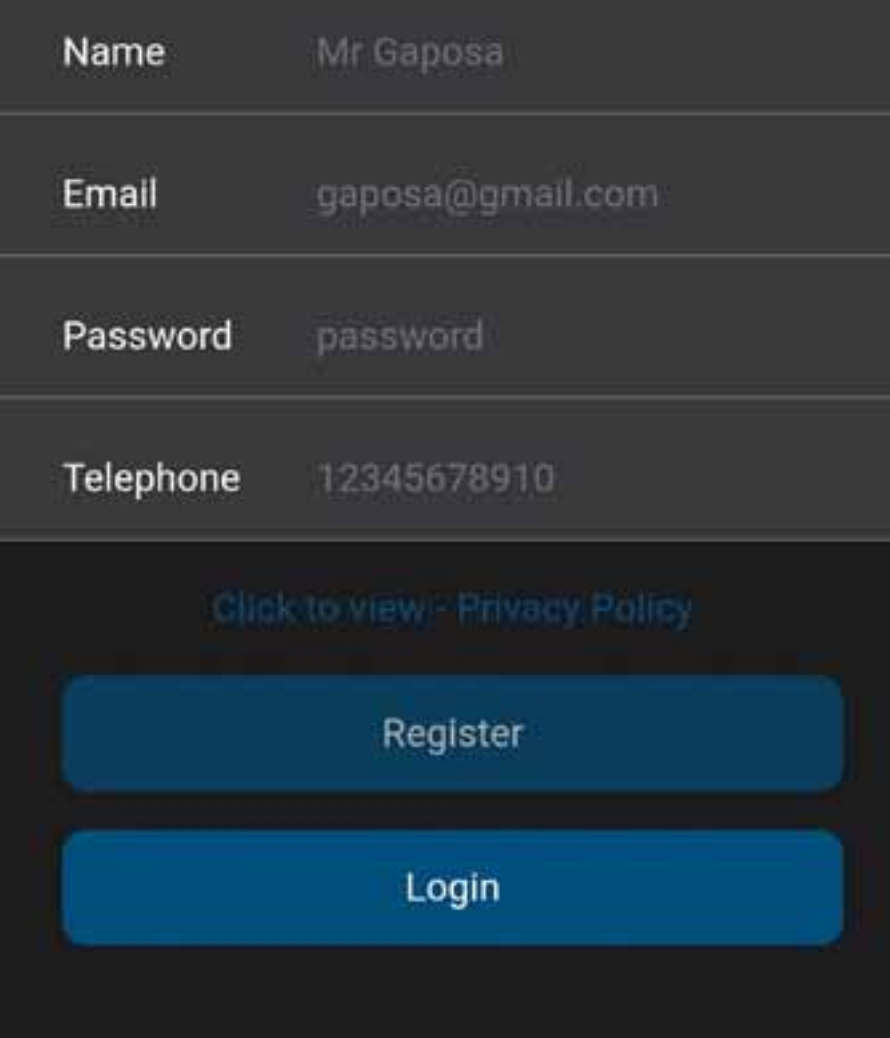

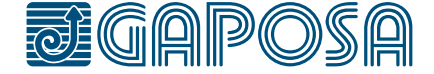

## **4**

3

#### Read the privacy policy and press Submit to continue.

you have made a number of requests. In this case, we will notify you and keep you updated.

10. Keeping your personal information secure

We have put in place appropriate security measures to prevent personal information from being accidentally lost, used or accessed unlawfully, altered or disclosed. We limit access to your personal information to those who have a genuine business need to access it. Those processing your information will do so only in an authorised manner and are subject to a duty of confidentiality.

We also have procedures in place to deal with any suspected data security breach. We will notify you and any applicable regulator of a suspected data security breach where we are legally required to do so.

Submit

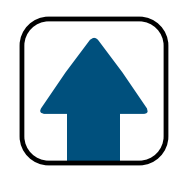

#### roll.app setup

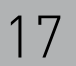

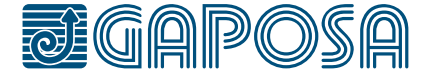

#### roll.app setup

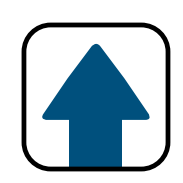

The app will find your location and auto fill your details. Please check and confirm this is all correct.

### Location Site Name **GAPOSA USA** Address 3920 Providence Rd Newtown Square Town **Delaware County** County Pennsylvania **State** Zip 19073 Country US **Add Location**

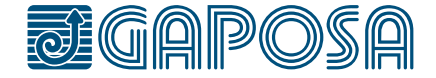

**6**

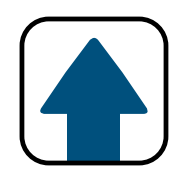

#### roll.app setup

Once you have created your account, please sign in using the credentials you have just created.

## Sign In Sign in with your RollApp Account If you don't have an account click add new account Email gaposa@gmail.com Password password Log In **Add New Account**

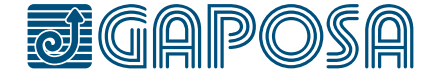

**7**

#### roll.app setup

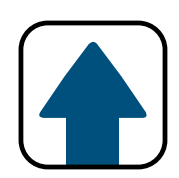

## Scan the QR code or enter the serial number and add the device name. Click Register Now -The app will ask to use the

camera to take a picture of the QR code

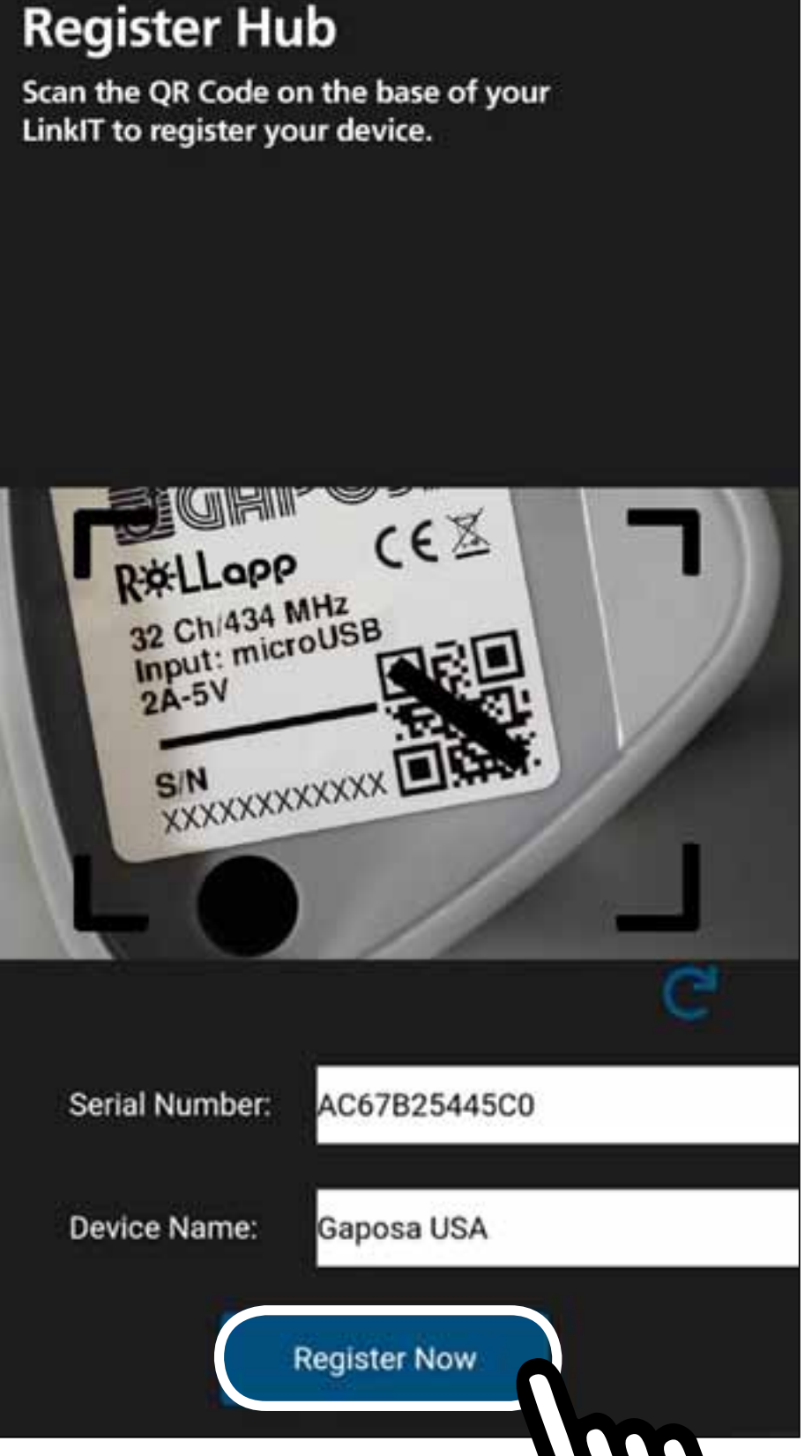

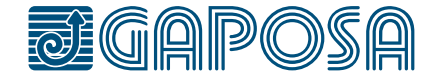

## **8**

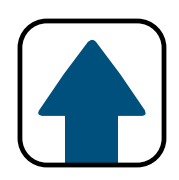

#### roll.app setup

The app is now setup and you can begin to add rooms and shades.

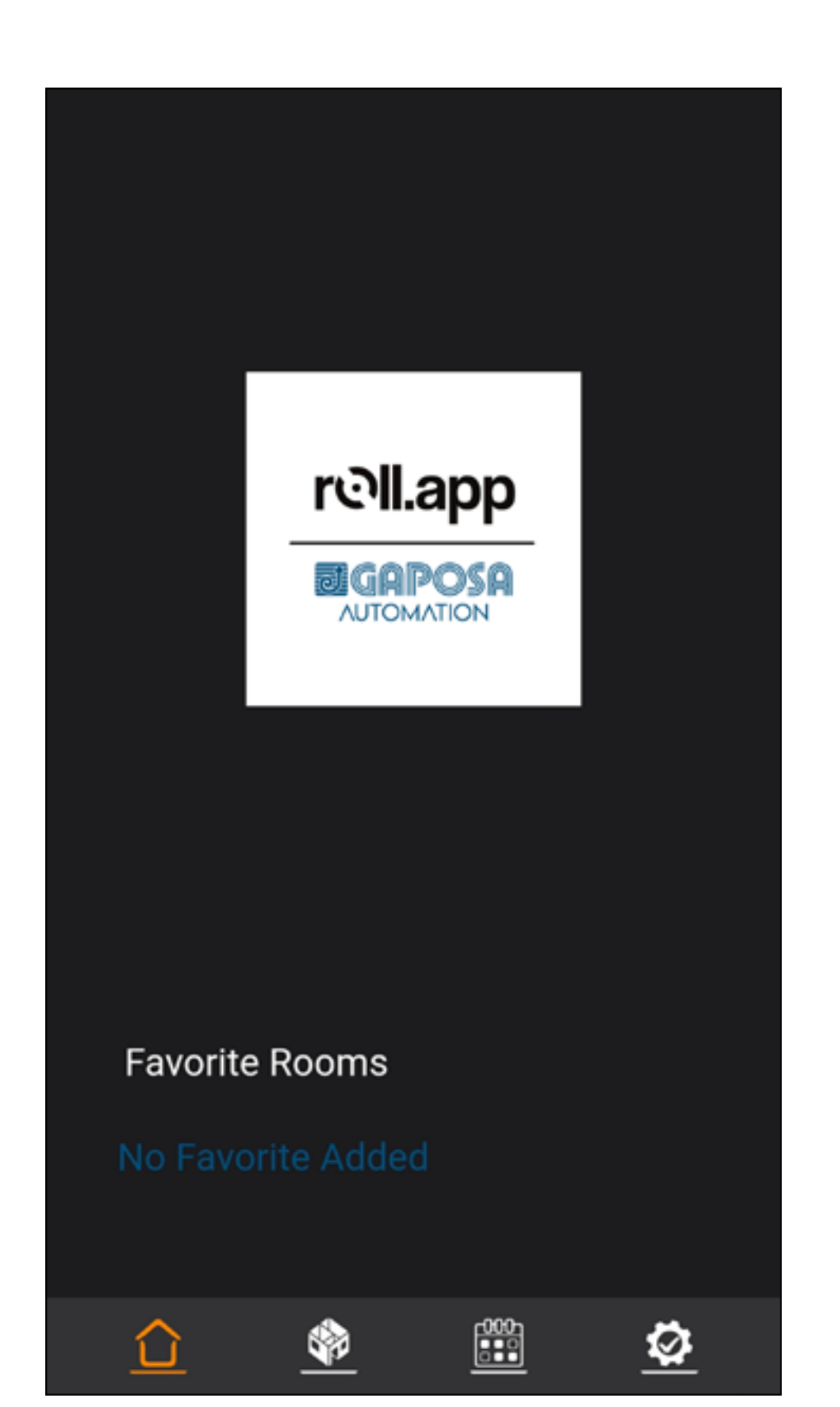

## If there are rooms already on the list, press

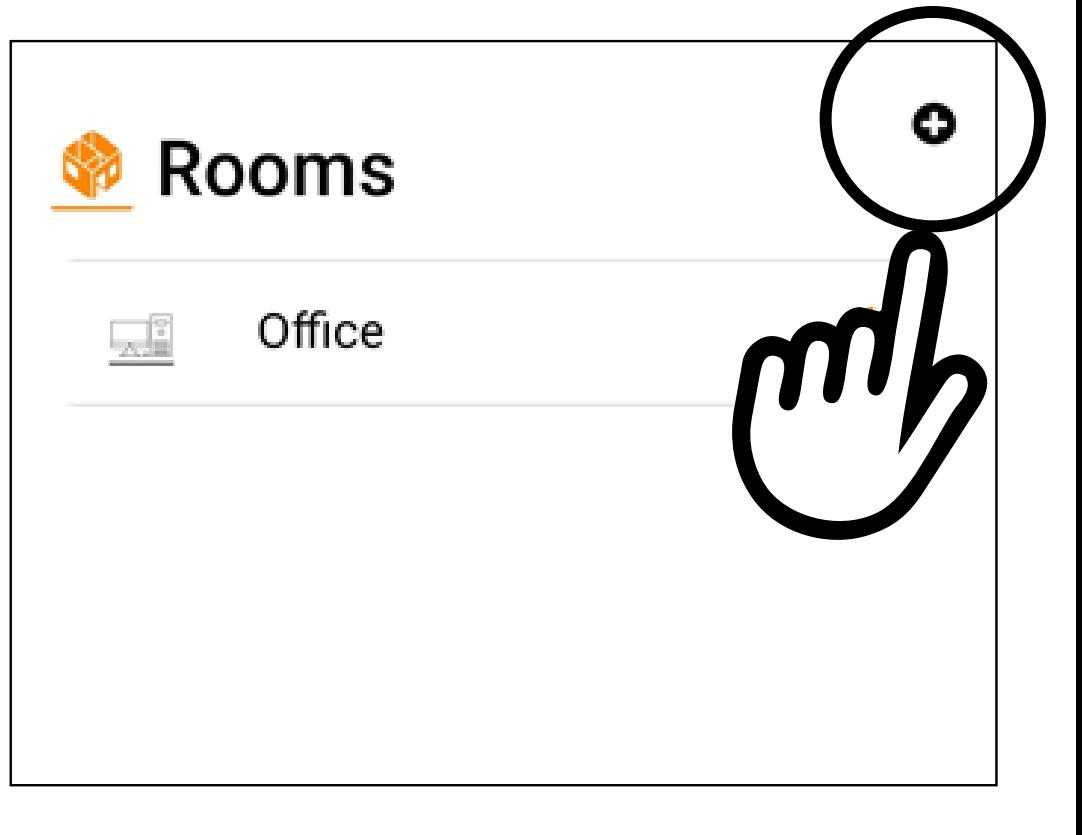

<span id="page-20-0"></span>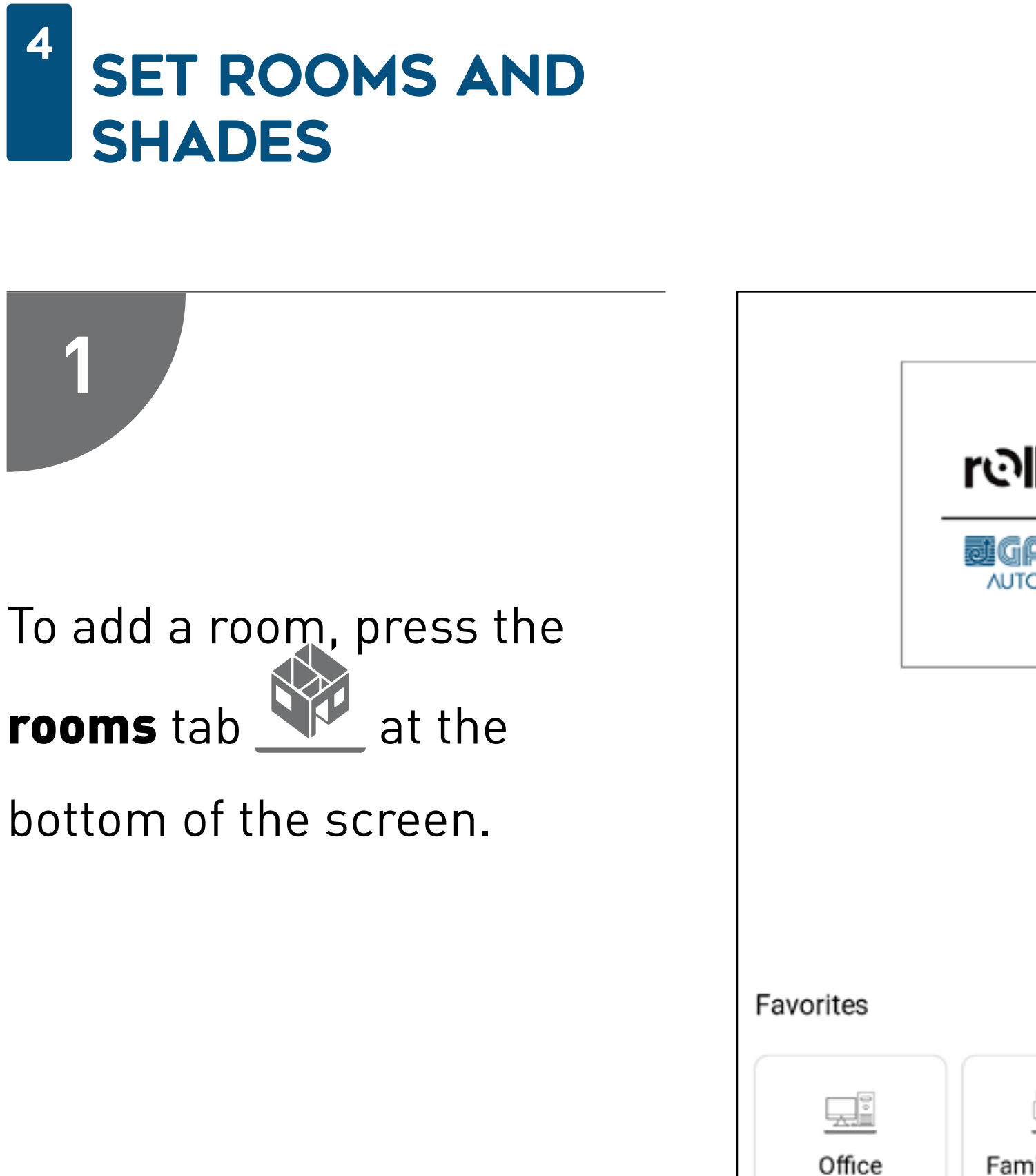

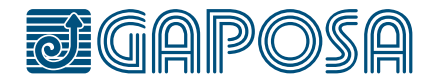

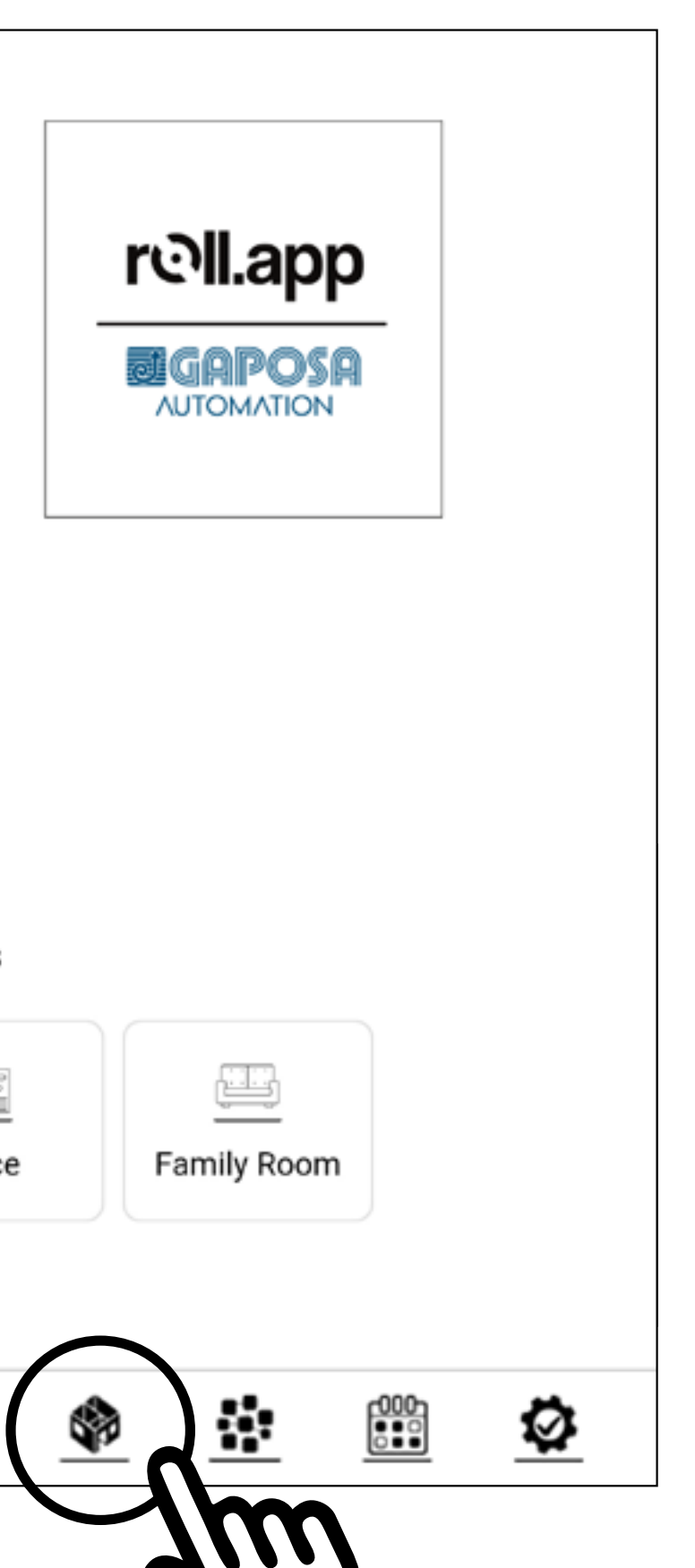

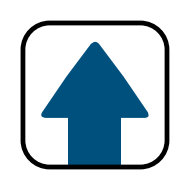

#### SET Rooms and **SHADES**

4

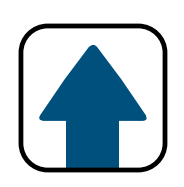

**2**

Enter in the name for your room.

Select an icon from the dropdown menu.

Press the  $\bigstar$  next to

"Favorite" if you want this room to be one of your favorites.

(Favorite rooms will appear on the home screen. Only 6 rooms can be favorited.)

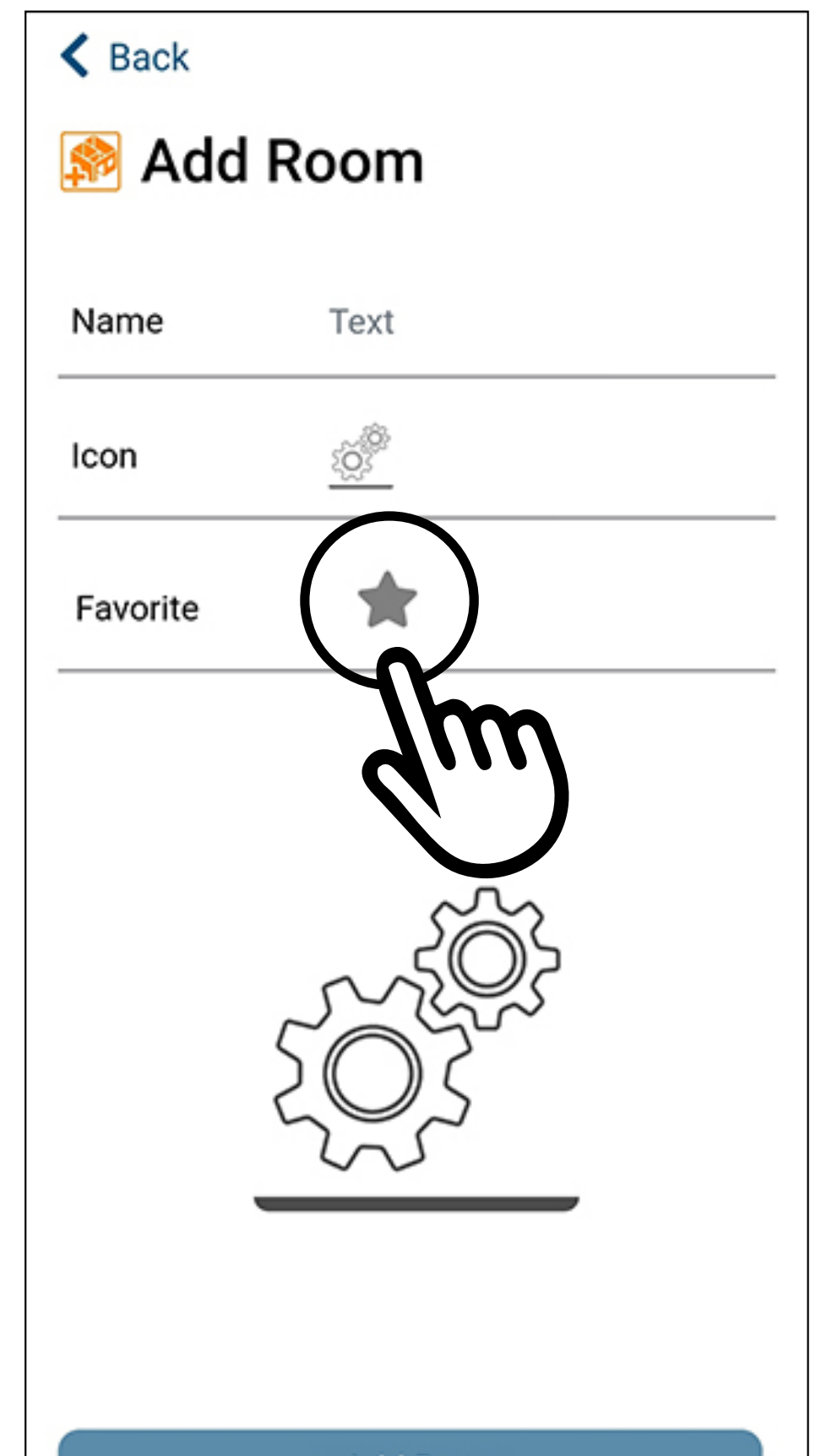

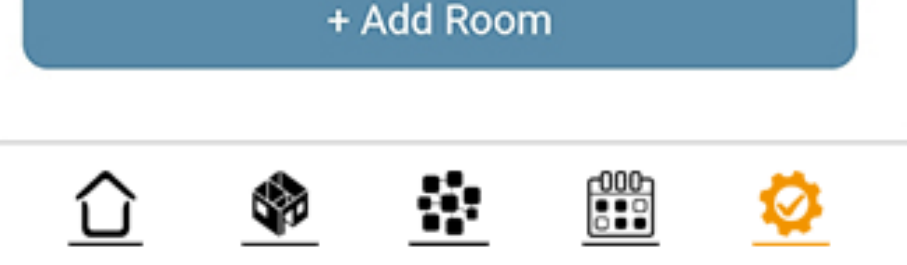

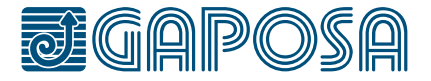

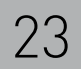

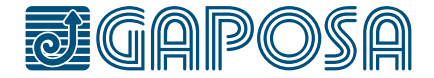

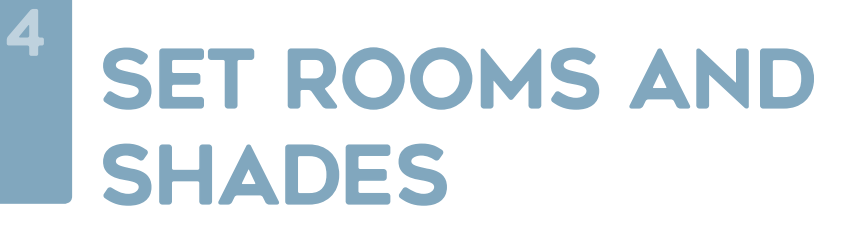

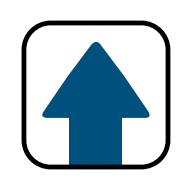

#### Once the fields have been filled, press + Add Room

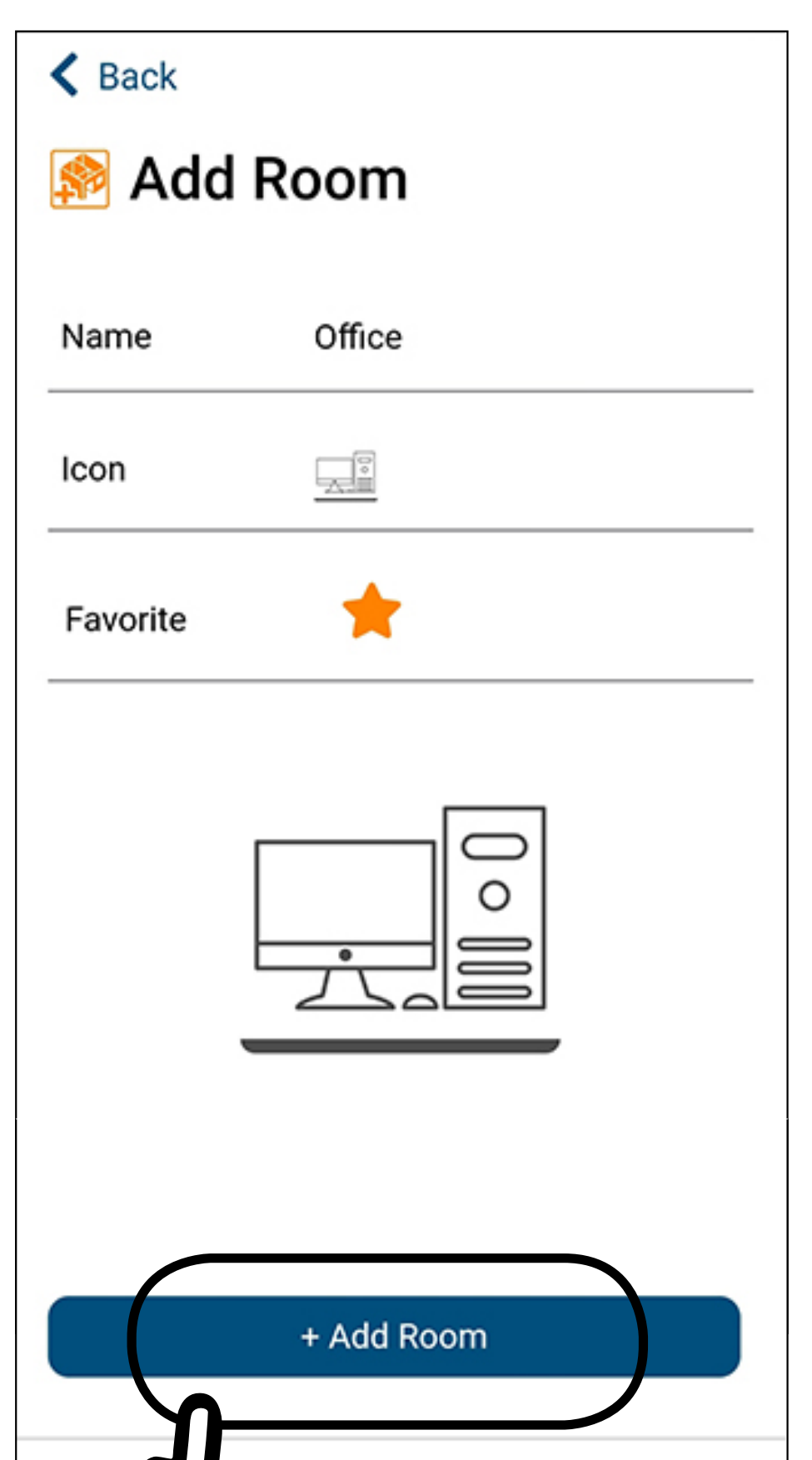

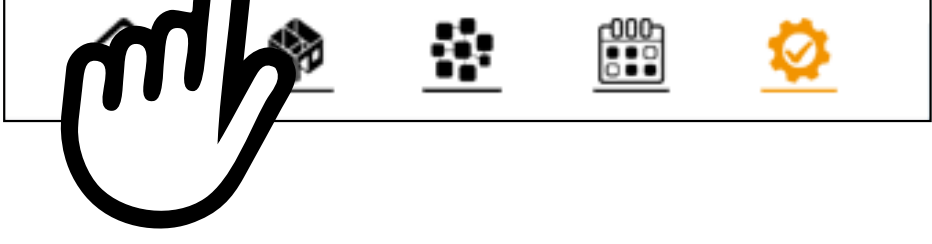

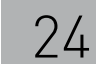

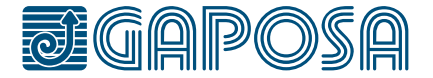

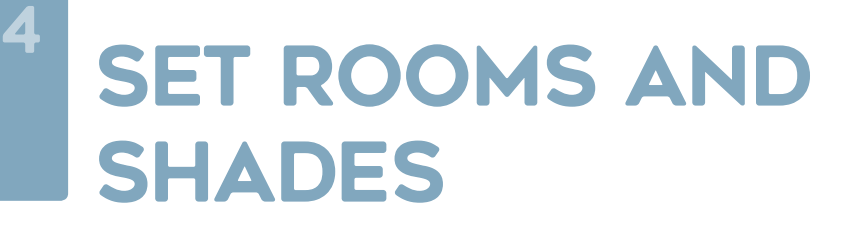

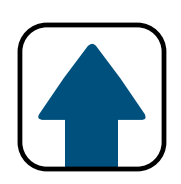

If you are ready to add shades, press Yes and proceed to the next step.

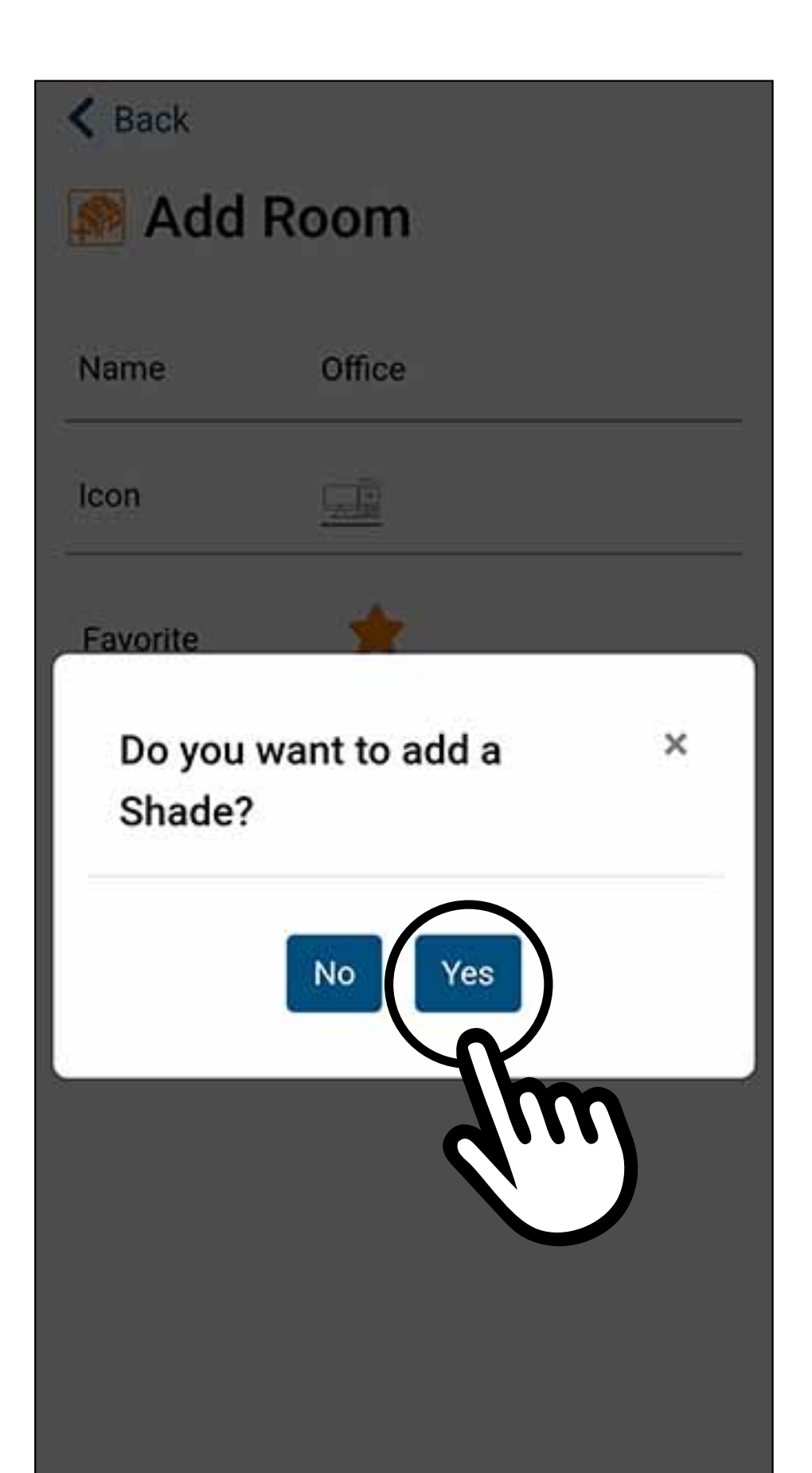

#### Room Added

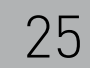

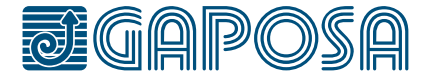

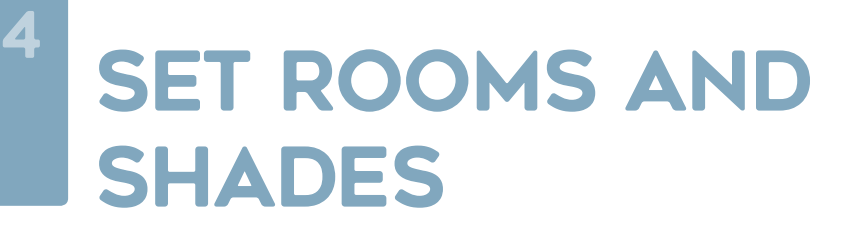

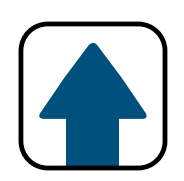

#### Enter in the name for your shade and choose the icon.

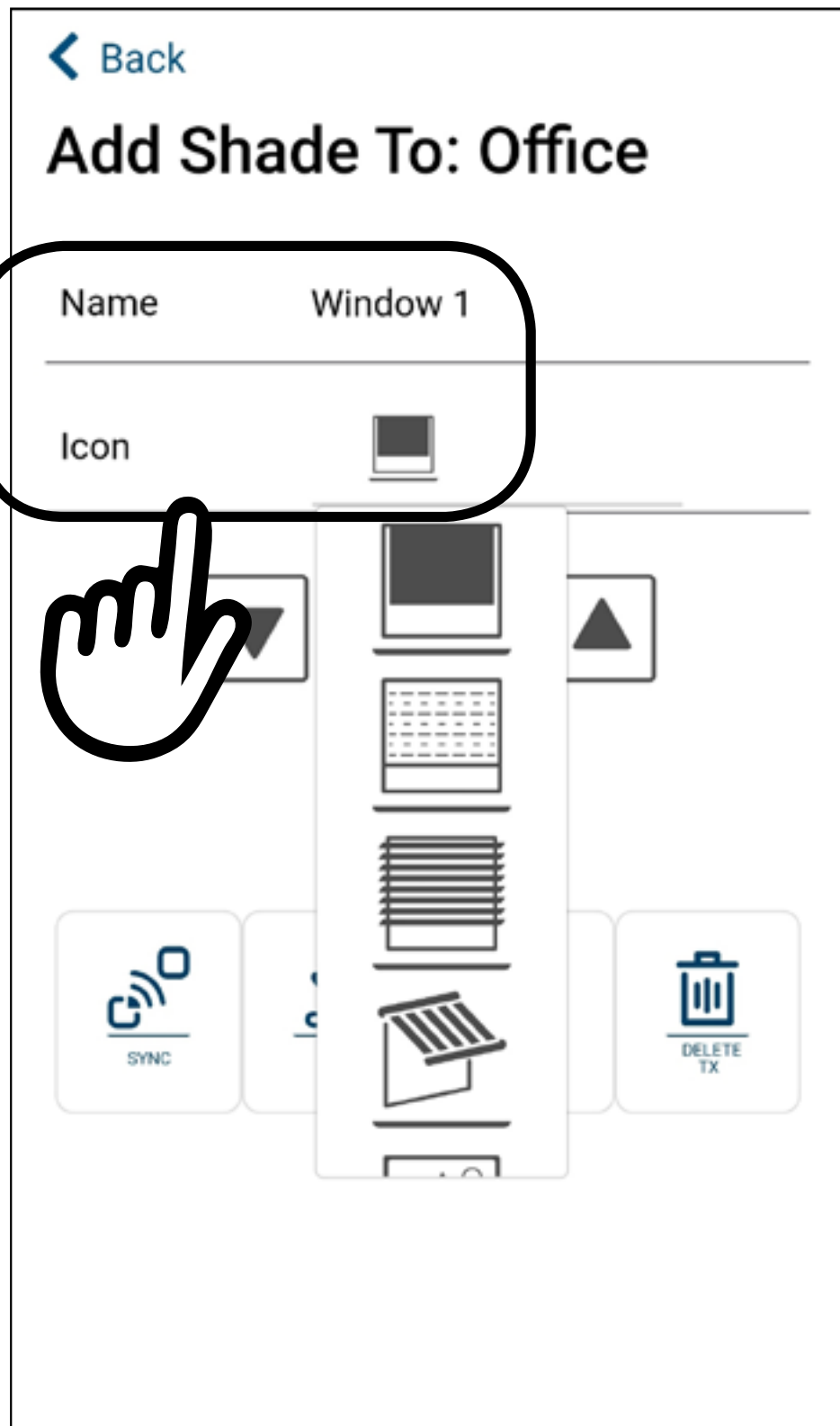

#### Submit

### SET Rooms and **SHADES**

4

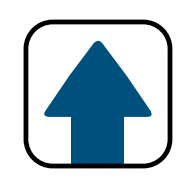

## **6**

If your shade is already synced with an existing transmitter:

1. Make sure you select the channel that controls the shade you want to sync. 2. Press and hold the SYNC button on the back of the transmitter until the shade moves (SYNC button is the button on the back of the transmitter on the left). Release the SYNC button when the shade direction is discerned.

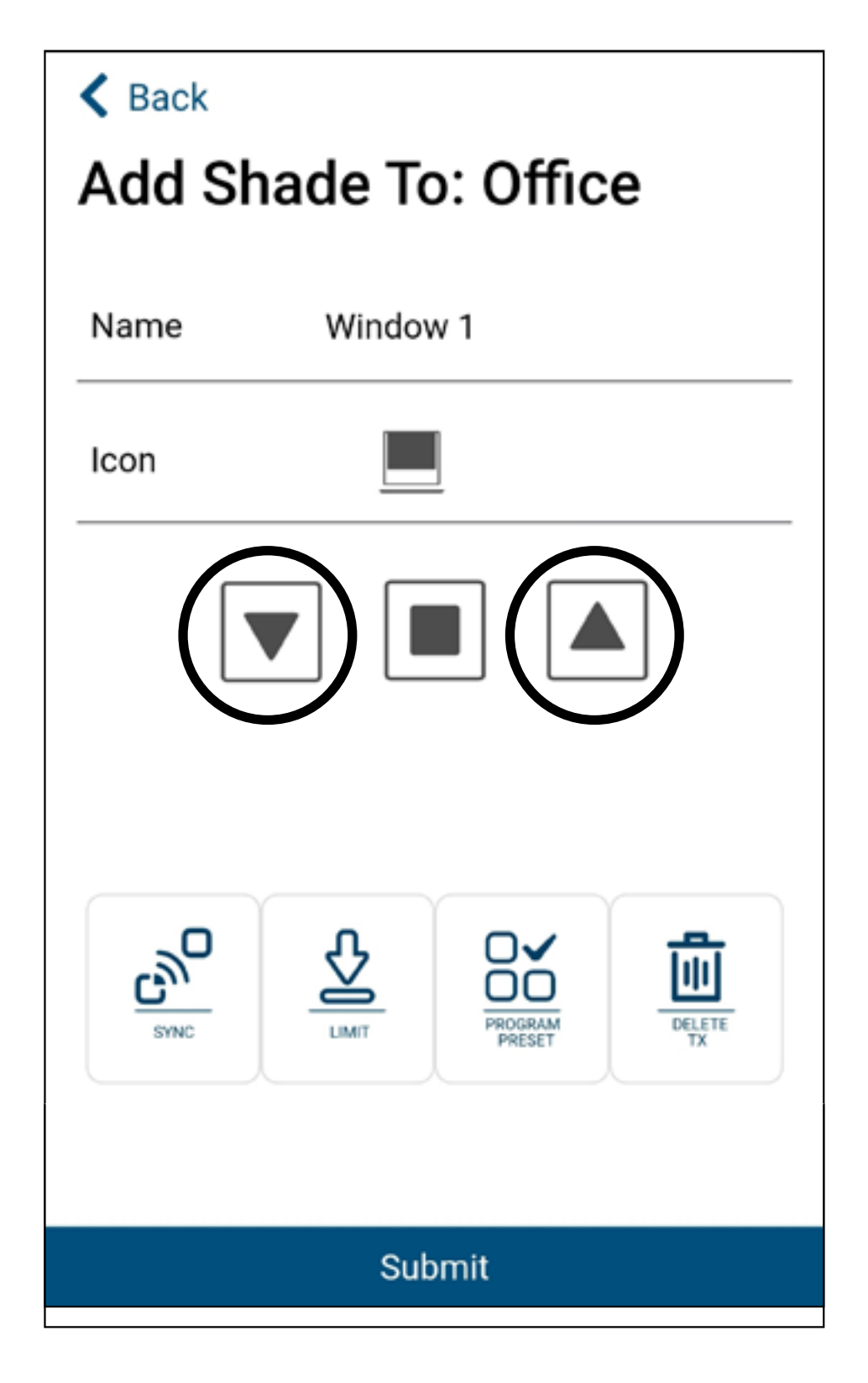

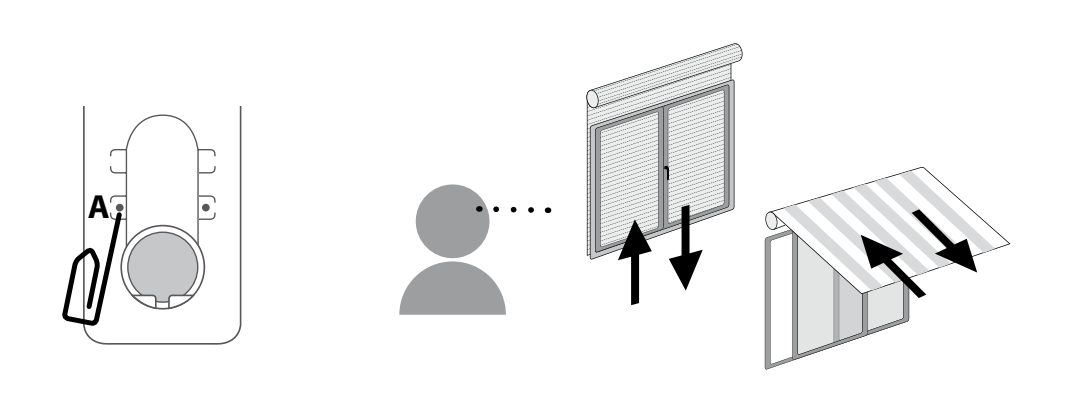

- 3. If the shade moves up, press the  $\triangle$  button. If the shade moves down, press the  $\blacksquare$  button.
- 4. The shade is now paired, press the  $\blacksquare$  and  $\blacksquare$  button again to verify.
- 5. Press Submit

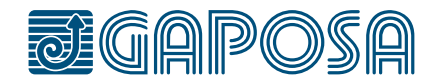

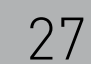

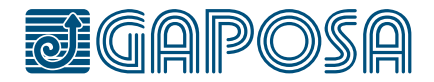

### SET Rooms and **SHADES**

4

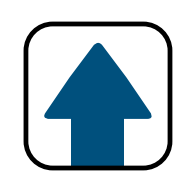

**7**

If your shade is not already synced to an existing transmitter:

- 1. If you have multiple shades, make sure only the shade you are working on is powered on.
- 2. Press the  $\left[\frac{C_{\text{NNC}}}{S_{\text{NNC}}}\right]$  button, the shade should move up or down.
- 3. If the shade moves up, press the  $\triangle$  button. If the shade moves down, press the  $\overline{\triangledown}$  button.
- 4. The shade is now paired, press the up and down button again to verify.

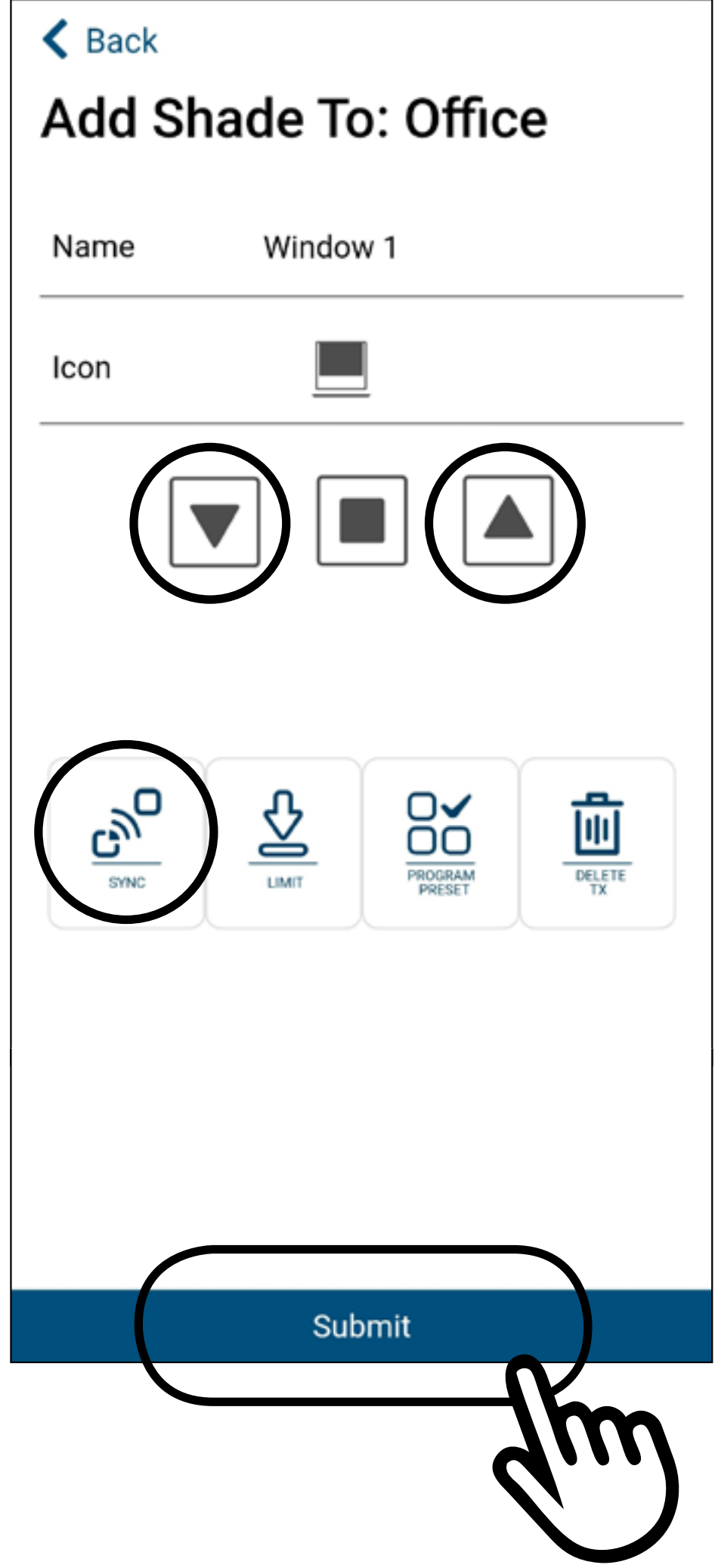

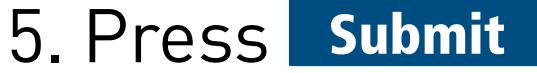

#### **IMPORTANT: if not pressed all the setup done for the shade will be lost!**

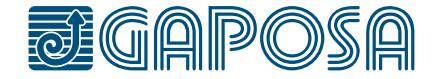

4

### **SET ROOMS AND SHADES**

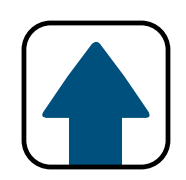

**8**

If you have more shades to add to the room, press Yes Follow the same steps as above, when you are finished adding shades to the room, press No

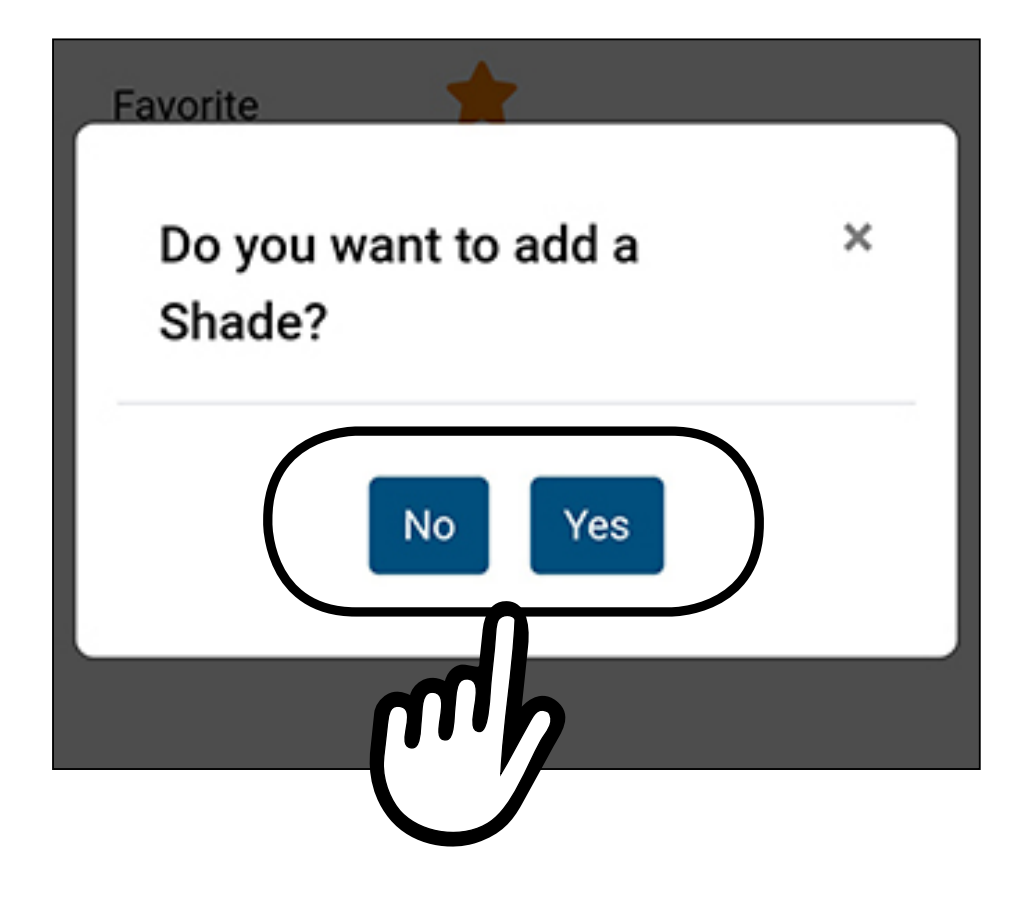

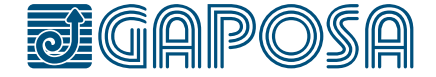

 $\underbrace{\begin{smallmatrix} 000 \\ 0.00 \end{smallmatrix}}$ 

Ю

♦

⇫

壆

<span id="page-28-0"></span>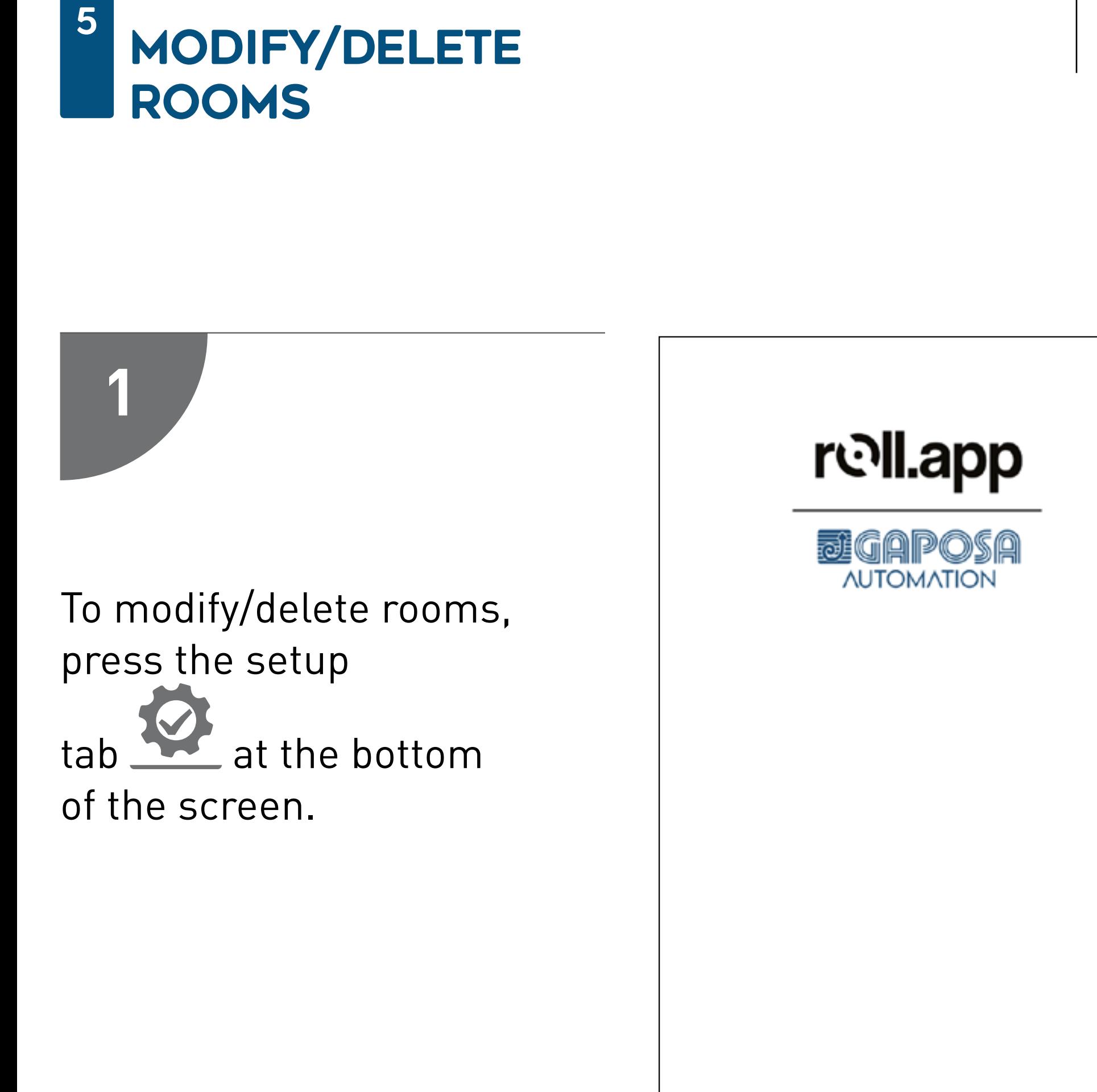

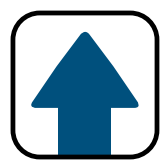

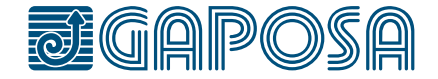

## **2** Setup **図 User Profile** N Device Status **Add Rooms** Press **Edit room 参** Edit Rooms in the list menu.Add Group Edit Group Add Schedule Edit Schedule **A** Favorites i About

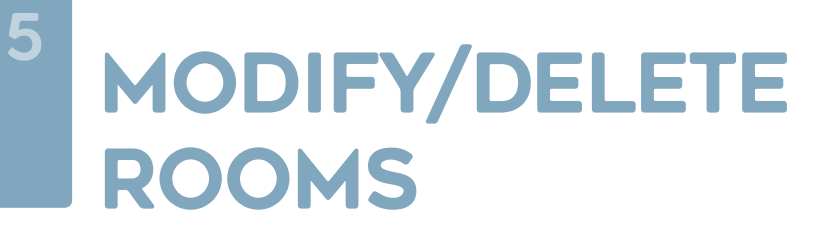

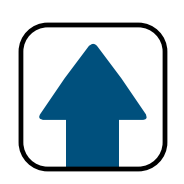

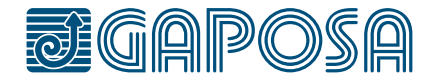

5

## **3**

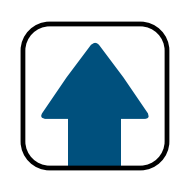

#### Select the room to modify/ delete.

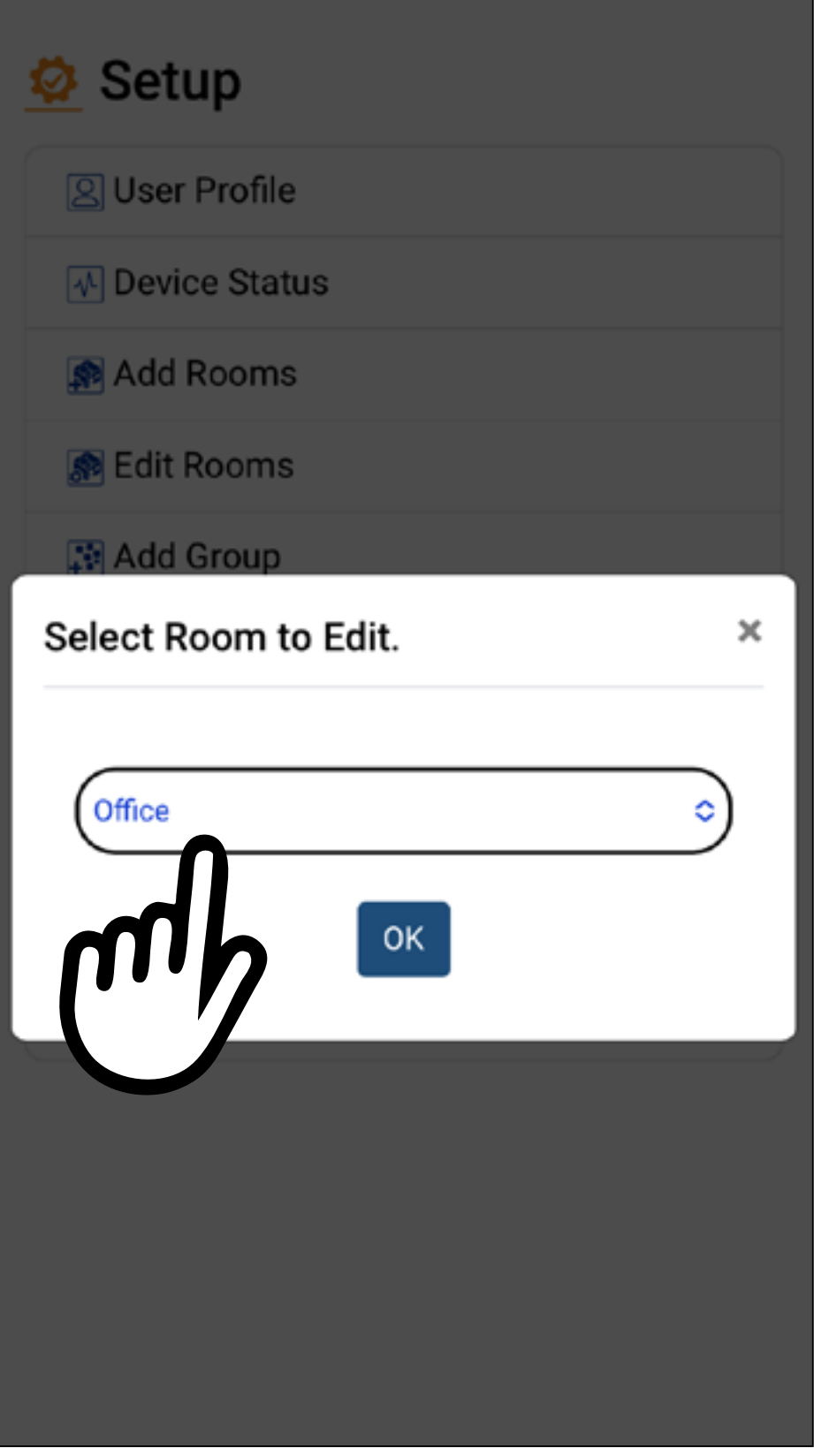

**4**

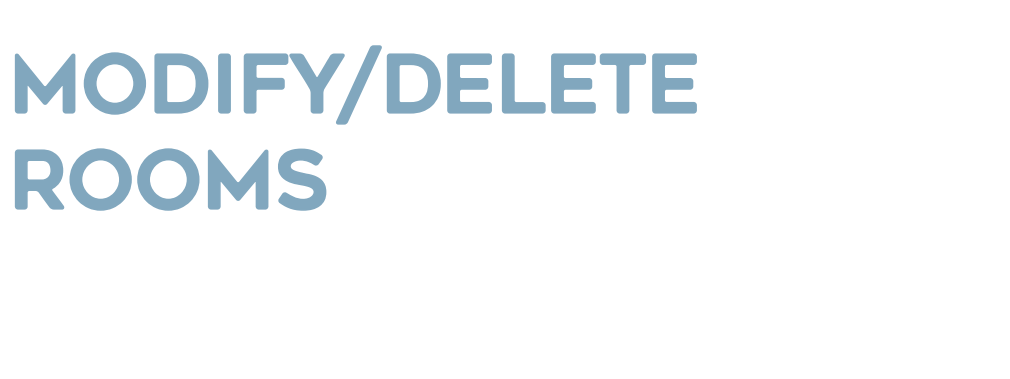

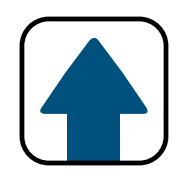

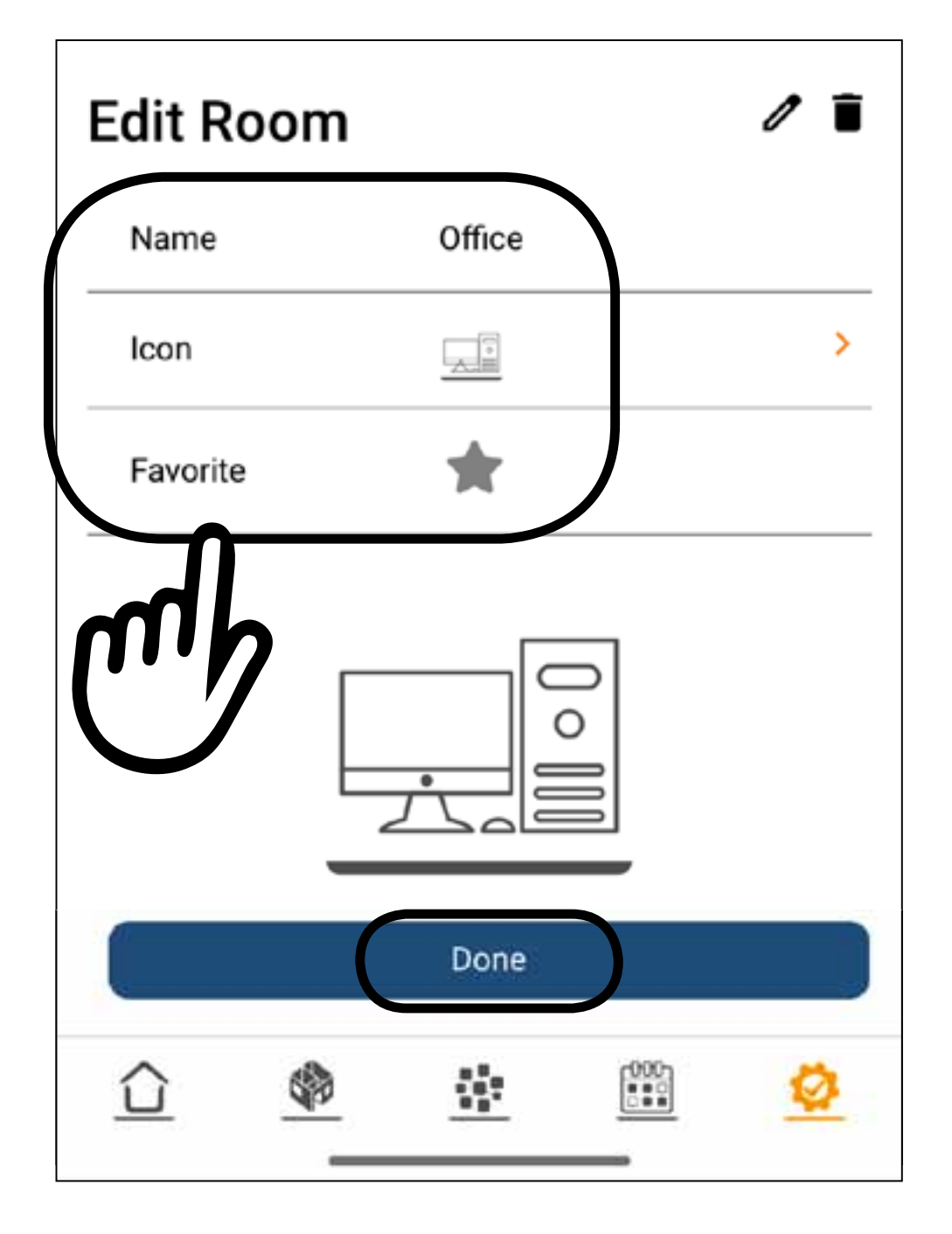

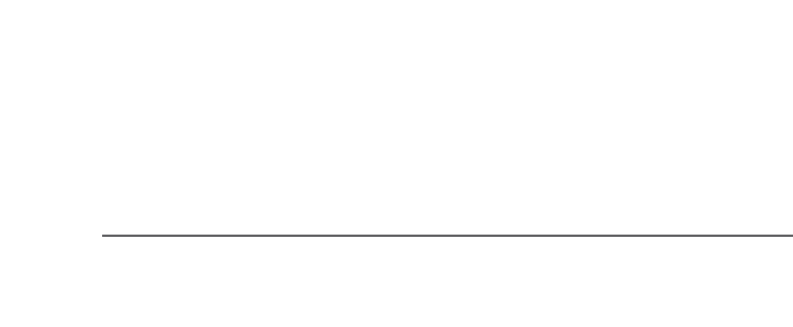

You can modify the

To modify the shades config press  $\mathscr{S}$ 

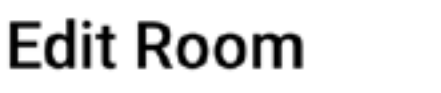

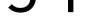

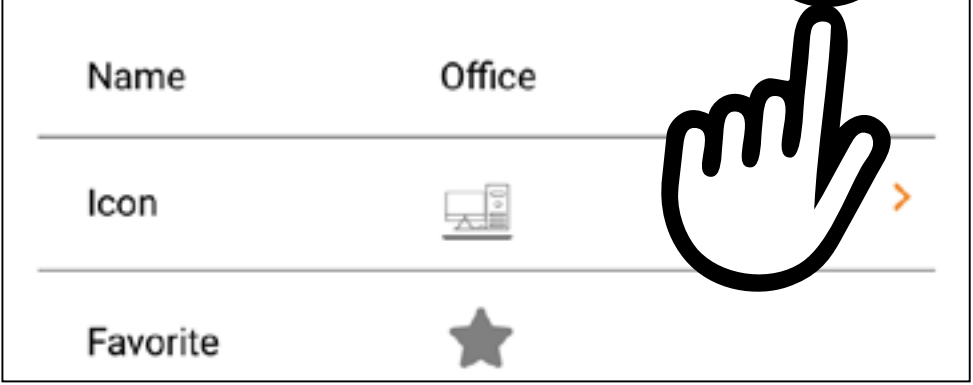

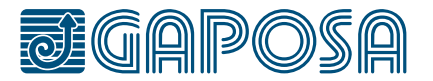

name, the icon or add

to favorities.

Press Done

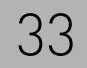

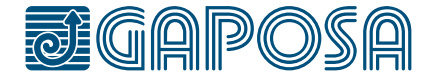

**5**

### modify/delete rooms

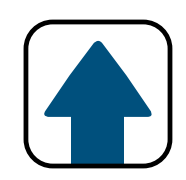

#### Press **New** to select a shade or to add a new one.

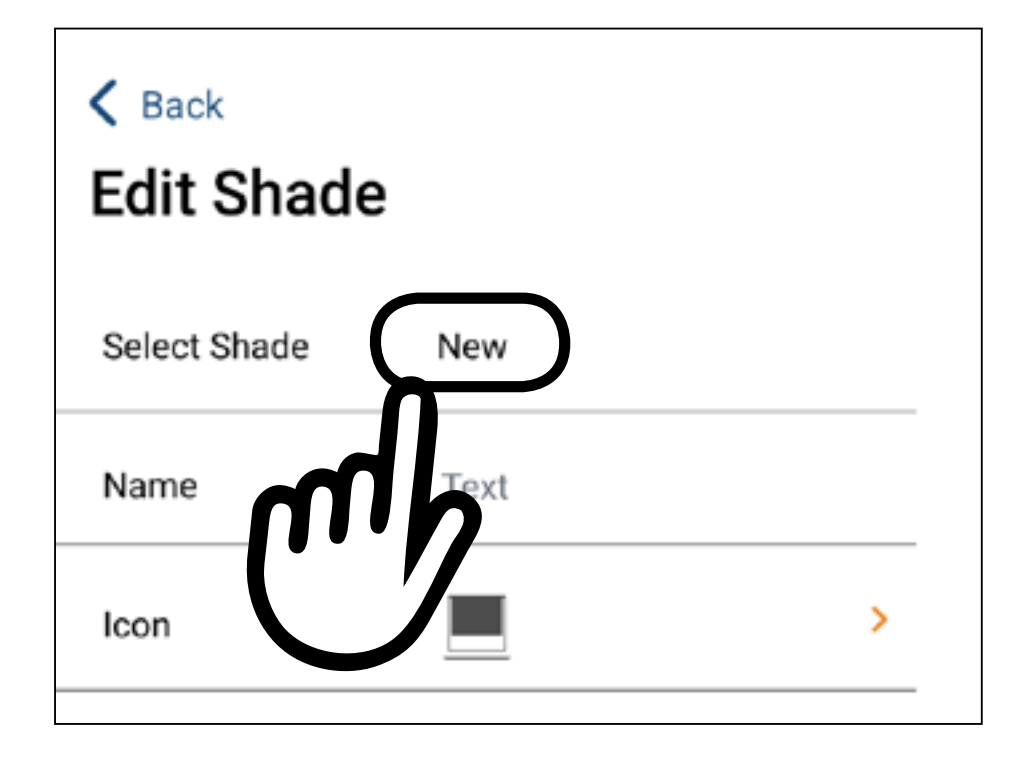

Select **New** if you want to add a new shade or select the shade you want to modify.

![](_page_32_Figure_6.jpeg)

![](_page_33_Picture_8.jpeg)

![](_page_33_Picture_9.jpeg)

**6**

![](_page_33_Picture_1.jpeg)

You can modify the name, or the icon of the selected shade.

To sync transmitter please refer to: point 6 (page 28) point 7 (page 29).

To set limits and/or Preset function please refer to: chapter 6 (page 39) chapter 7 (page 43).

![](_page_33_Picture_6.jpeg)

#### Submit

5

**7**

To delete a room, select the  $\blacksquare$  icon.

![](_page_34_Picture_3.jpeg)

![](_page_34_Picture_4.jpeg)

![](_page_34_Picture_5.jpeg)

![](_page_34_Picture_6.jpeg)

modify/delete rooms

![](_page_35_Picture_6.jpeg)

5

**8**

#### Confirm the action by pressing Yes button.

![](_page_35_Picture_32.jpeg)

### modify/delete rooms

![](_page_35_Picture_1.jpeg)
6

**1**

#### **SET LIMITS FROM** Roll.App

Only necessary if handheld remote is not present and the shades have not yet been initially programmed.

Go to the **rooms** tab, select a room, and press  $\nearrow$ 

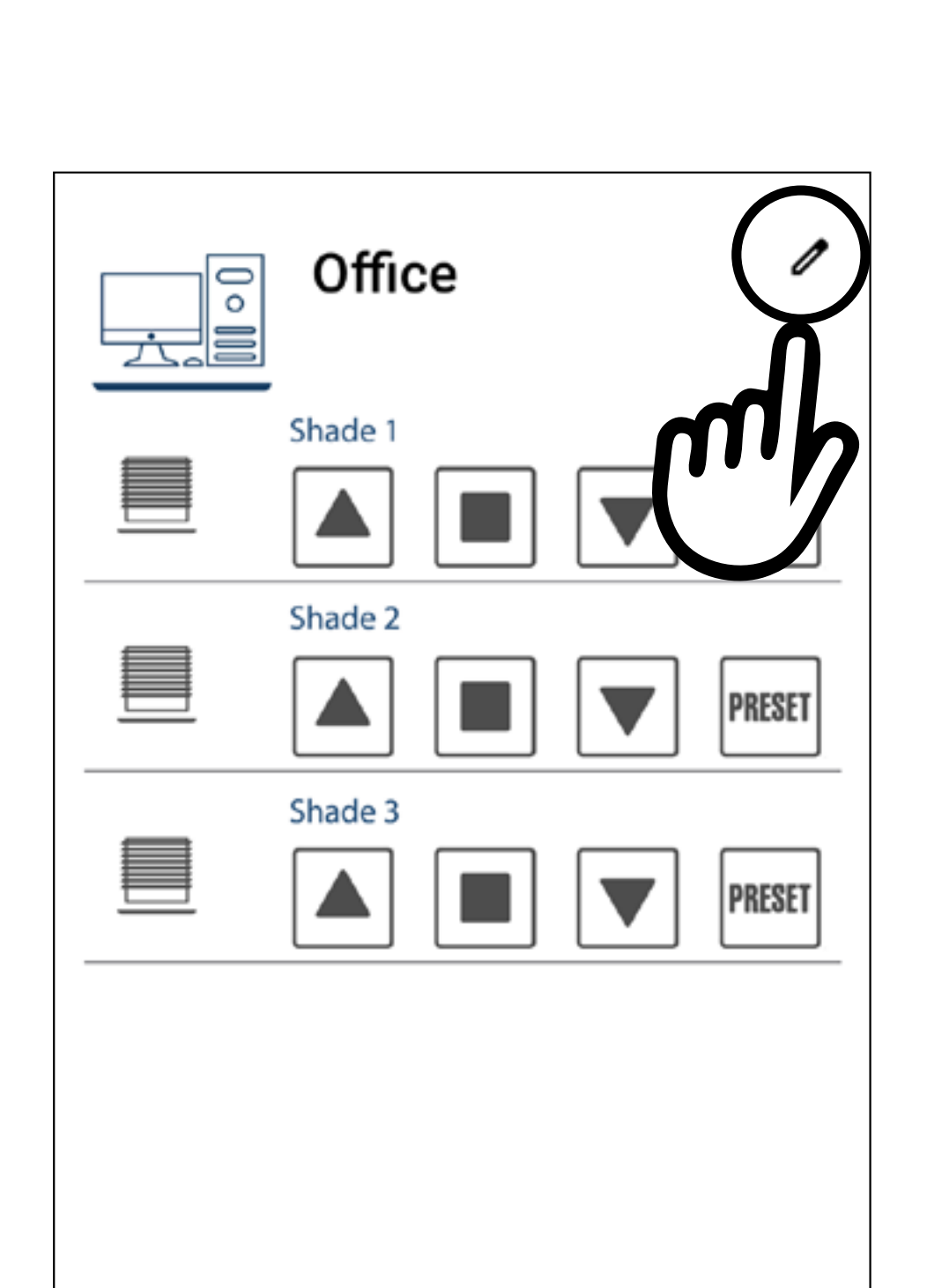

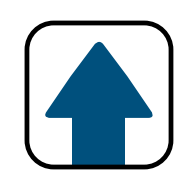

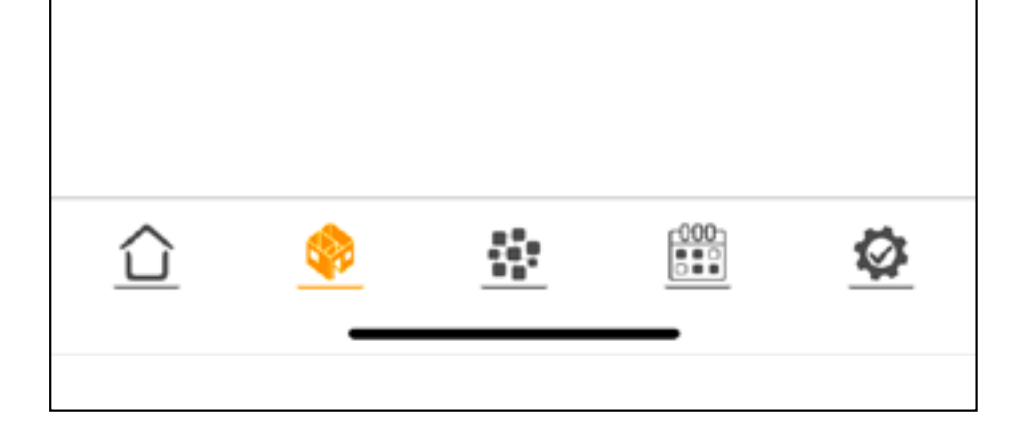

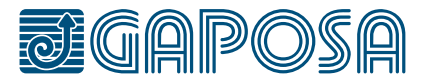

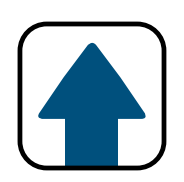

```
SET LIMITS FROM
Roll.App
```
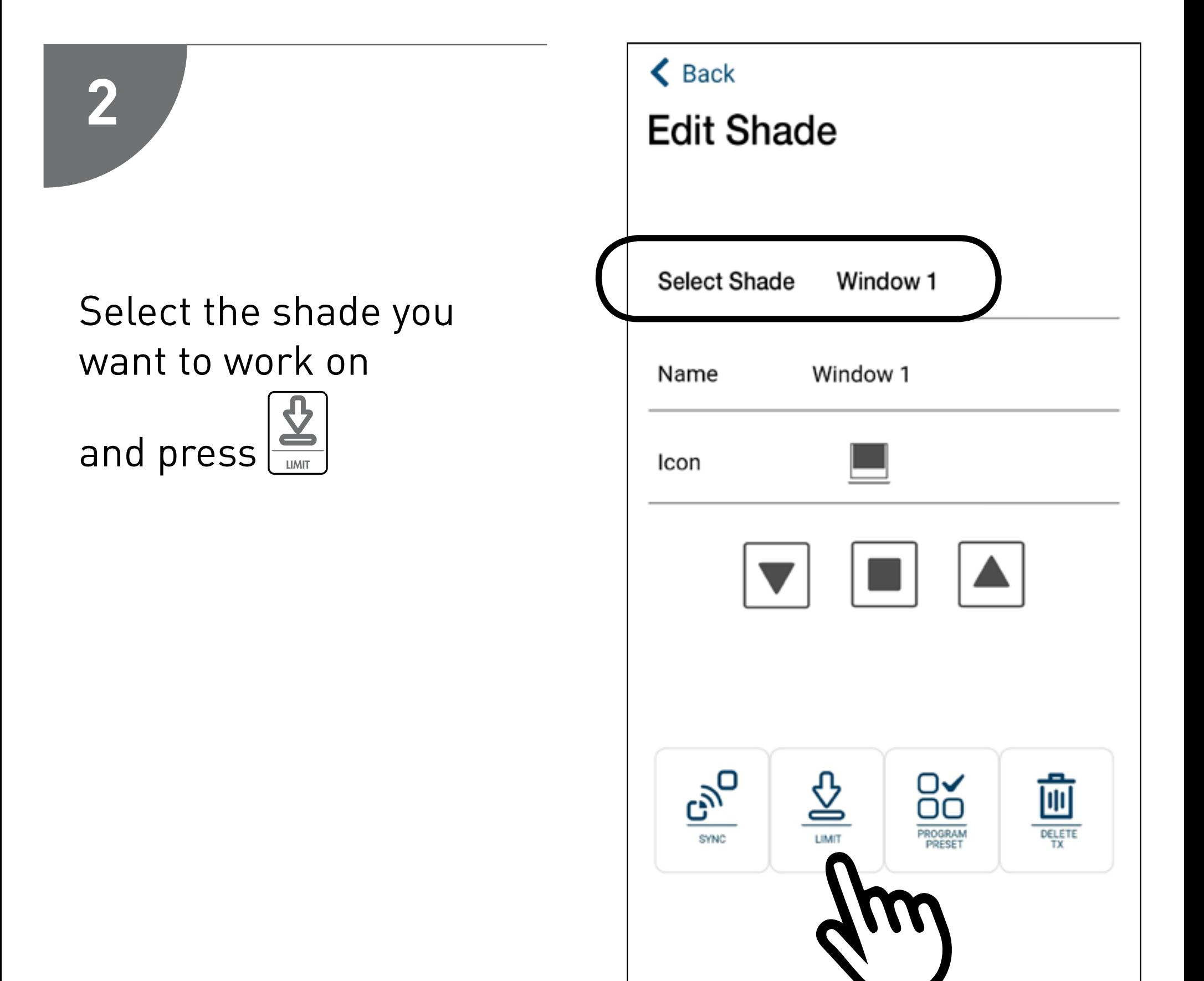

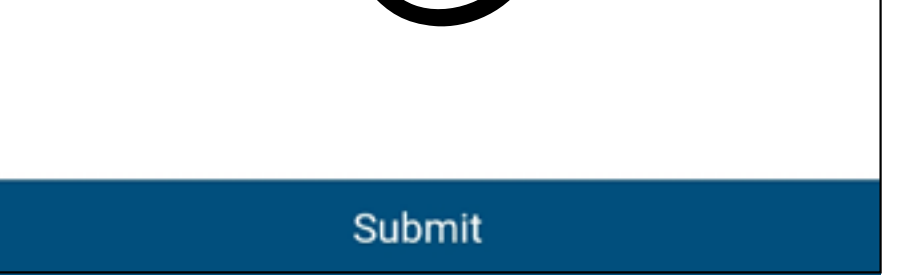

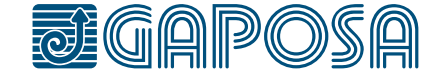

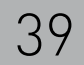

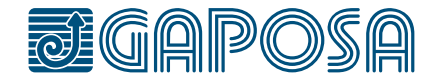

#### **SET LIMITS FROM** Roll.App

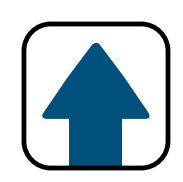

**3** When the Limit button  $\left|\frac{1}{\text{max}}\right|$  is pressed, the shade will jog and open the limit setting menu.

Button operation:

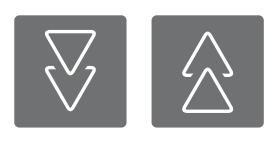

These double arrow buttons move the shade longer distances

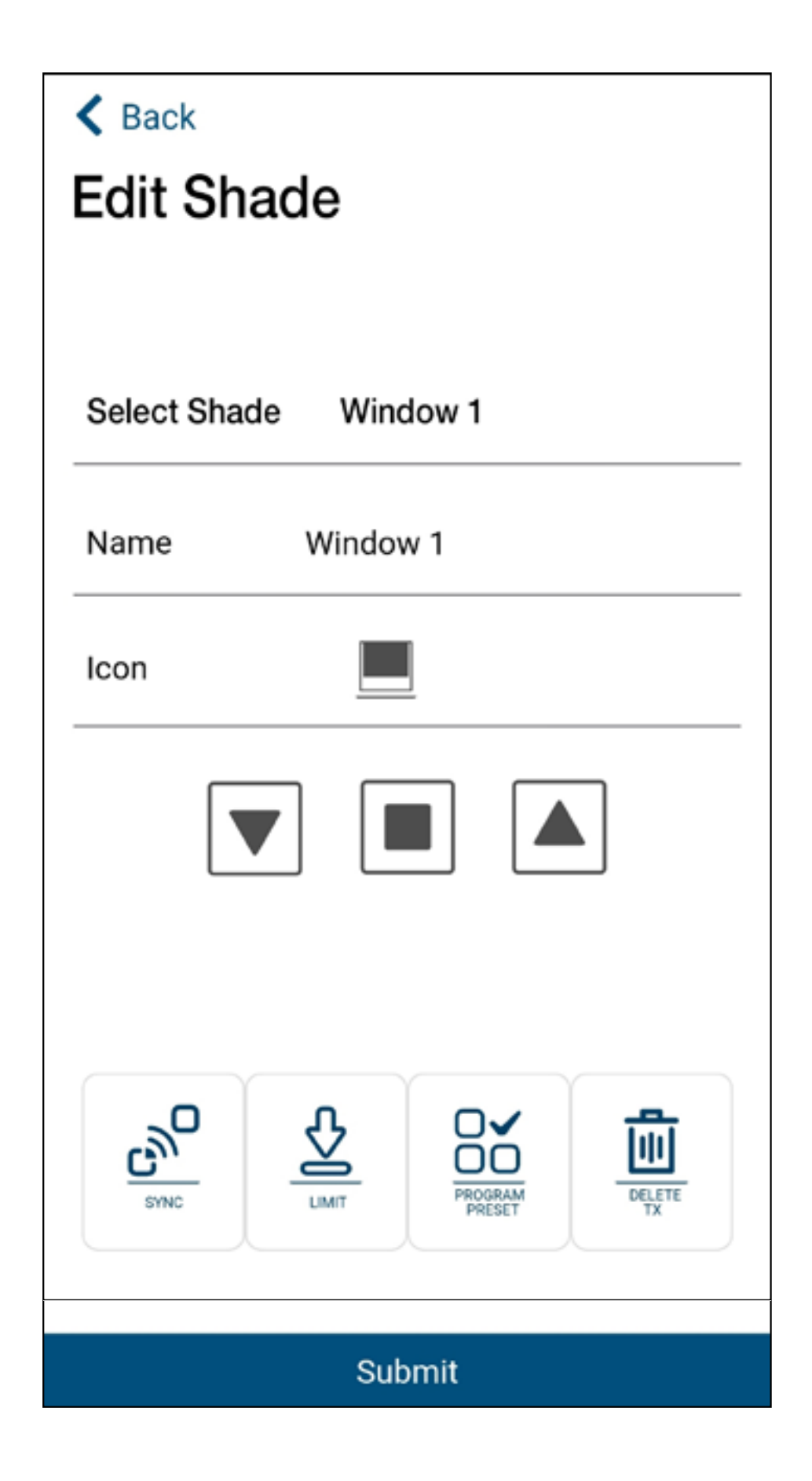

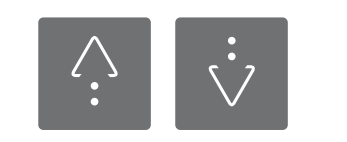

#### These single arrow buttons move the shade shorter distances and allow for more accurate limit setting

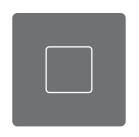

#### The stop button sets the limit position where the shade is located.

## **4**

- 1. Use the arrow buttons to set the limits. The top limit must be set first!
- 2. The shade operates in dead man control when in limit setting mode, meaning the shade stops after a certain distance.
- 3. To set the limits, maneuver the shade to your desired top limit using the arrow buttons, once the top limit is reached, press the stop button.
- $\triangle$  Back **Add Shade To: Office** Name Window 1 Icon **GNO** Submit

#### Set limits from Roll.App

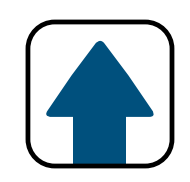

- 4. The motor will jog.
- 5. Maneuver the shade to your desired bottom limit using the arrow buttons, once the bottom limit is reached,

press the stop button.

- 6. The motor will jog.
- 7. Once the motor jogs the second time, the limits are now

set, you can press  $\left|\frac{\mathcal{L}}{I_{MNT}}\right|$  to exit programming mode. 8. Press submit if you are finished programming.

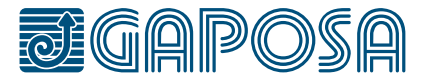

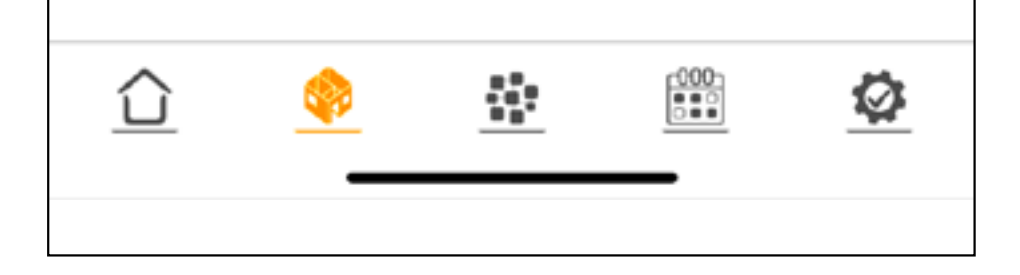

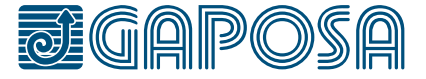

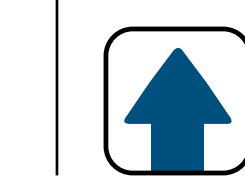

### SET AND USE PRESET Positions from Roll.App

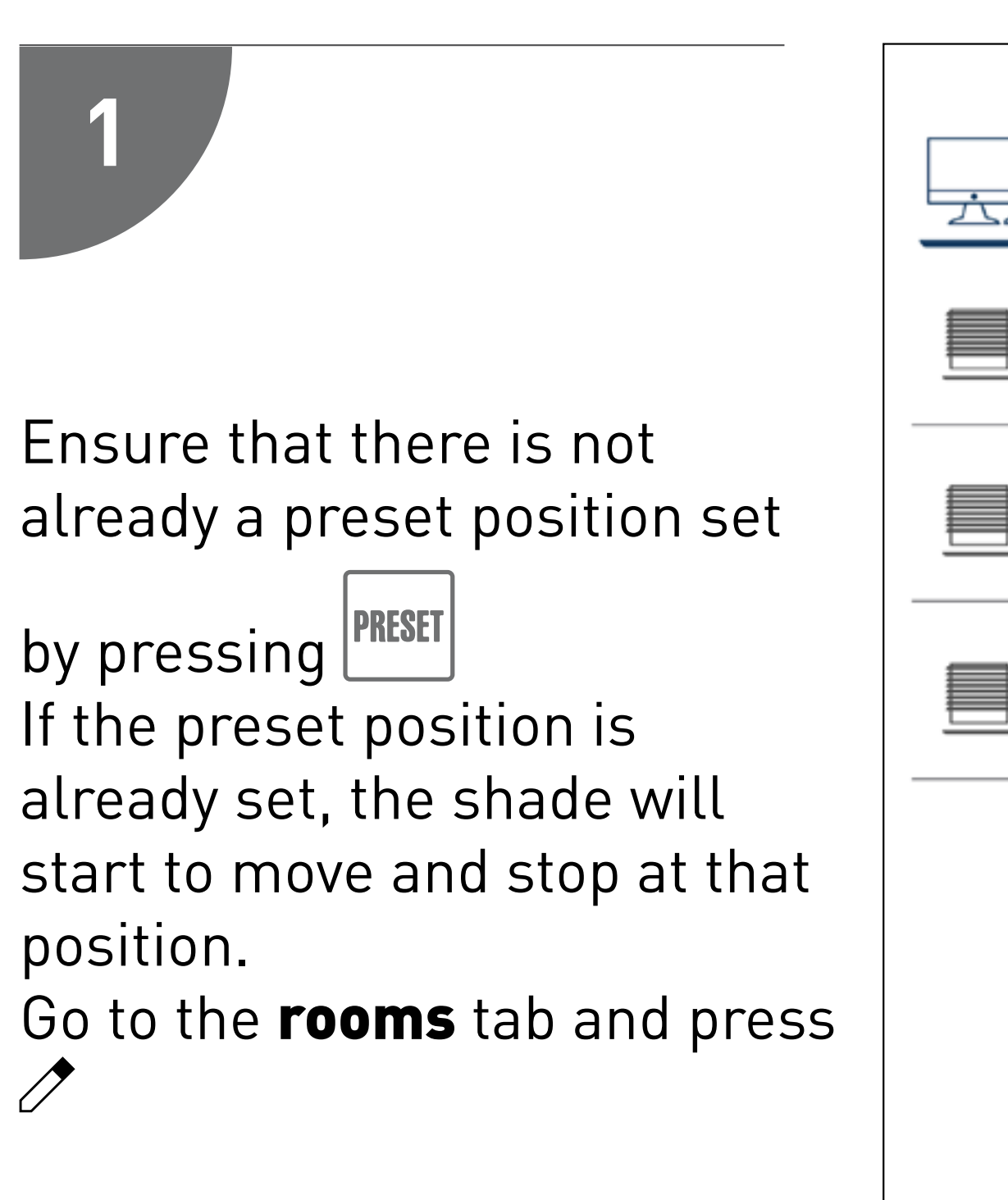

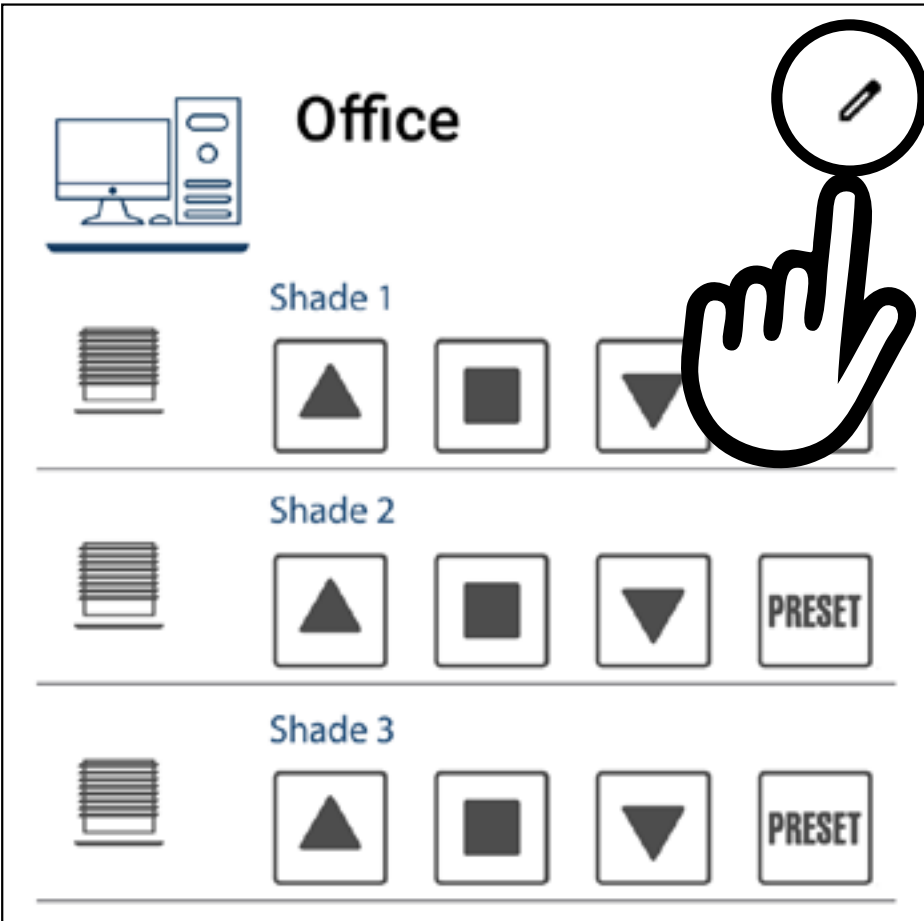

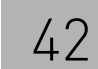

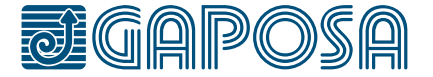

**2**

### SET AND USE PRESET Positions from Roll.App

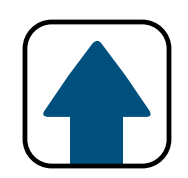

Select the shade you want to work on and maneuver the shade to the desired

position using

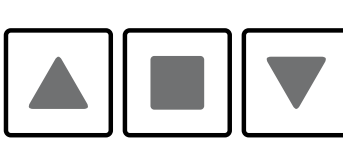

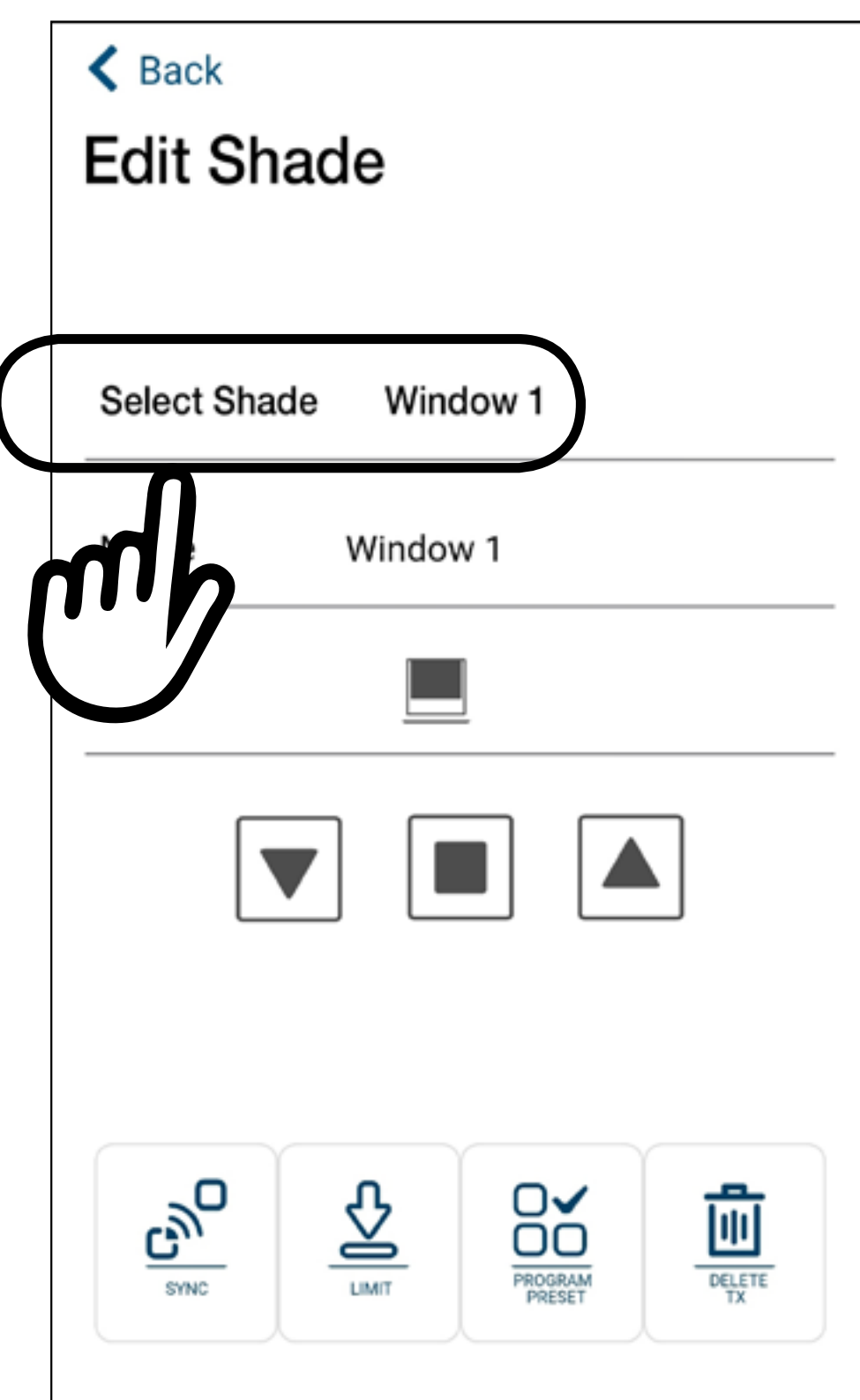

#### Submit

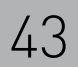

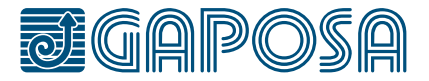

### **3**

### Set and use Preset Positions from Roll.App

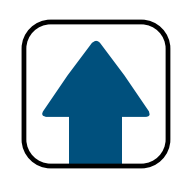

Once the shade is in the

desired position, press The motor will jog.

to press  $\left[\frac{\square \square}{\triangle PRCSPAN}\right]$  twice, and the motor will jog twice to confirm.

If there is already a preset position set, you will need

The first press is to delete the position, the second press is to set a new

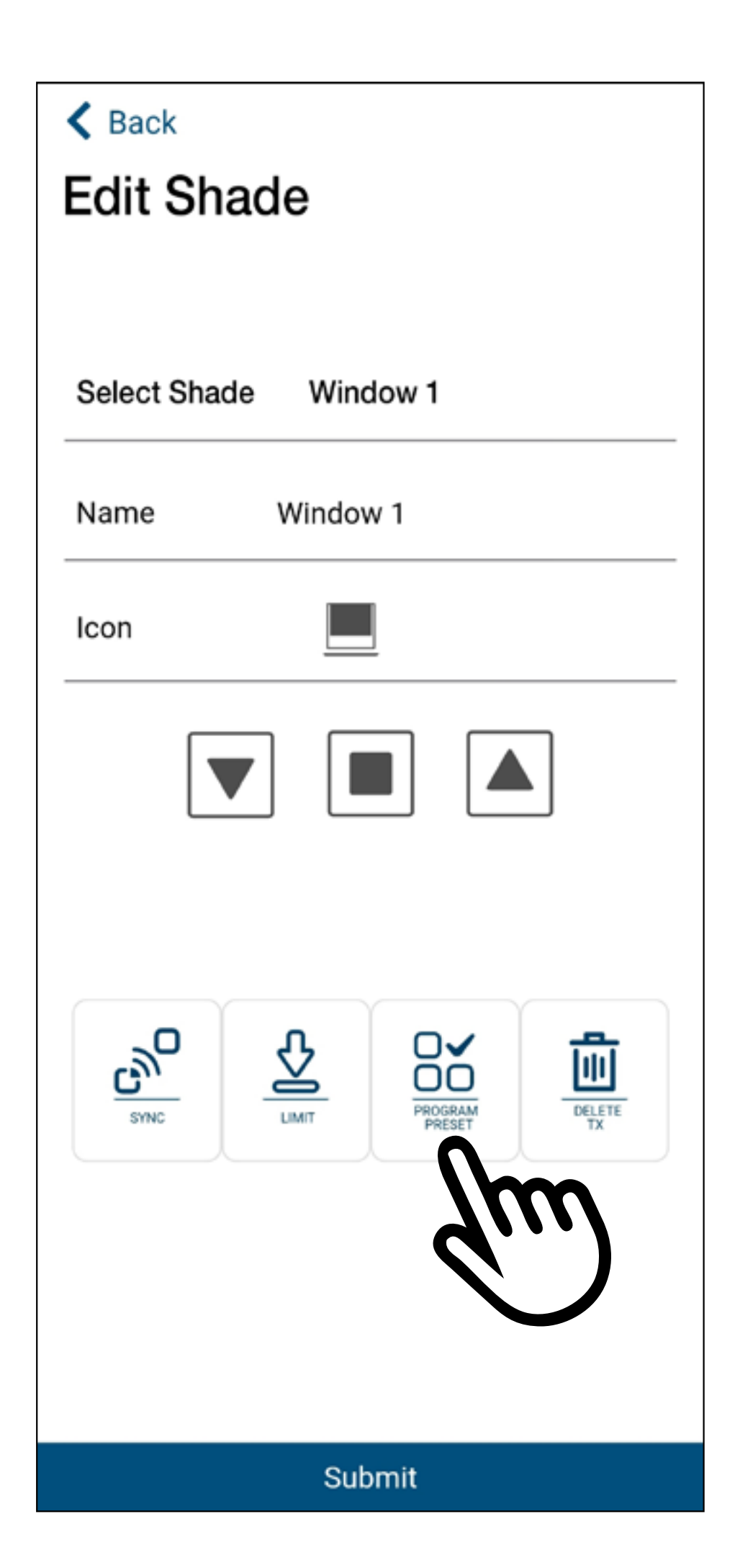

position.

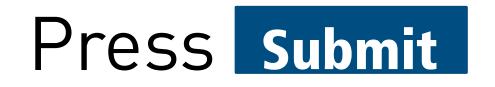

7

#### SET AND USE PRESET Positions from Roll.App

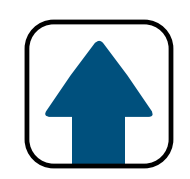

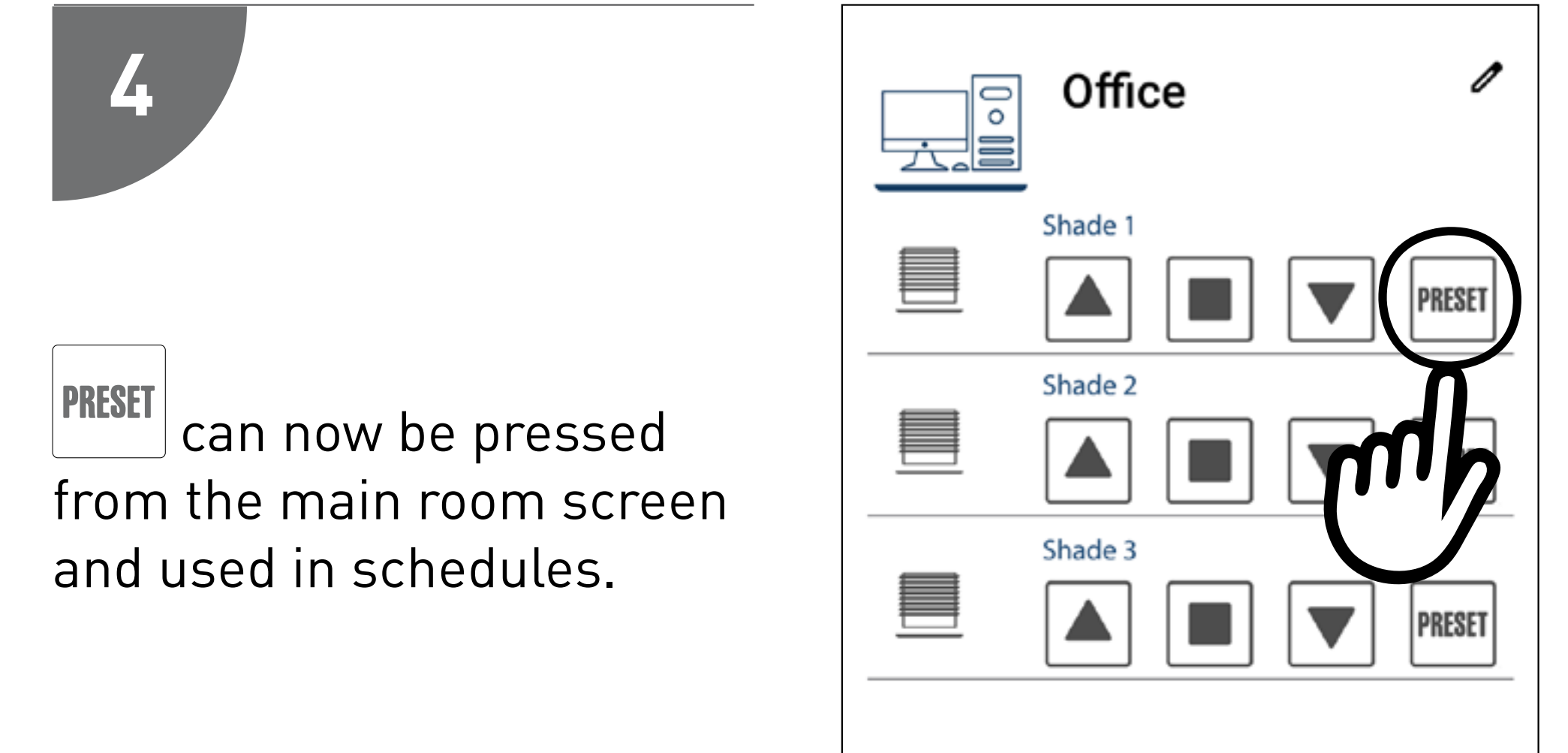

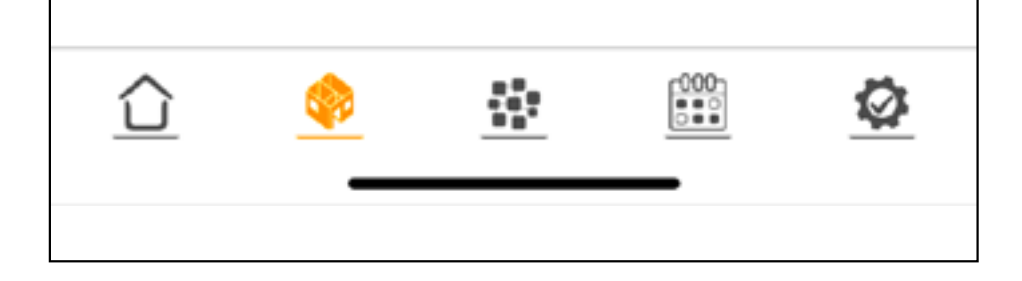

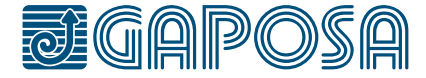

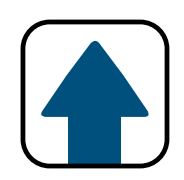

### SET GROUPS

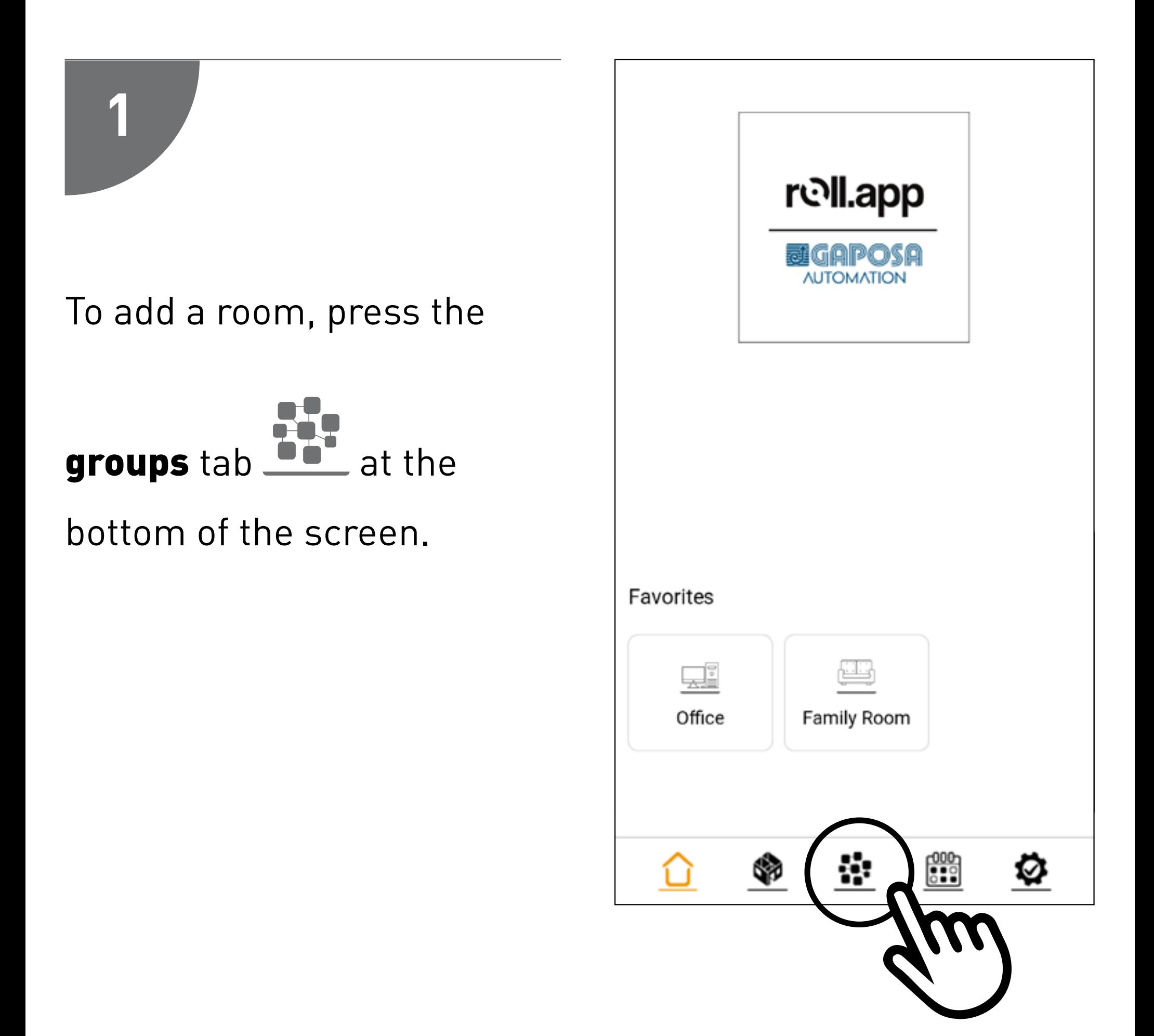

#### If there are group already on the list, press

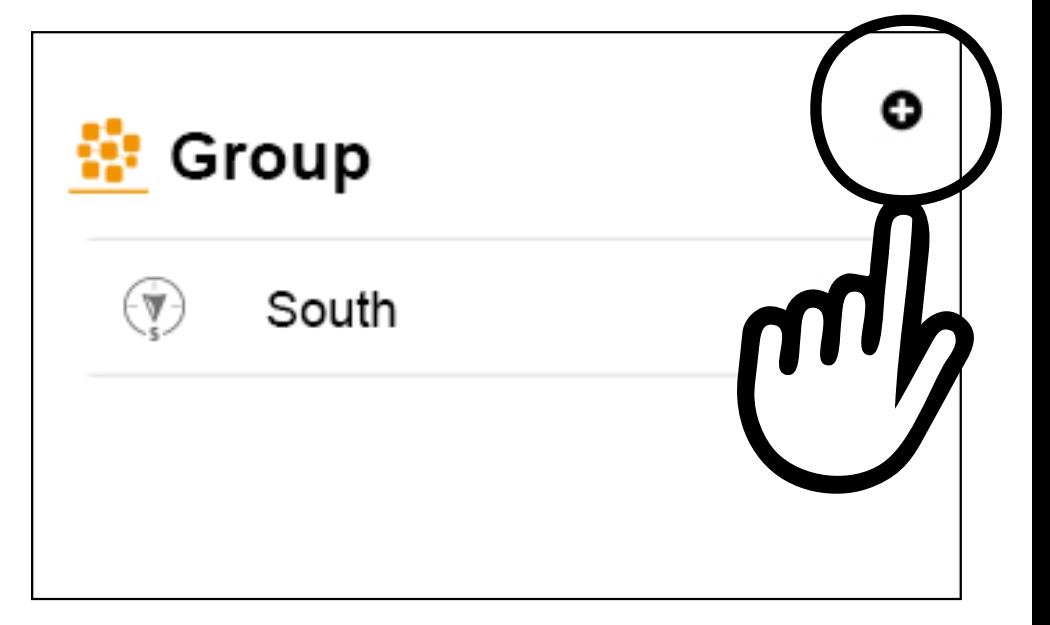

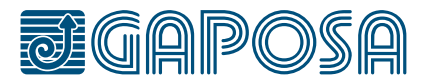

**2**

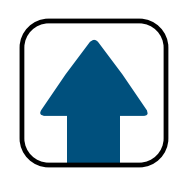

### SET GROUPS

Enter in the name for your group. Select the shades to be part of the group

Select an icon from the drop-down menu. Press the  $\bigstar$  next to "Favorite" if you this group to be one of your favorites,

(Favorite groups will appear on the home screen. Only 6 rooms/

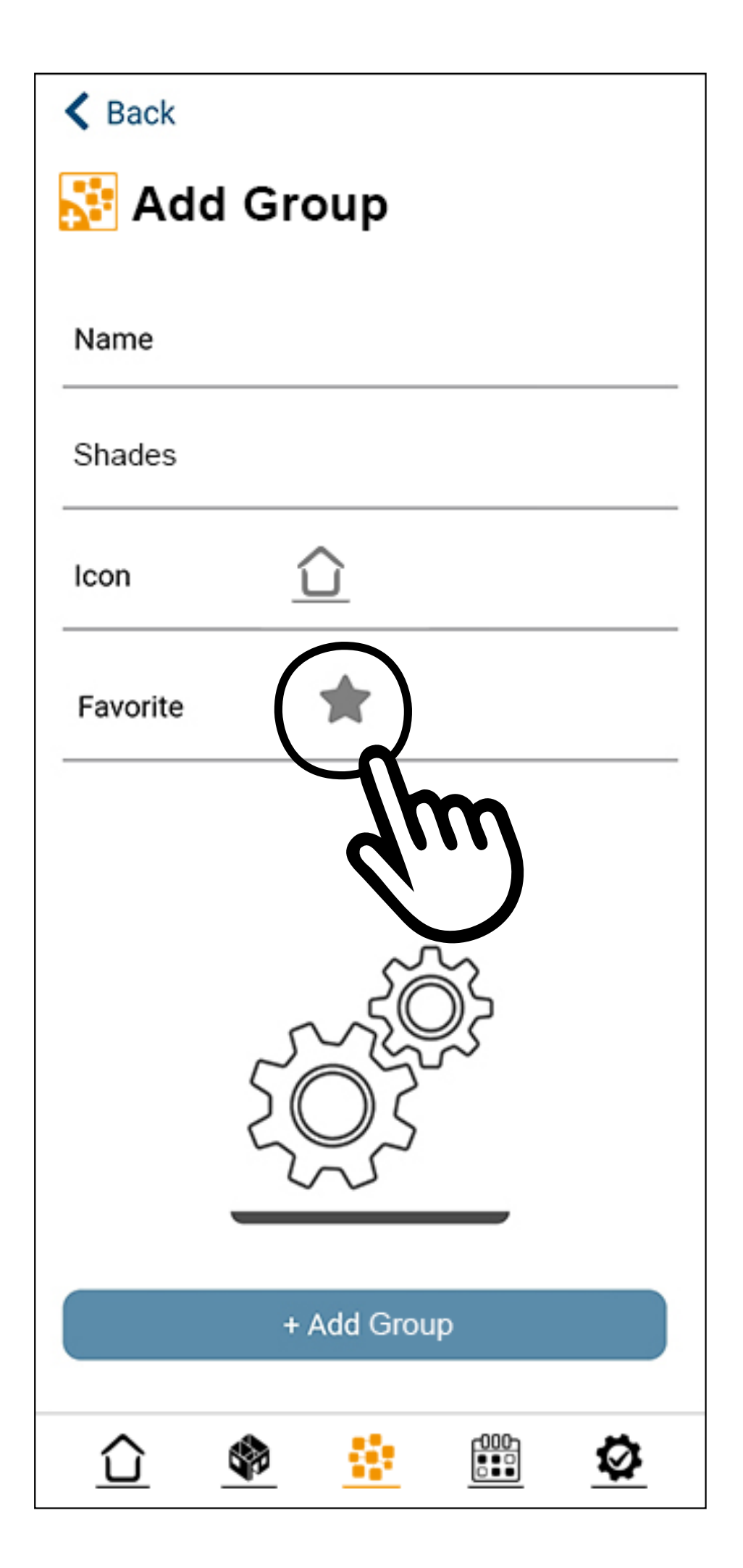

#### groups can be favorited.)

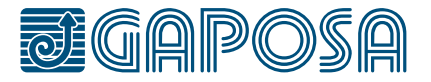

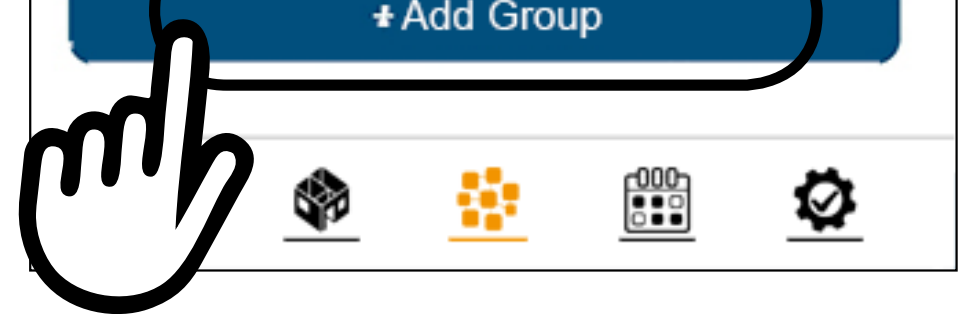

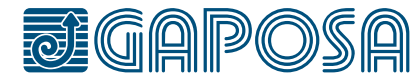

## **3**

#### Once the fields have been filled, press + Add Group

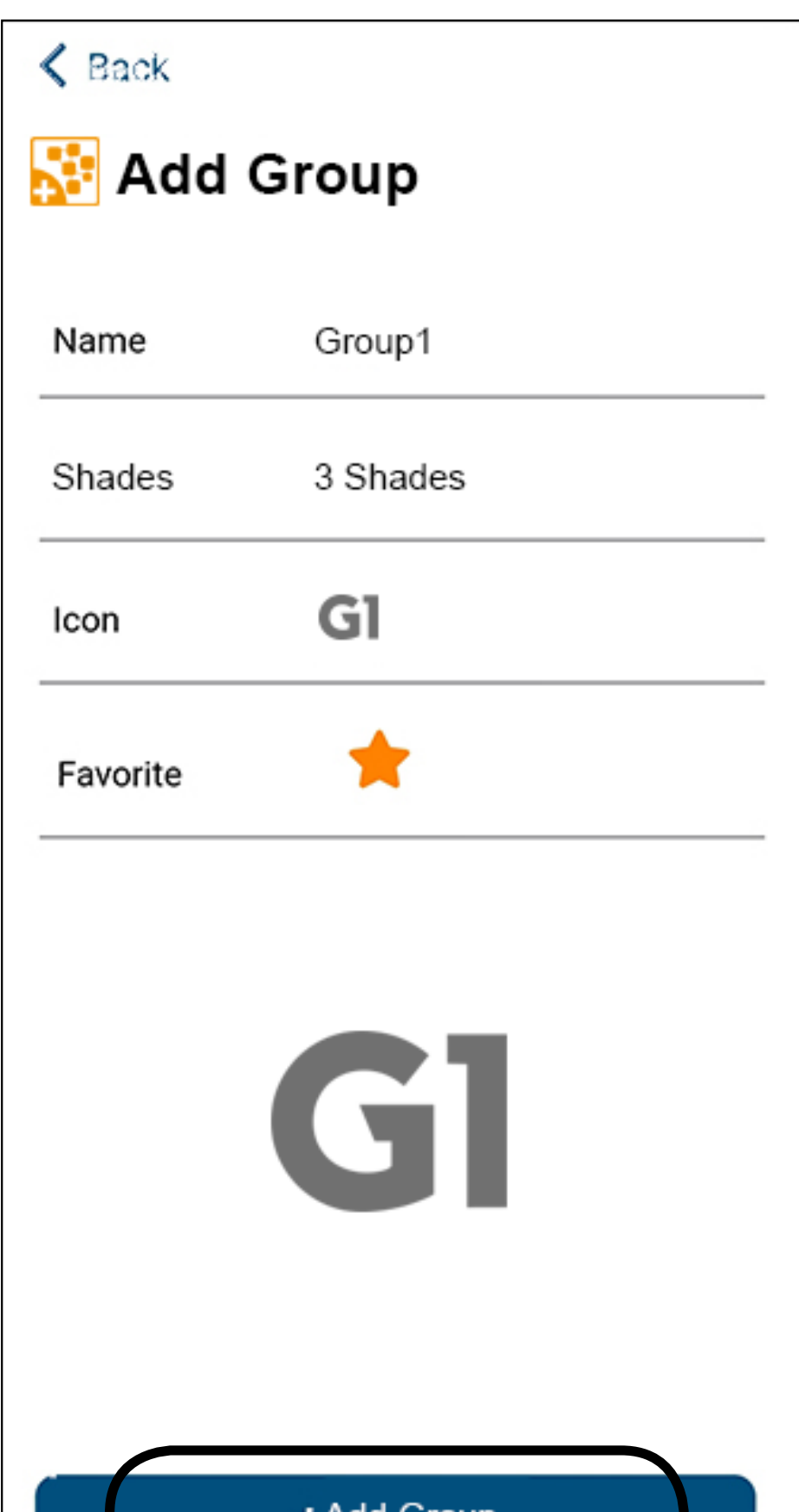

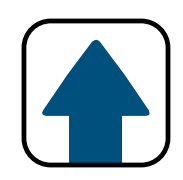

### SET GROUPS

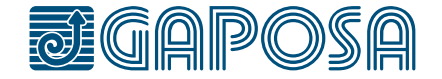

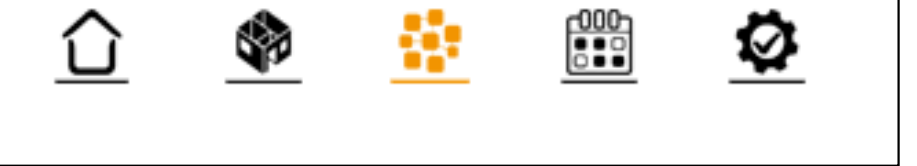

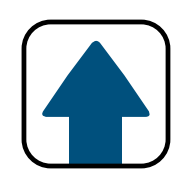

### SET GROUPS

A confirmation screen shows the group and its associated shades

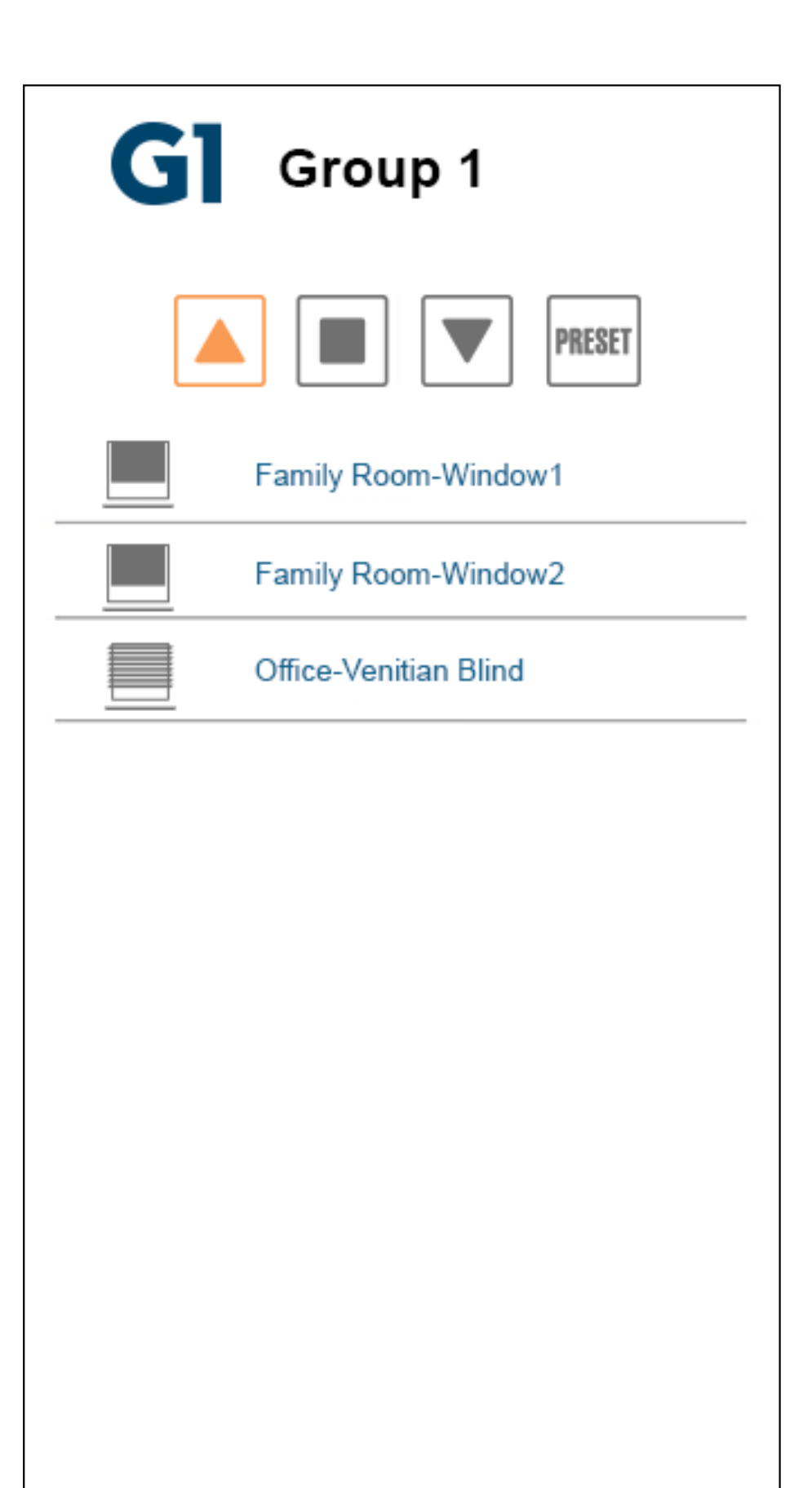

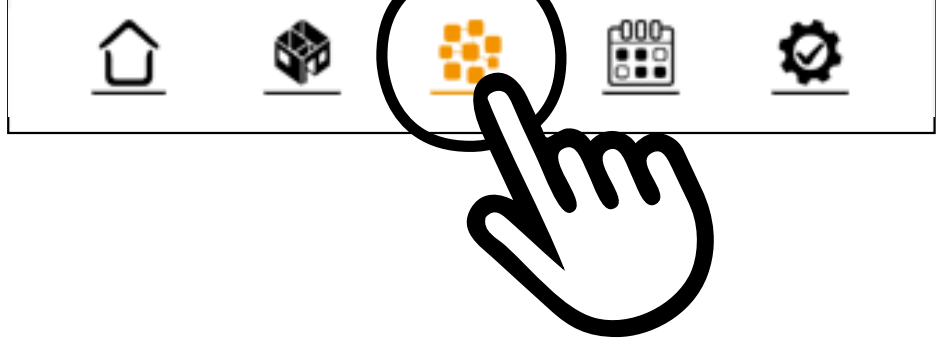

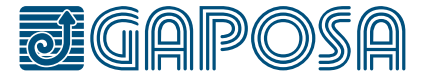

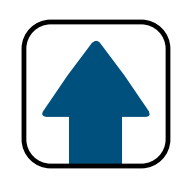

### SET GROUPS

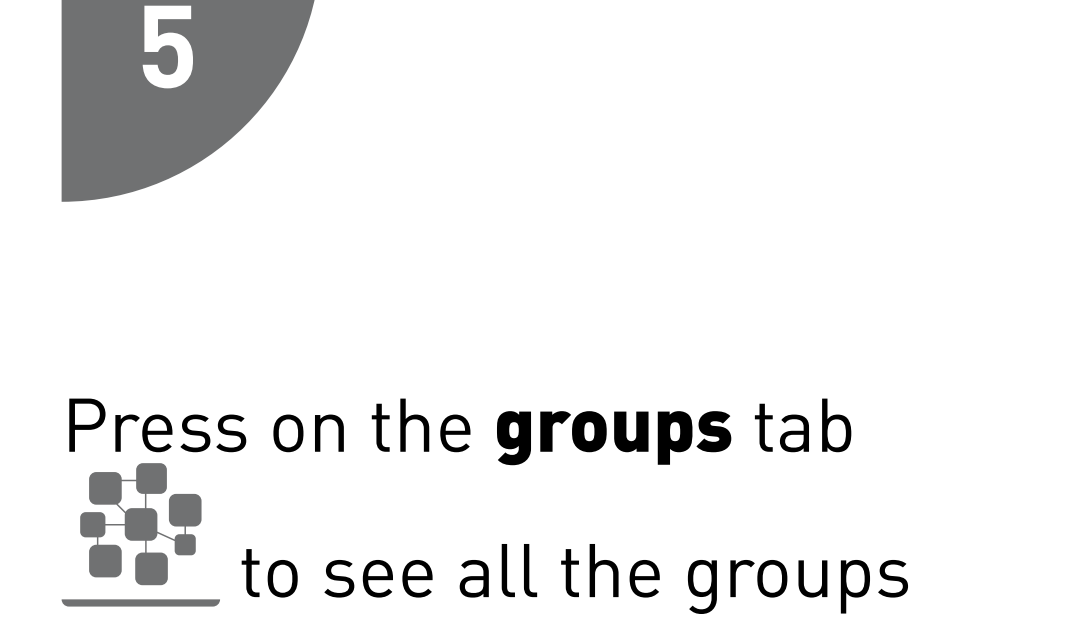

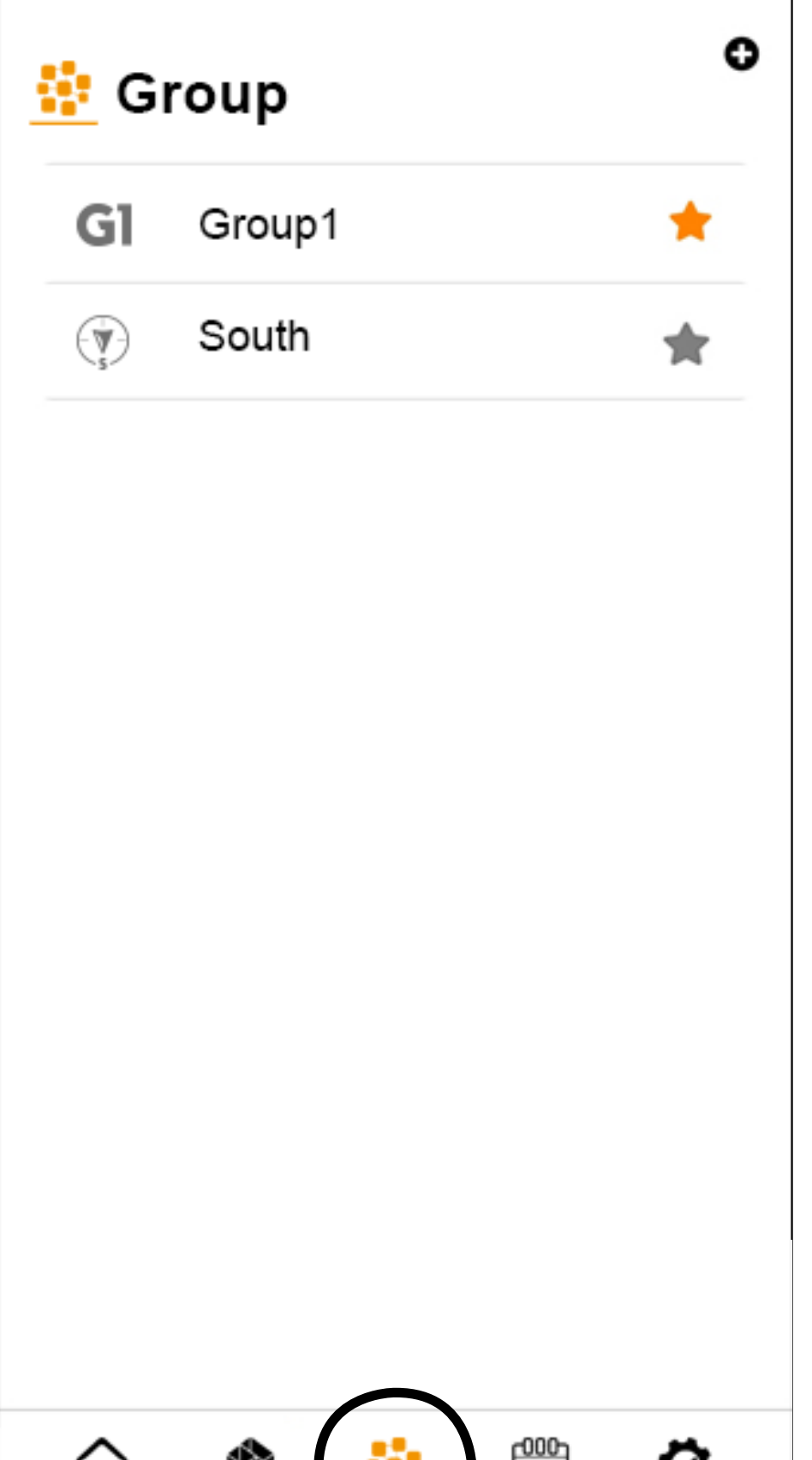

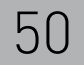

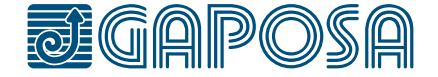

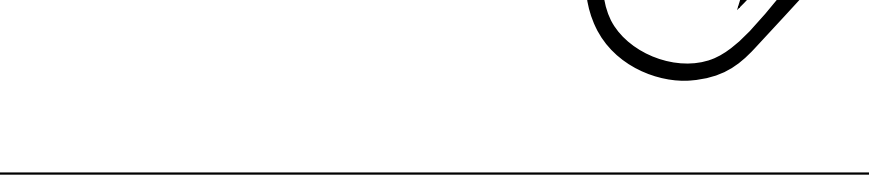

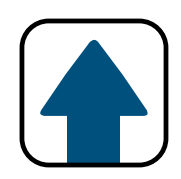

### modify/delete GROUPS

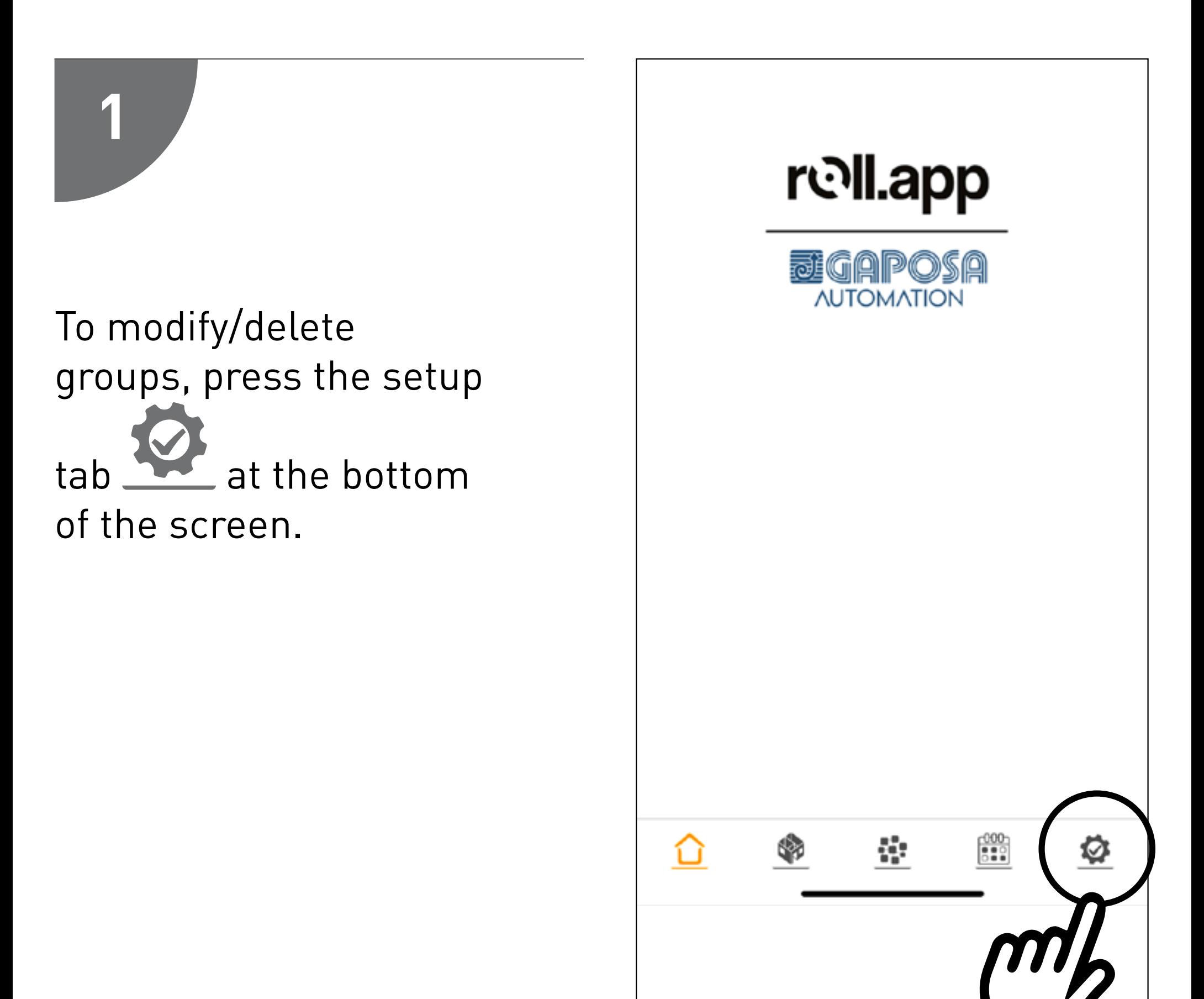

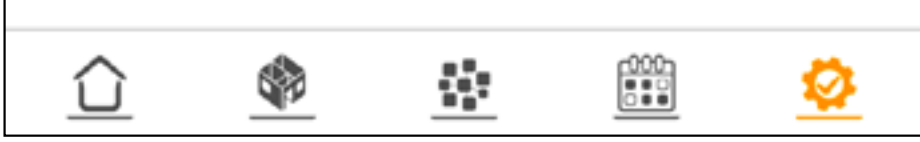

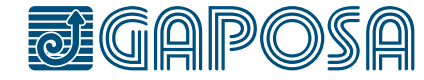

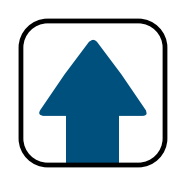

### modify/delete GROUPS

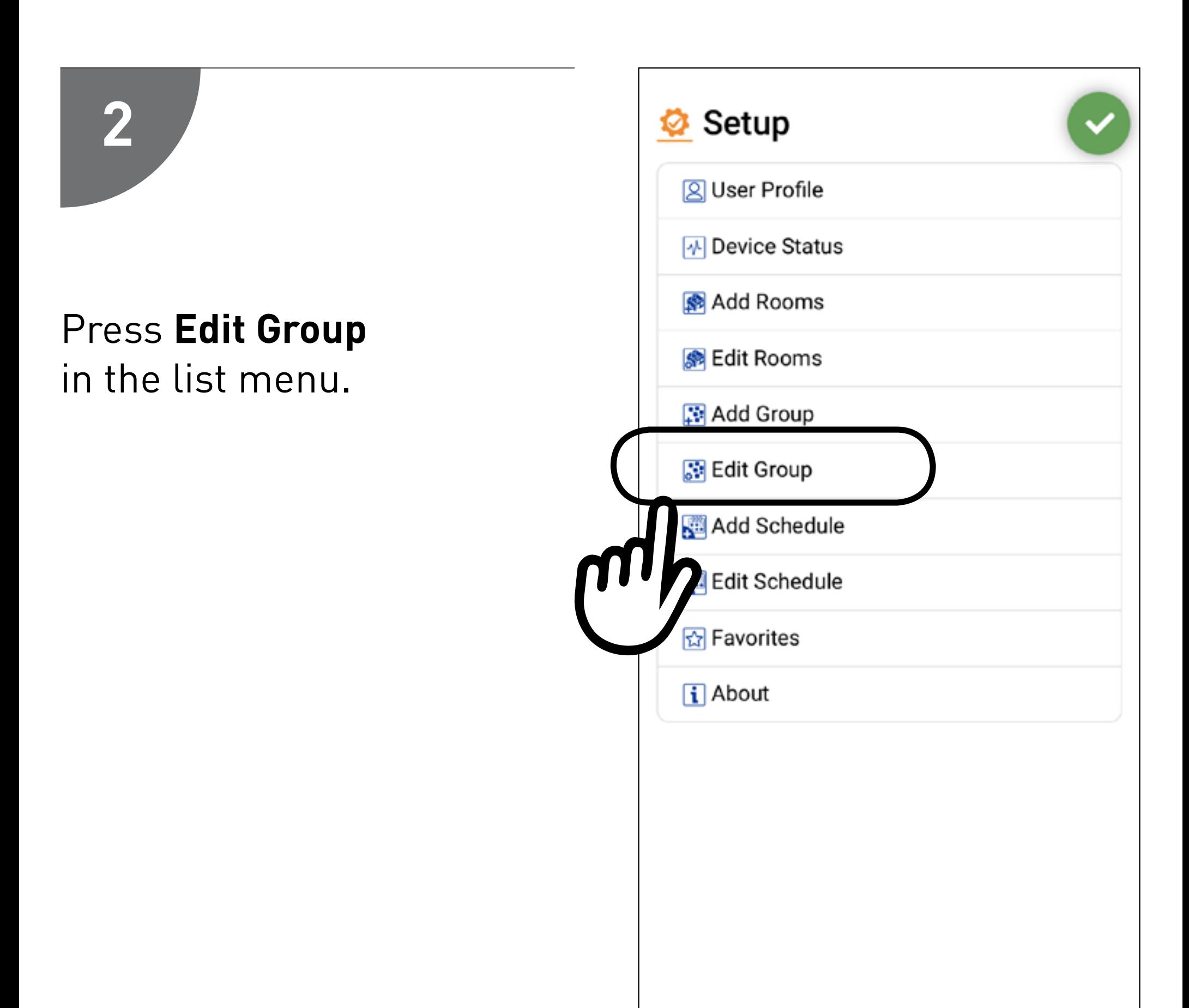

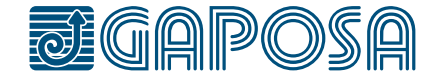

**3**

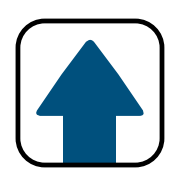

### modify/delete GROUPS

#### Select the group to modify/ delete.

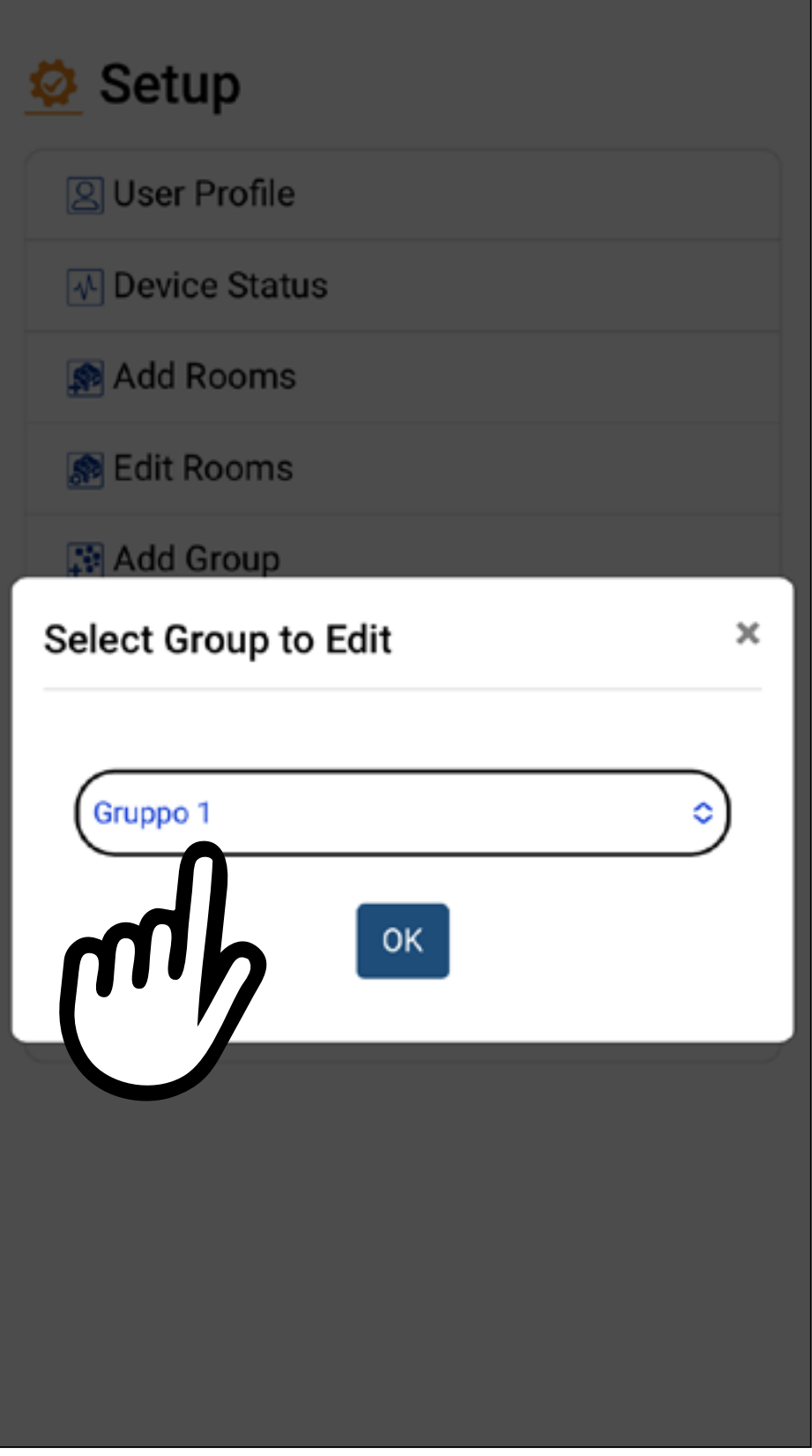

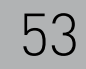

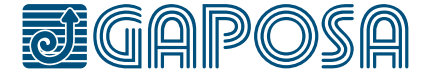

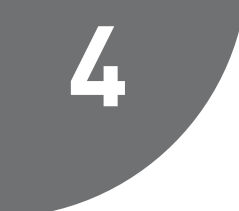

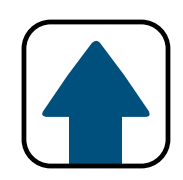

### modify/delete GROUPS

You can modify the name, the shades included into the group, the icon or add to favorities.

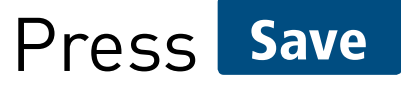

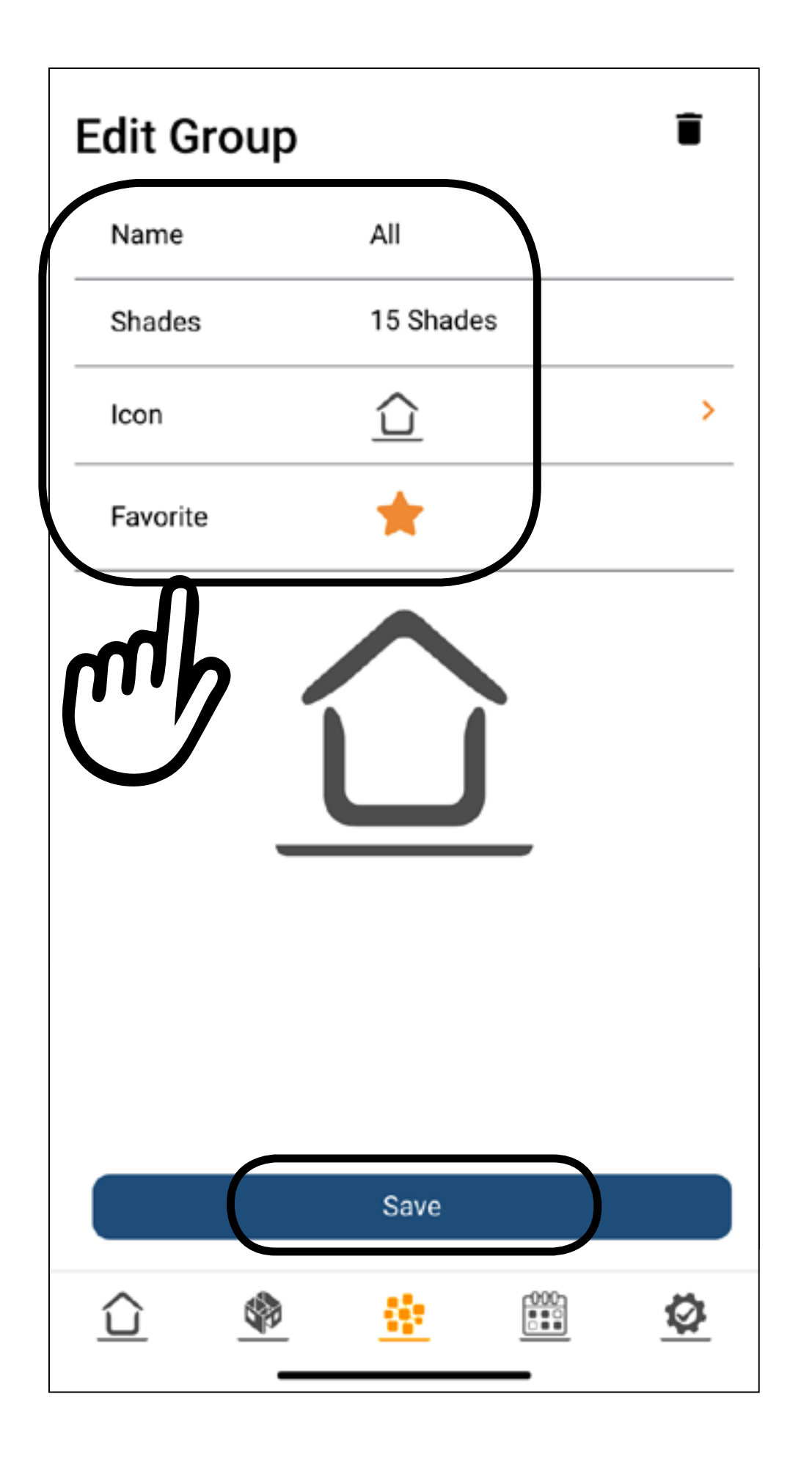

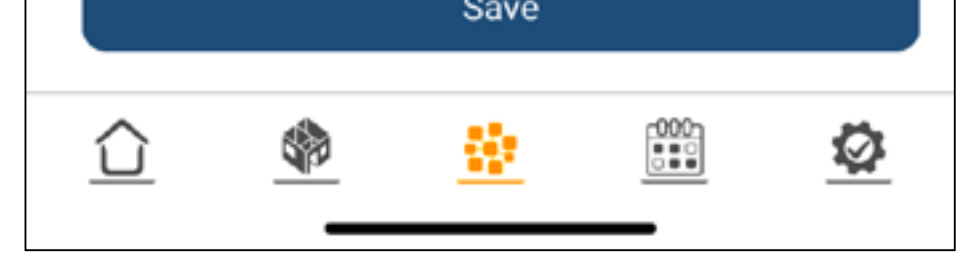

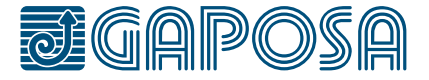

### **5**

#### To delete a group, select the  $\blacksquare$  icon.

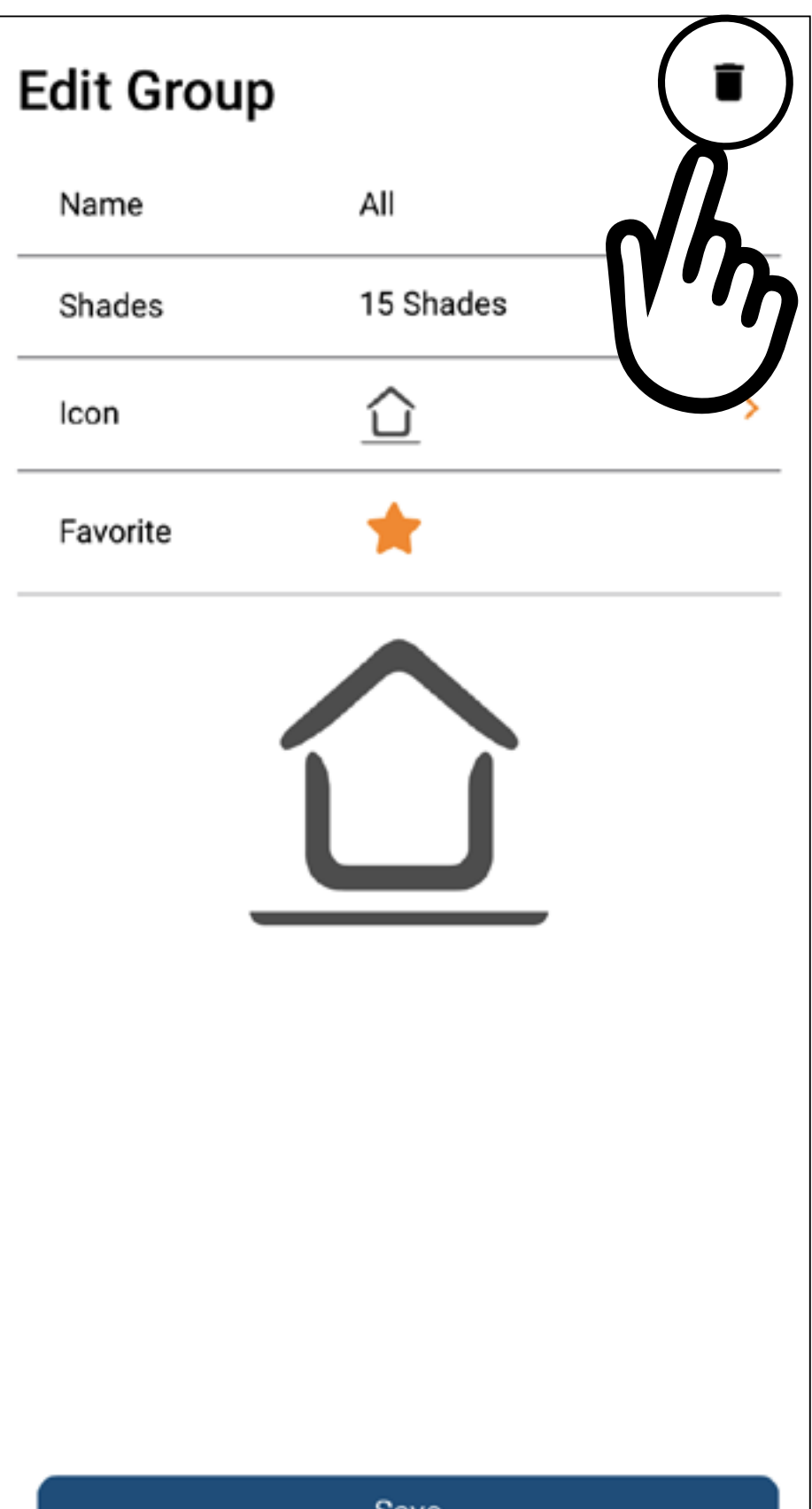

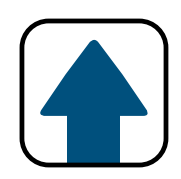

### modify/delete GROUPS

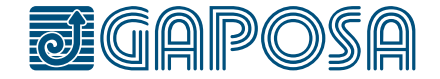

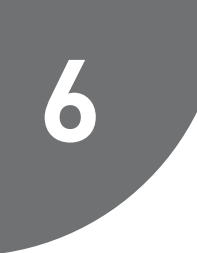

#### Confirm the action by pressing Yes button.

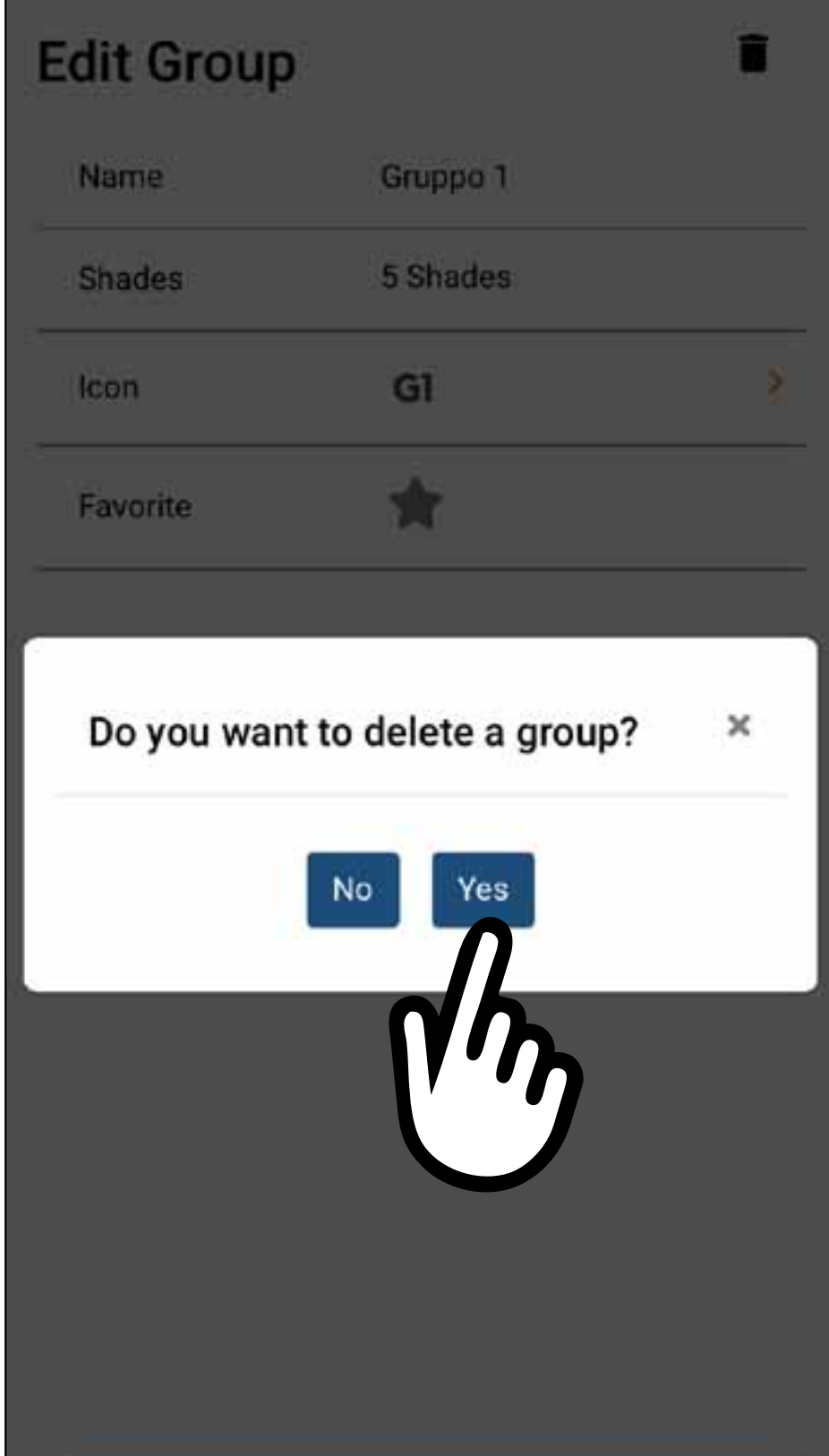

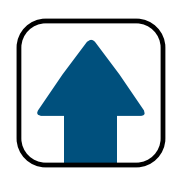

### modify/delete GROUPS

10

Schedules can be created in the app to automate the operation of one or more of your rooms. You can automate the actions UP, DOWN, and PRESET to happen at a certain time of the day, sunset, or sunrise. These schedules can be repeated one day through all days of the week.

1. Please select the schedule tab  $\boxed{01}$  at the bottom of the

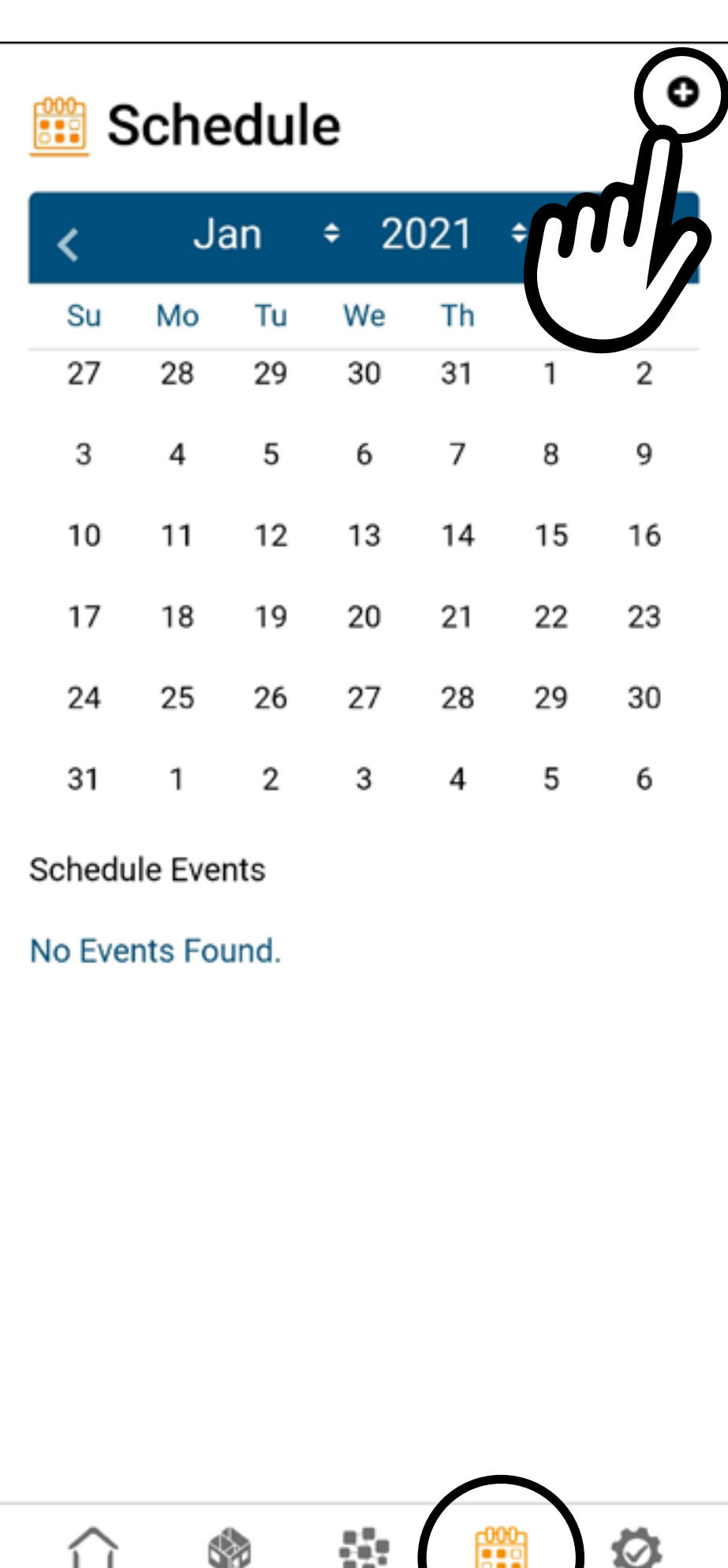

2. Then press the  $\bigodot$  button in the top right of the screen to add a new schedule.

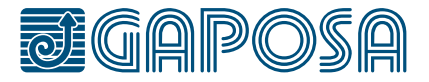

To create a schedule:

screen.

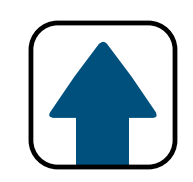

### SET ScheduleS in Roll.App

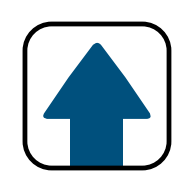

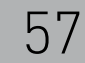

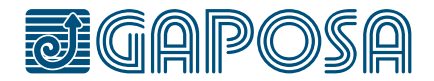

10

# **2**

- 1. Name your schedule.
- 2. Select if you want it to be active or not. (This can be edited later if you would like to deactivate the schedule for a period of time).
- 3. Select an icon.
- 4. Seletect the rooms or groups the schedule should operate. **You cannot mix groups and rooms**.

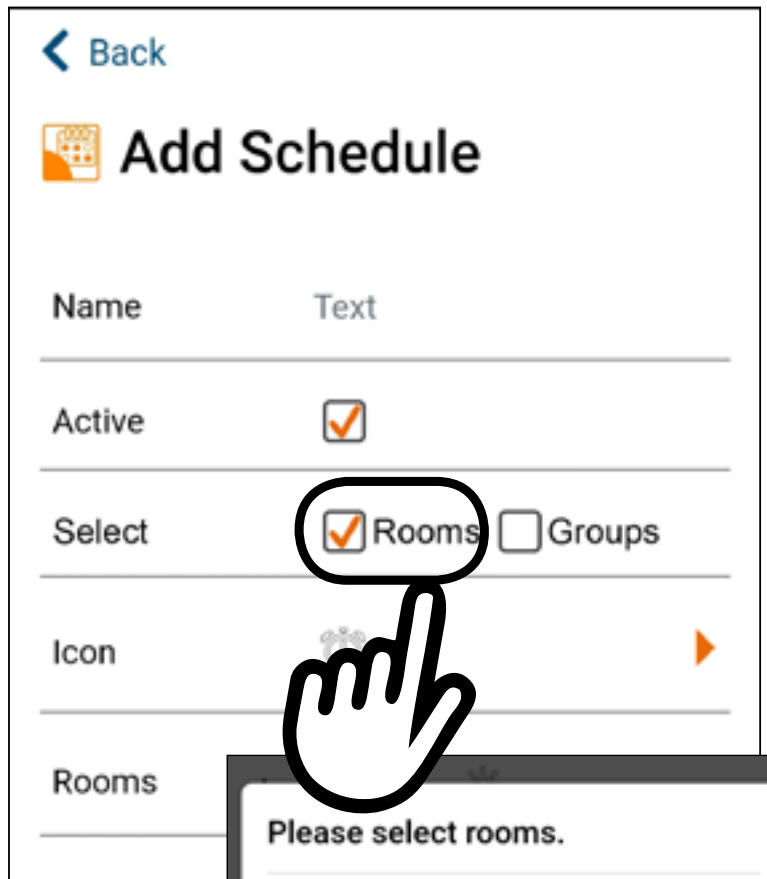

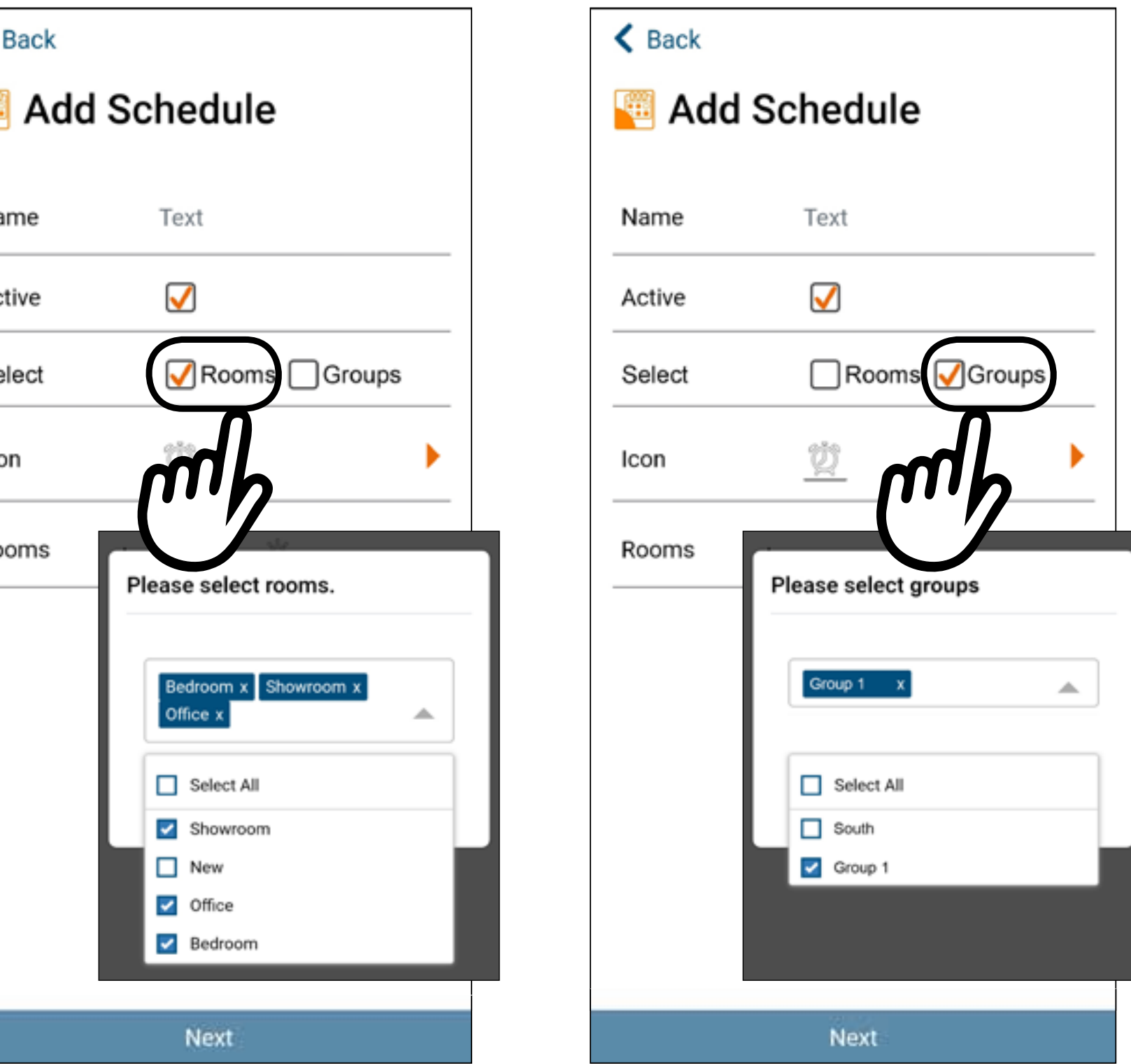

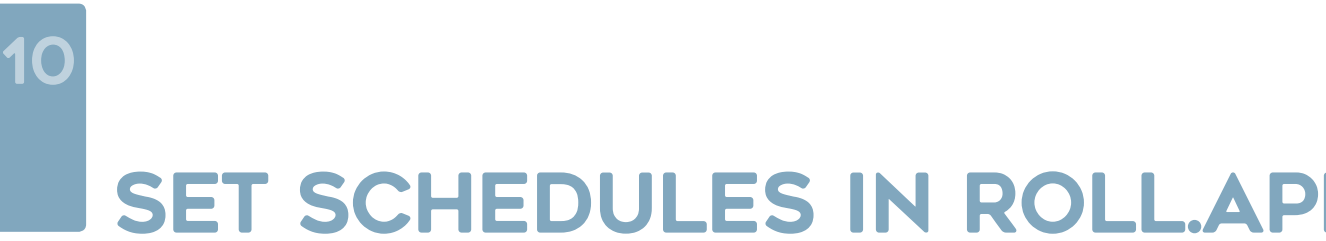

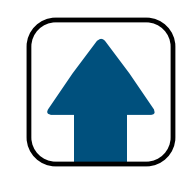

### SET SCHEDULES IN ROLL.APP

**3**

#### Once you have made your selections, press

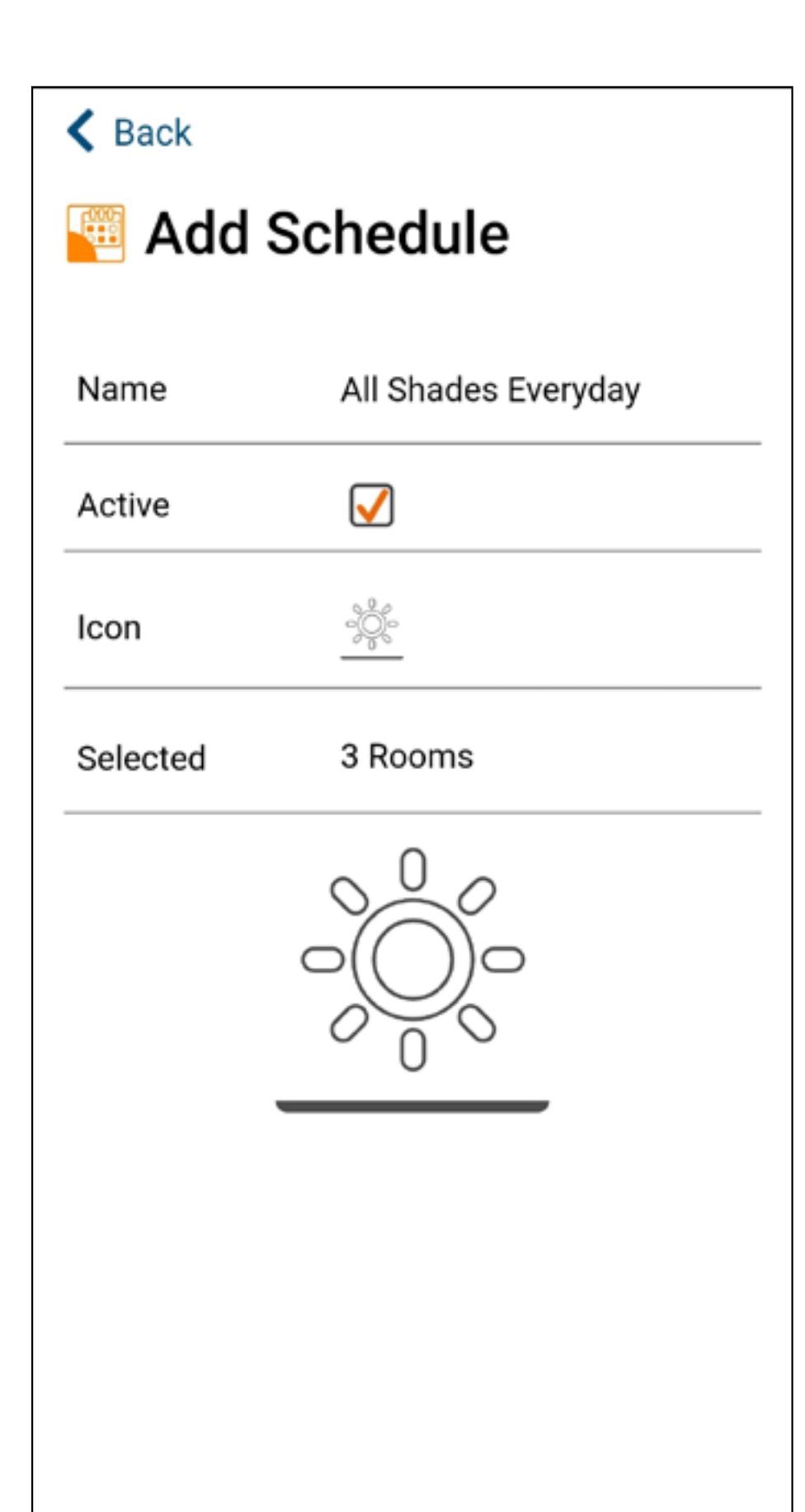

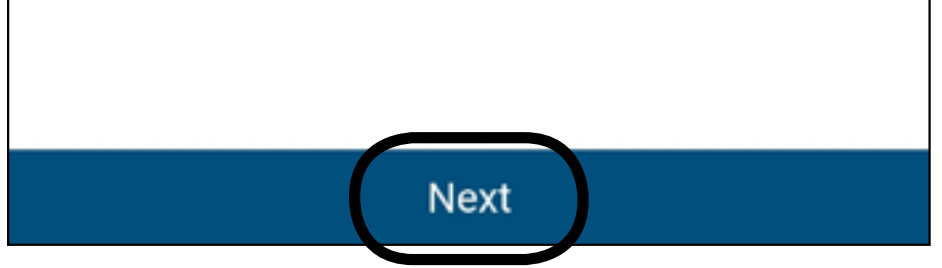

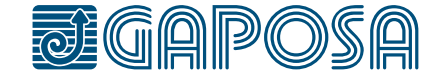

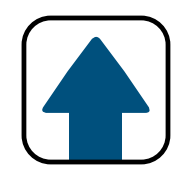

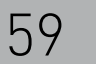

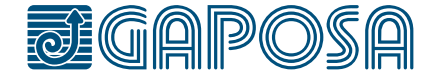

10

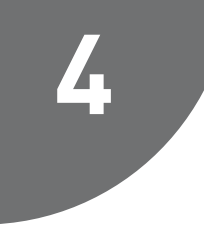

Please select the event (UP, DOWN, or PRESET) you would like to add to the schedule first.

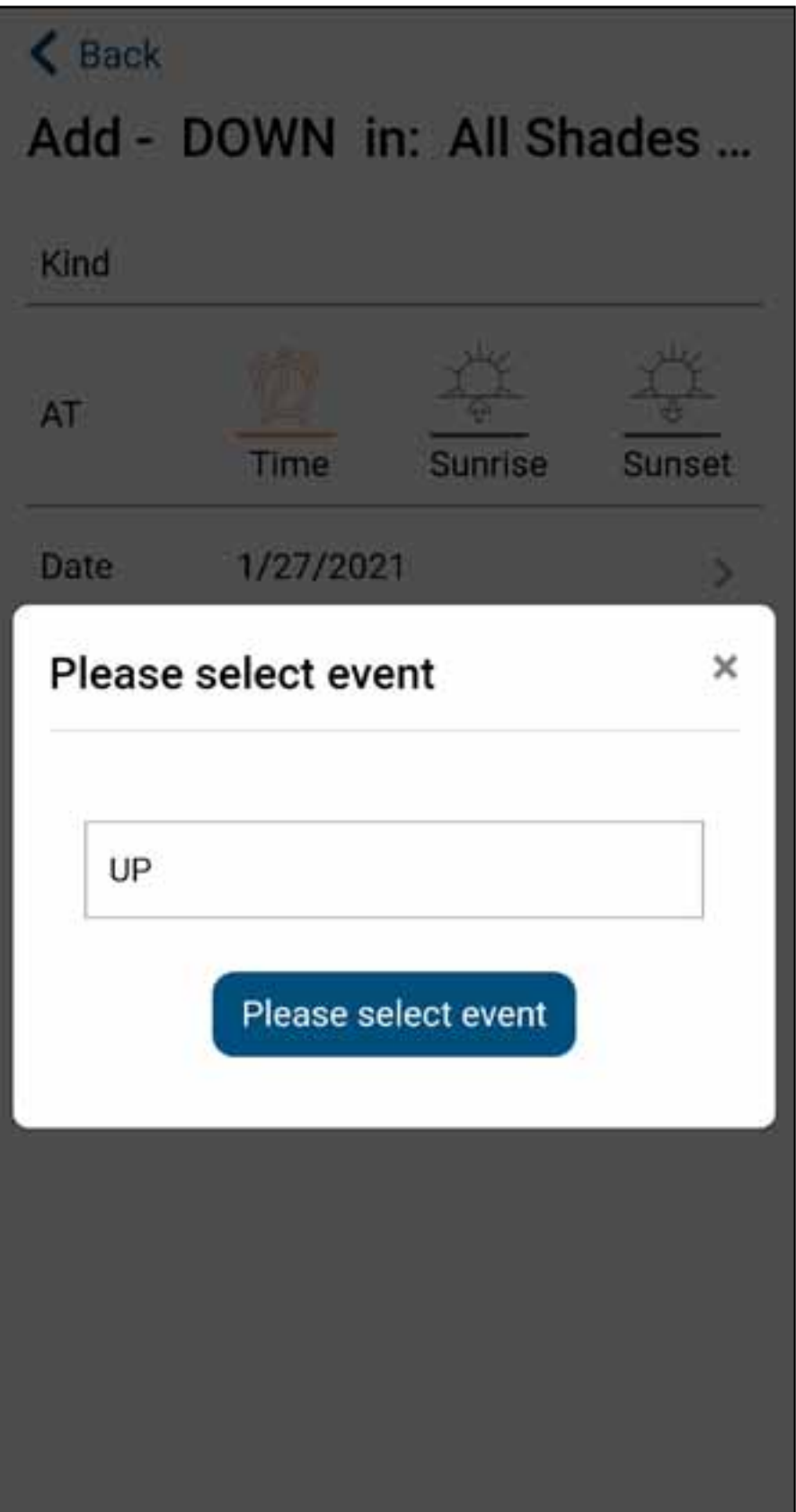

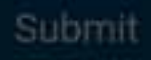

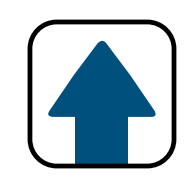

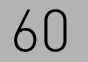

10

**5**

This screen allows you to adjust when the UP event will execute. It is currently set to execute starting 1/28/2021 at Sunrise and repeat every day of the week.

You can select:

- a time of day, or sunrise/ sunset.
- the date for the schedule to start. (It is automatically set for today) Ensure the time zone is correct.
- the day or days of the week for the schedule to repeat on. When the day is highlighted

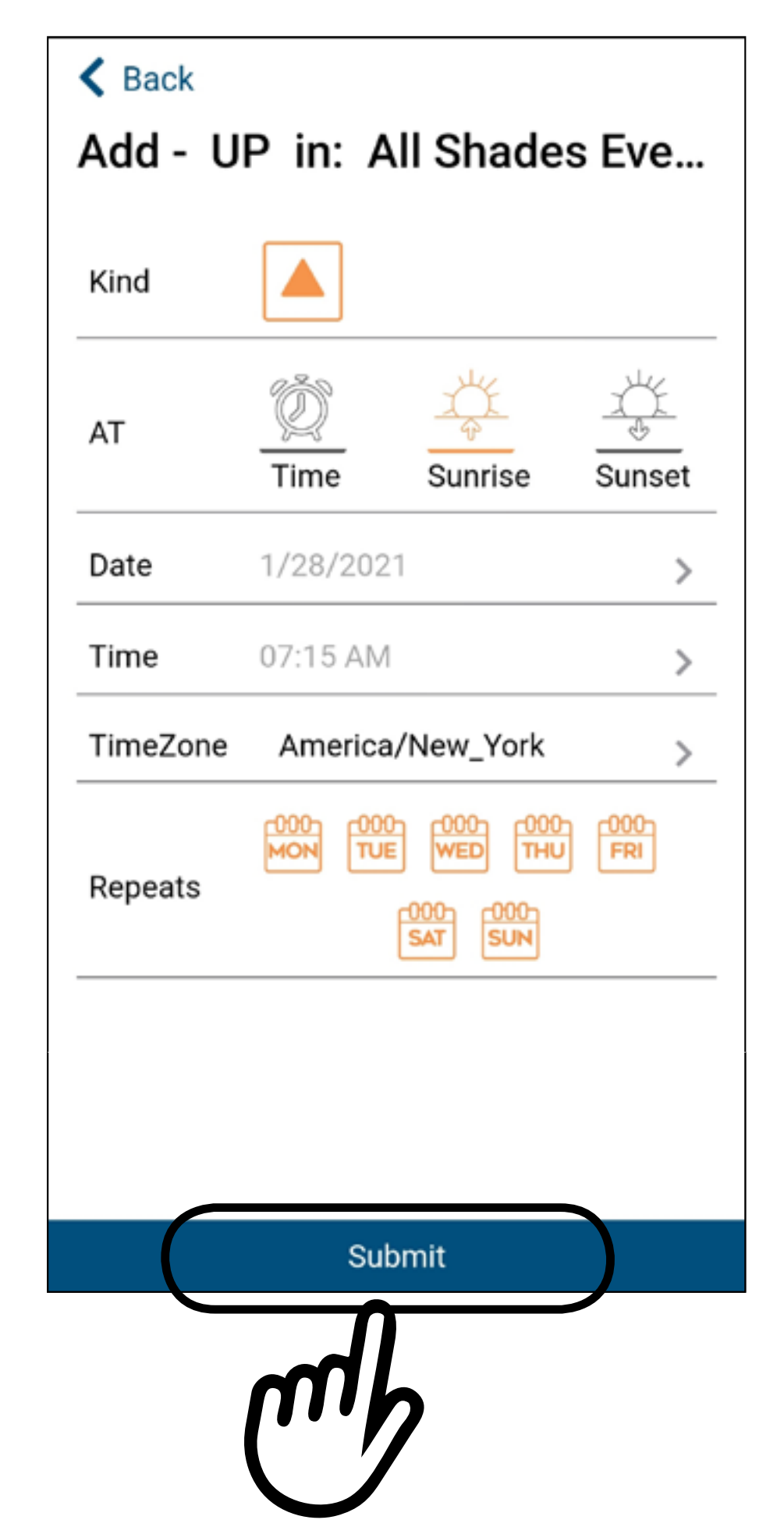

#### in orange, the schedule is set up to repeat on that day of the week.

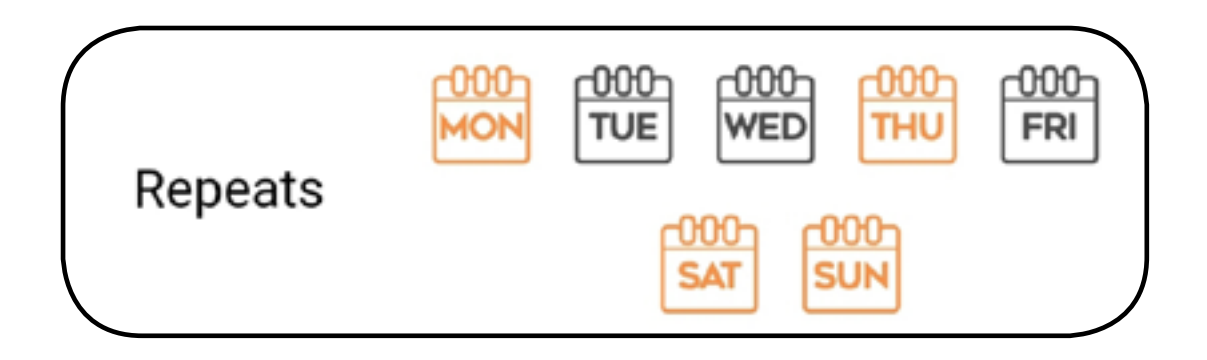

#### Press **Submit** when you are finished.

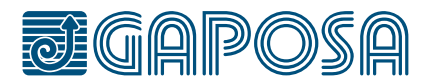

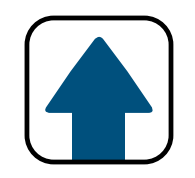

10

**6**

If you would like to add another event, please press Yes

You can now add a new event for UP, DOWN, or PRESET using the same instructions in the previous step.

Press No when you are finished adding events, or if you add all events the add schedule menu will exit

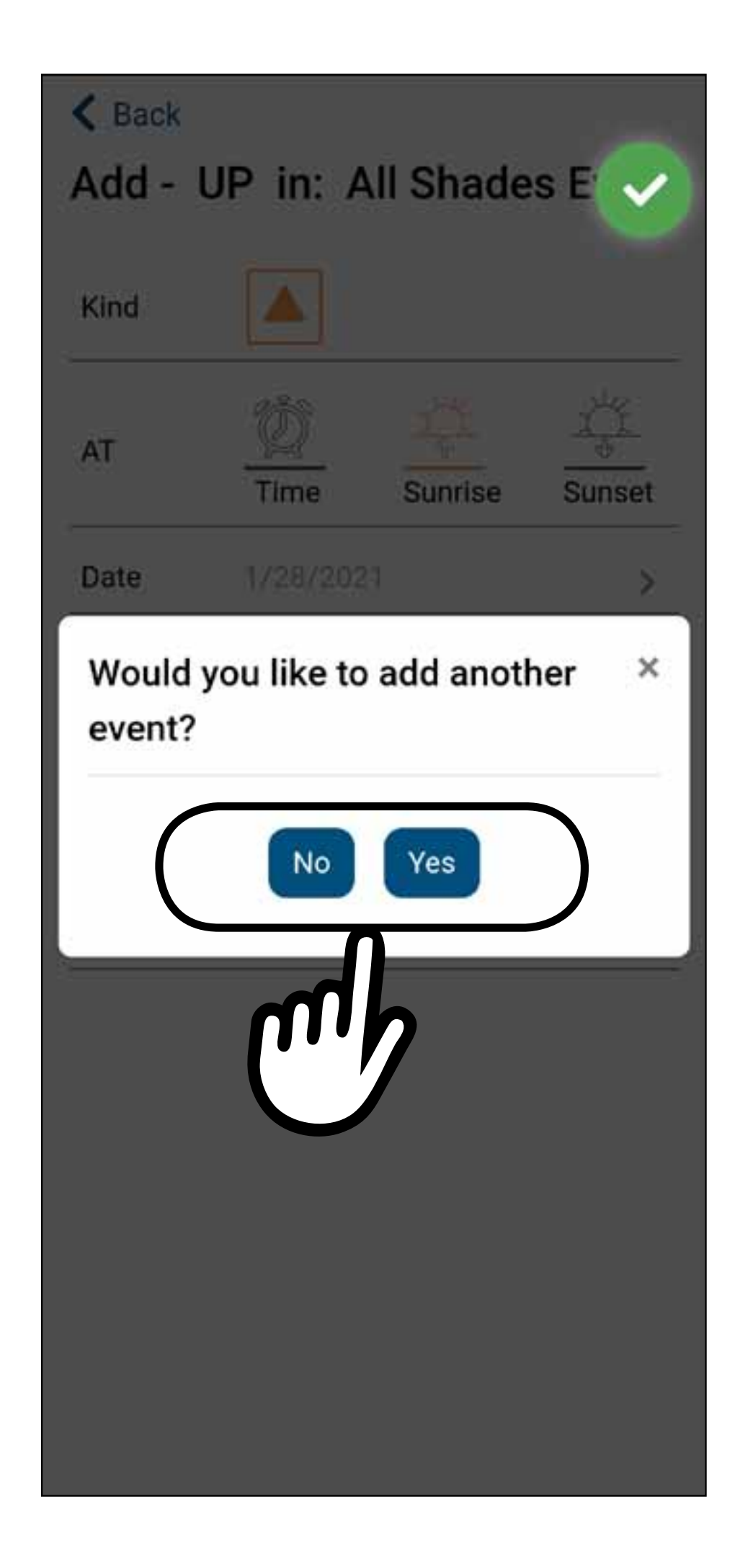

#### when you hit submit.

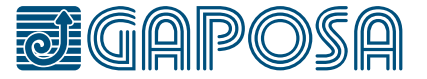

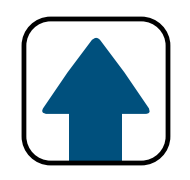

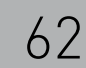

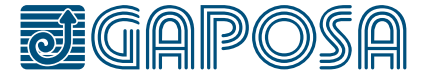

10

**7**

You can now see all scheduled events listed for the highlighted day.

The following days highlighted in blue are days that events are scheduled for.

*Note: For an event that is set to repeat, the next event will not appear on the calendar until after the currently scheduled event is executed.*

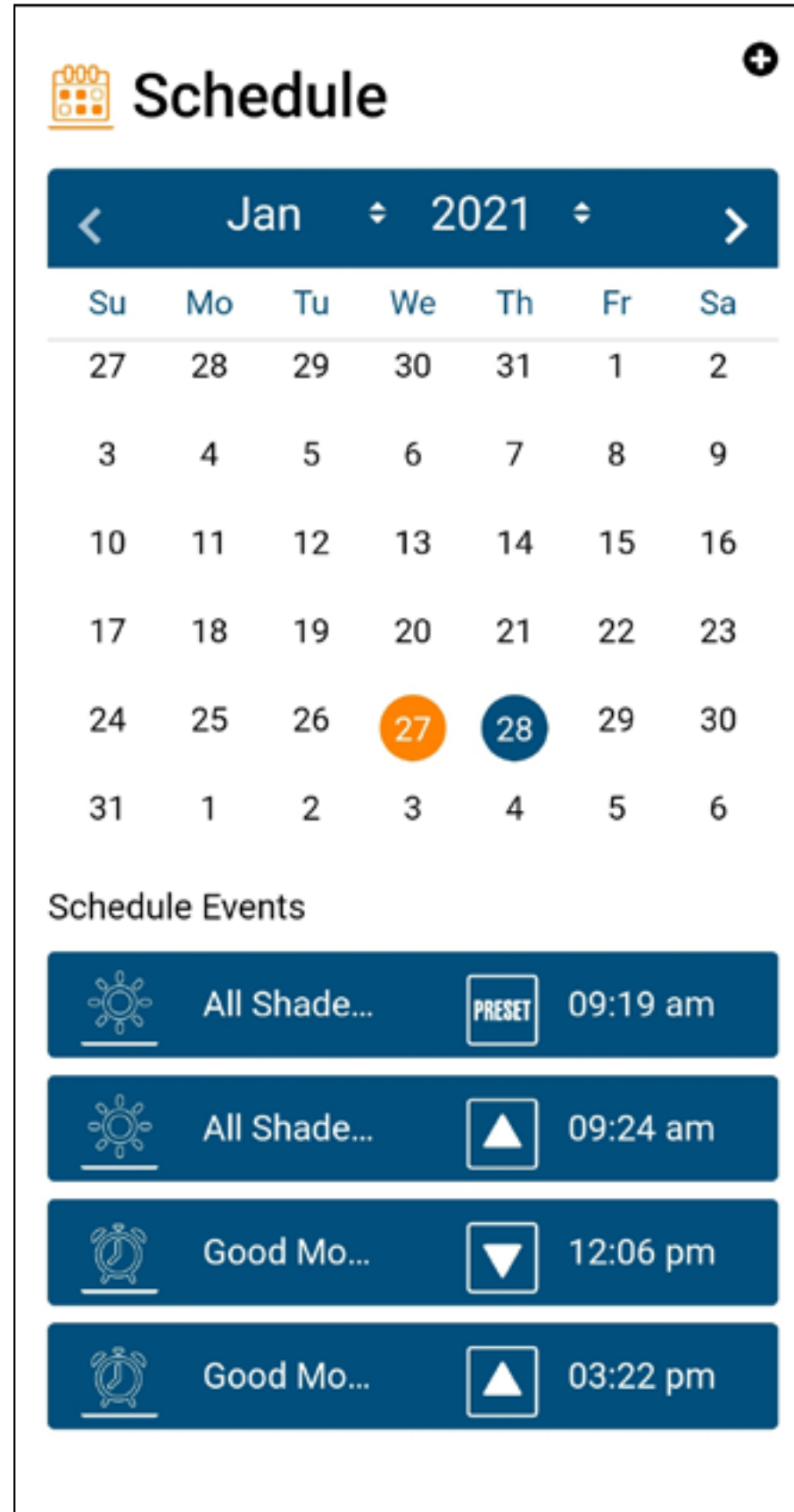

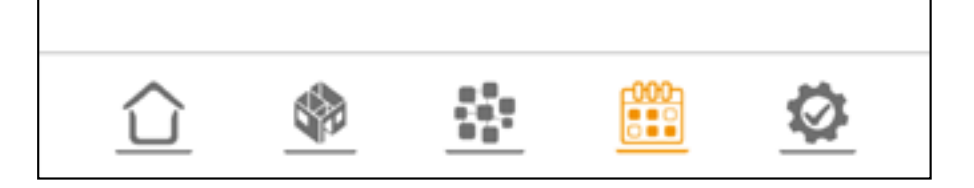

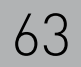

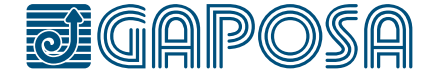

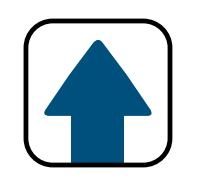

### modify/delete SCHEDULES

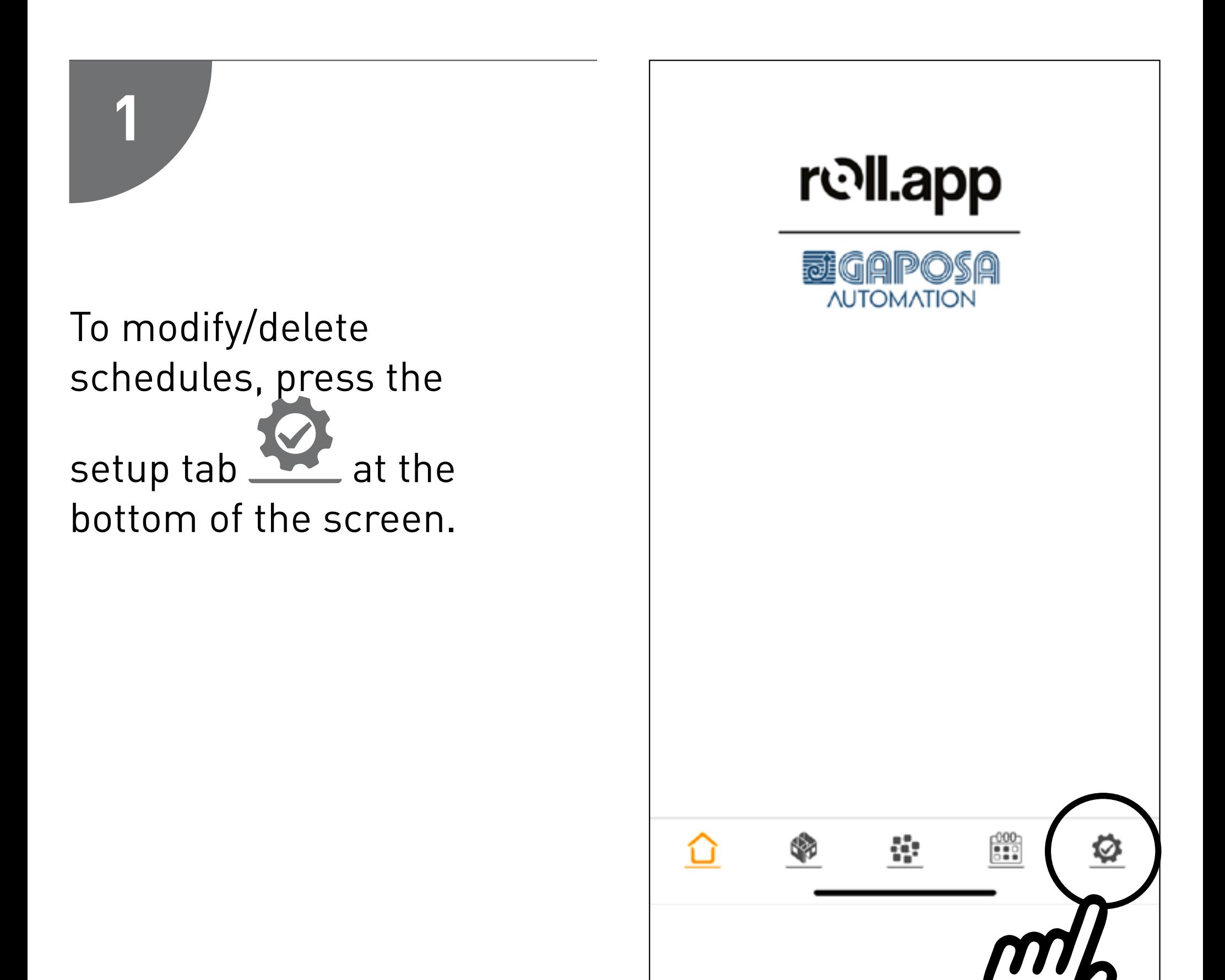

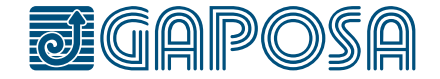

## **2**

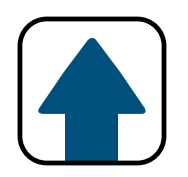

### modify/delete SCHEDULES

#### Press **Edit Schedule** in the list menu.

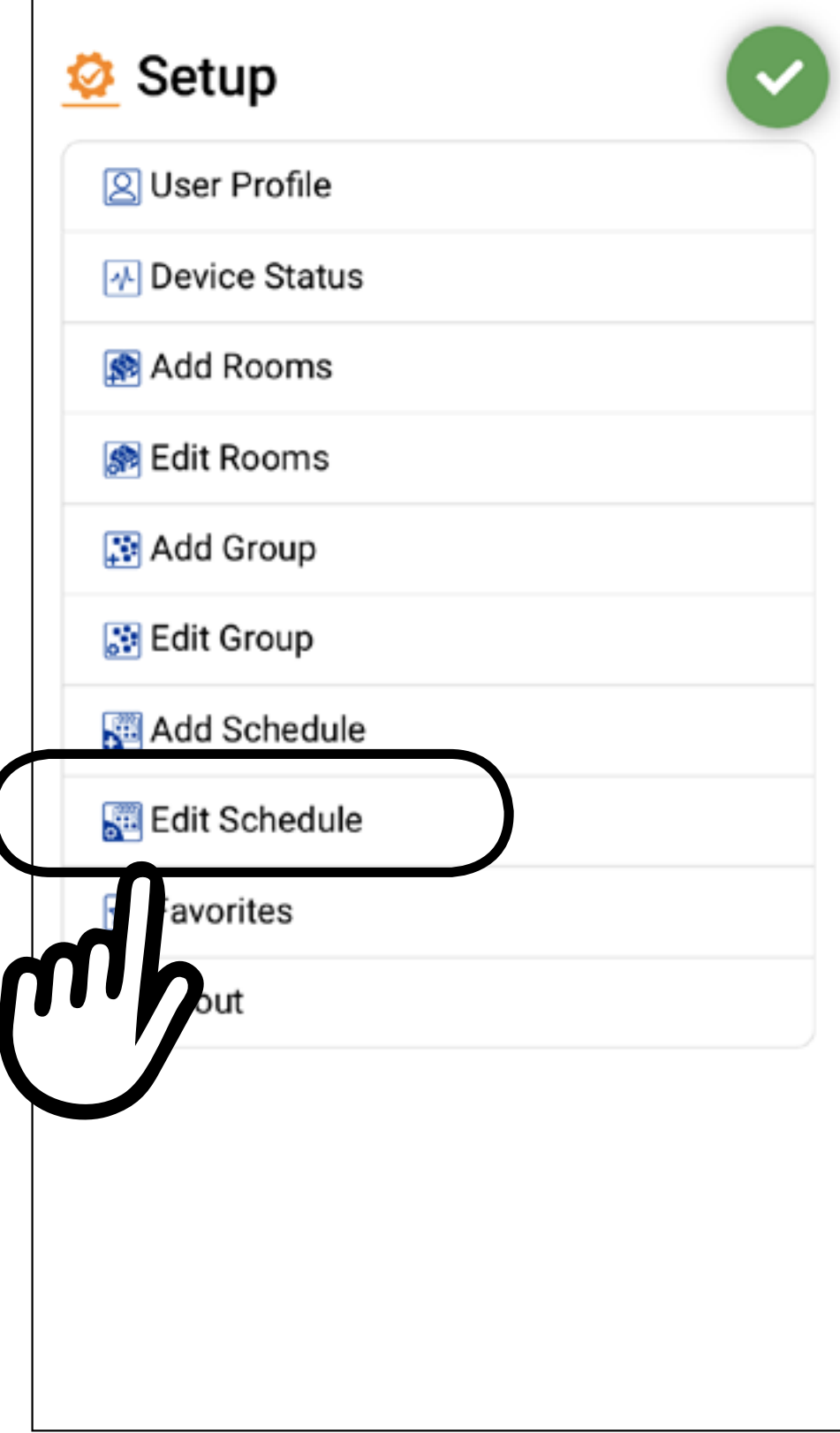

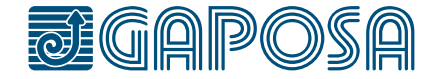

11

**3**

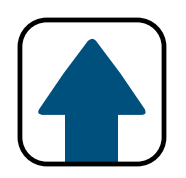

### modify/delete SCHEDULES

#### Select the shedule to modify/ delete.

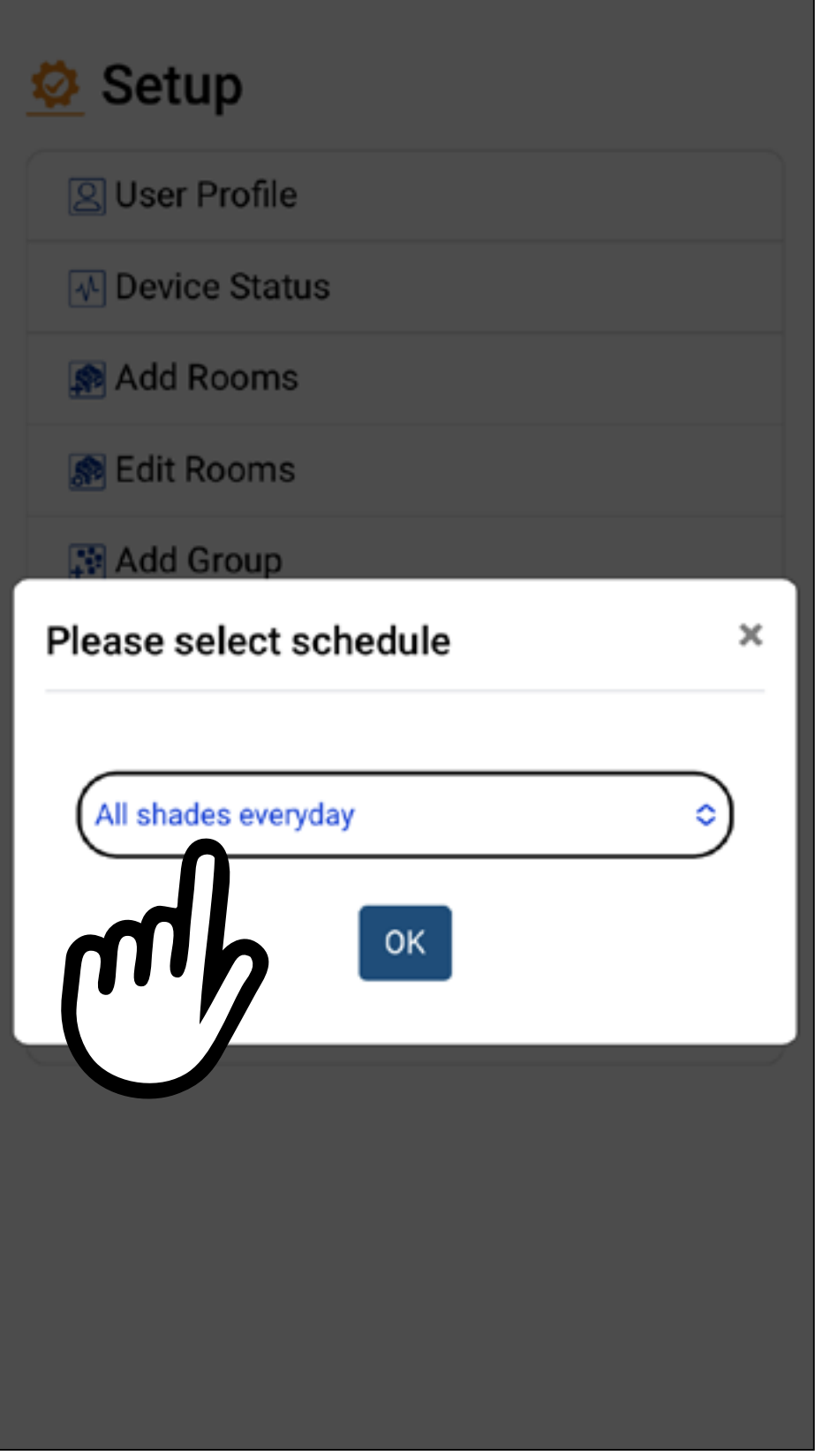

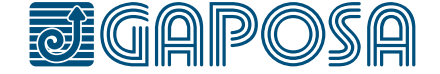

**4**

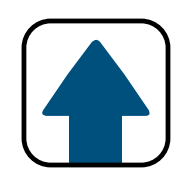

### modify/delete SCHEDULES

To modify the event please refer to point 5 (page 62). Press Save

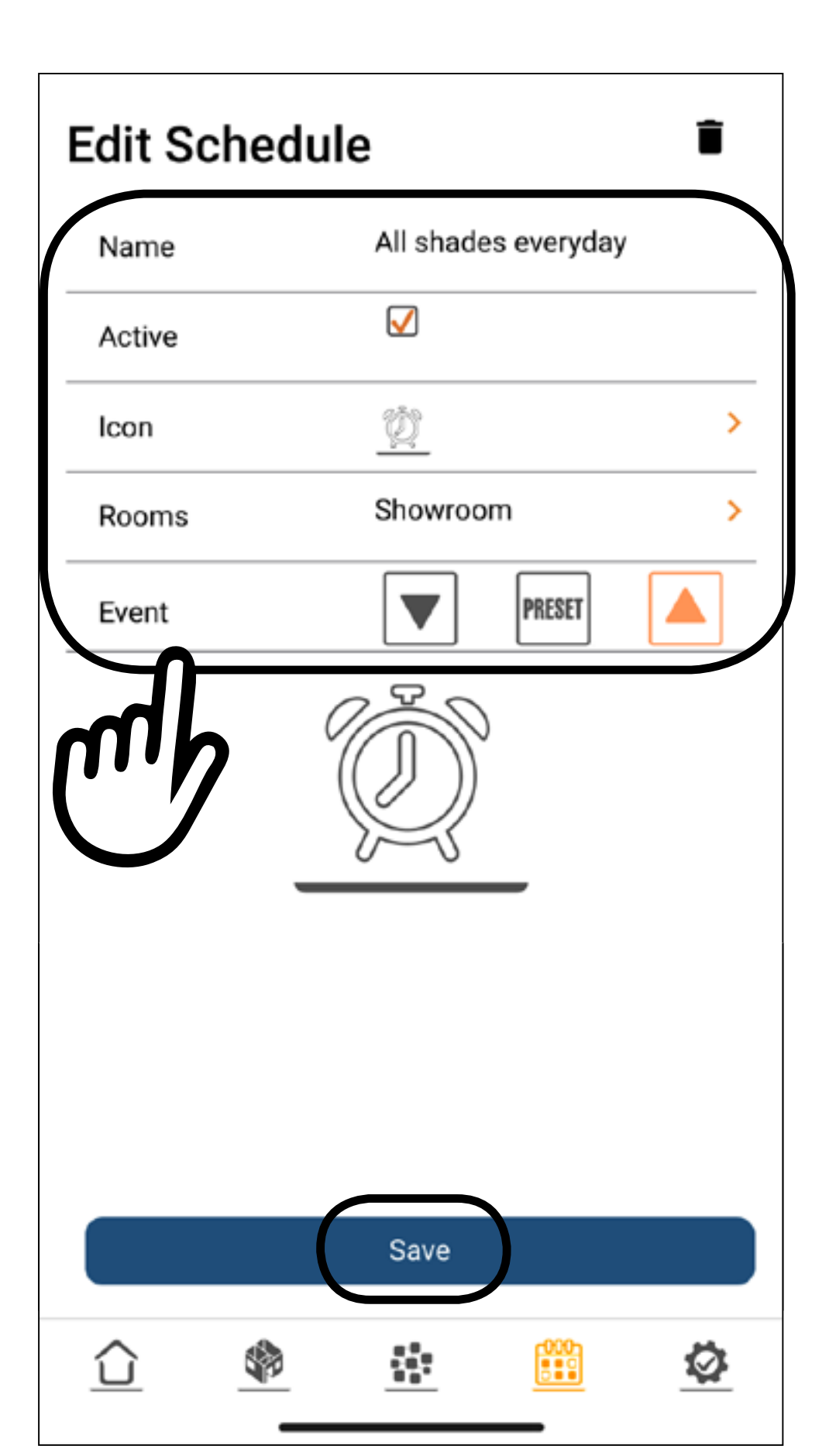

You can modify the name, if active or not, the icon, the rooms/groups involved or the related event.

11

**5**

#### To delete a schedule, select the  $\blacksquare$  icon.

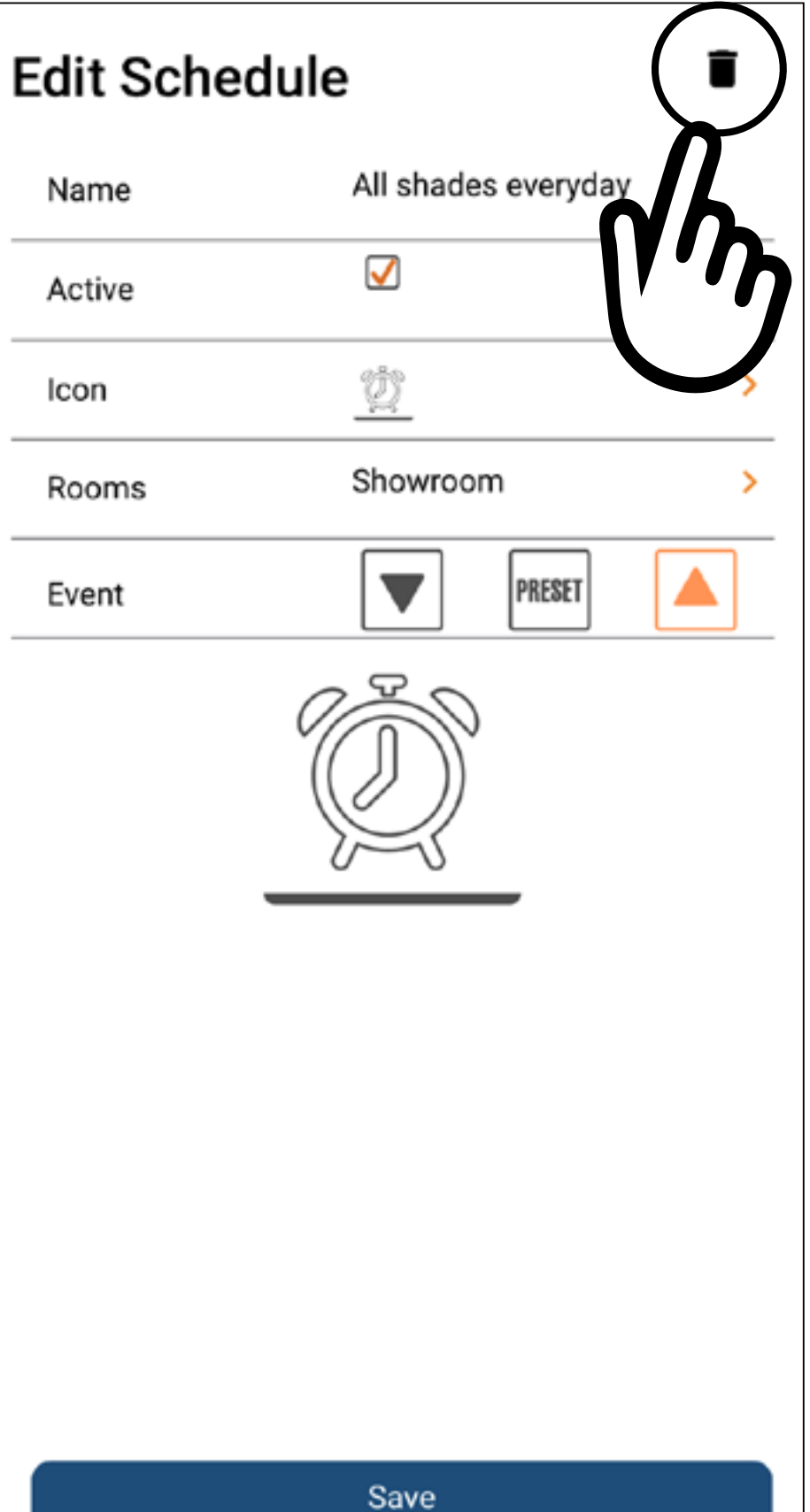

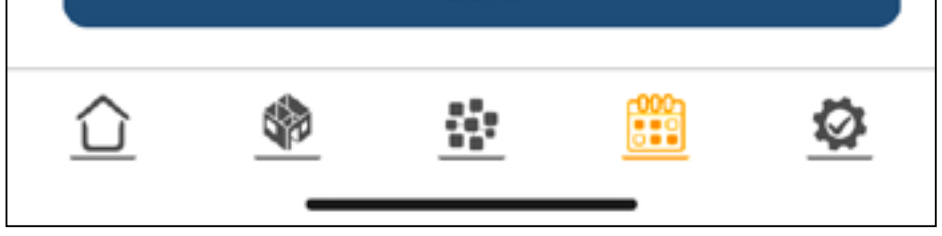

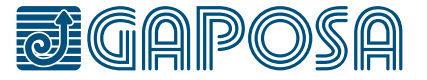

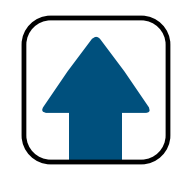

### modify/delete SCHEDULES

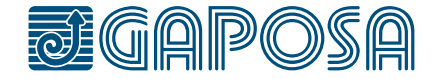

**6**

#### Confirm the action by pressing Yes button.

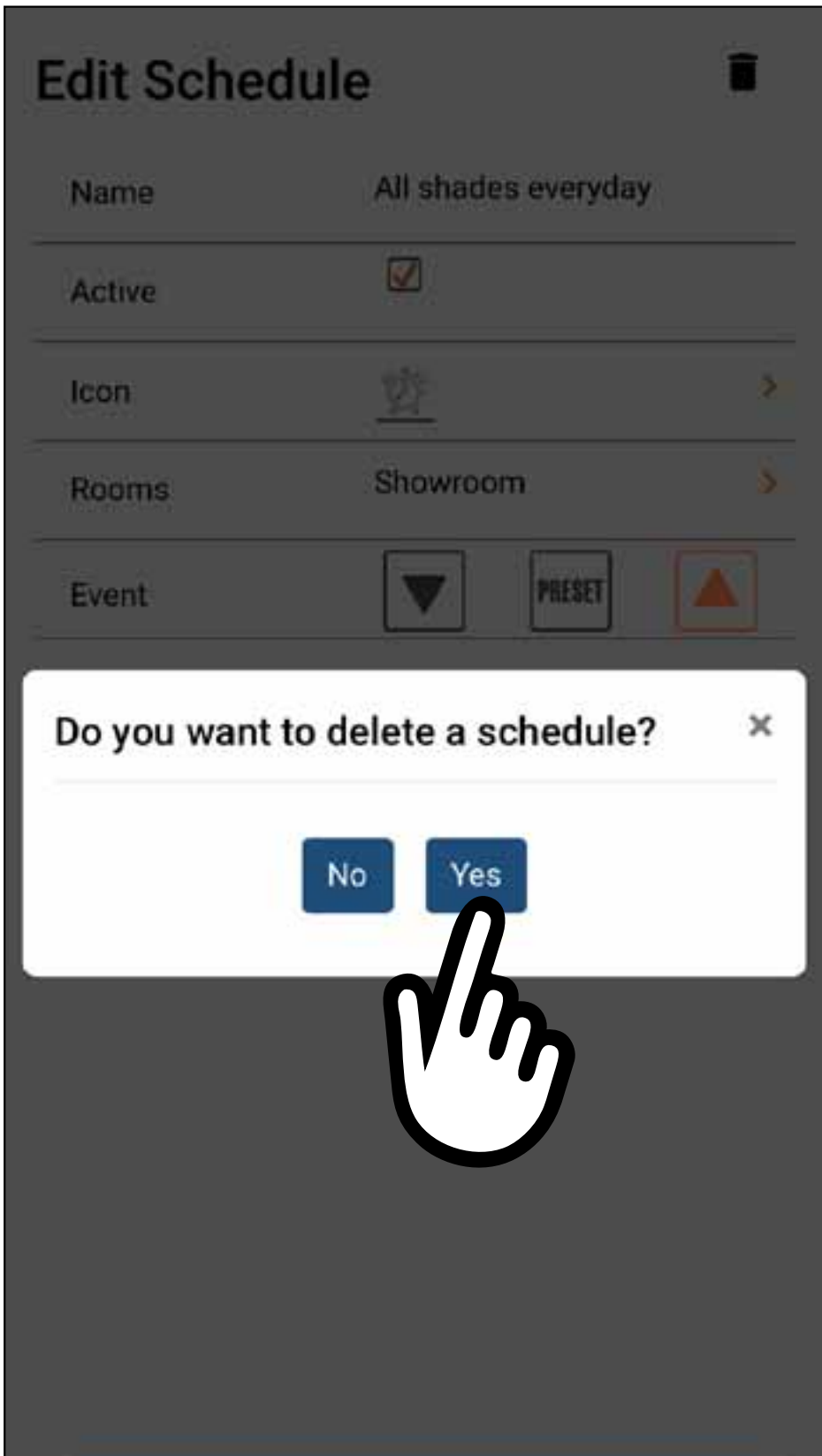

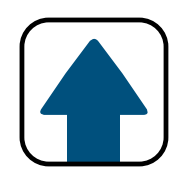

### modify/delete SCHEDULES

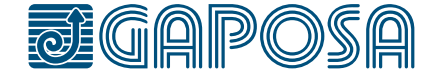

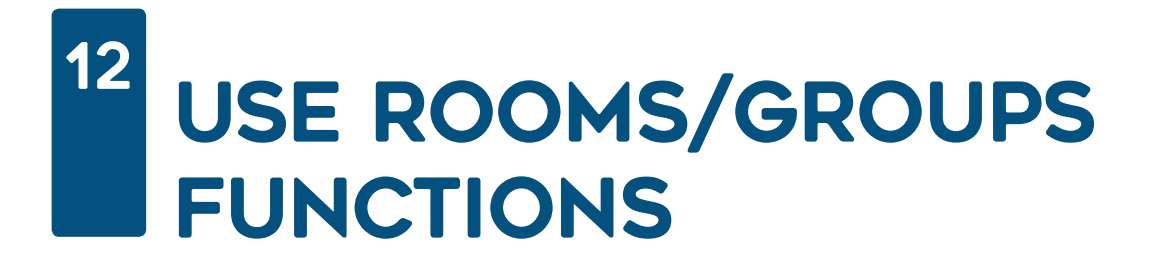

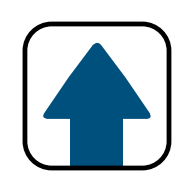

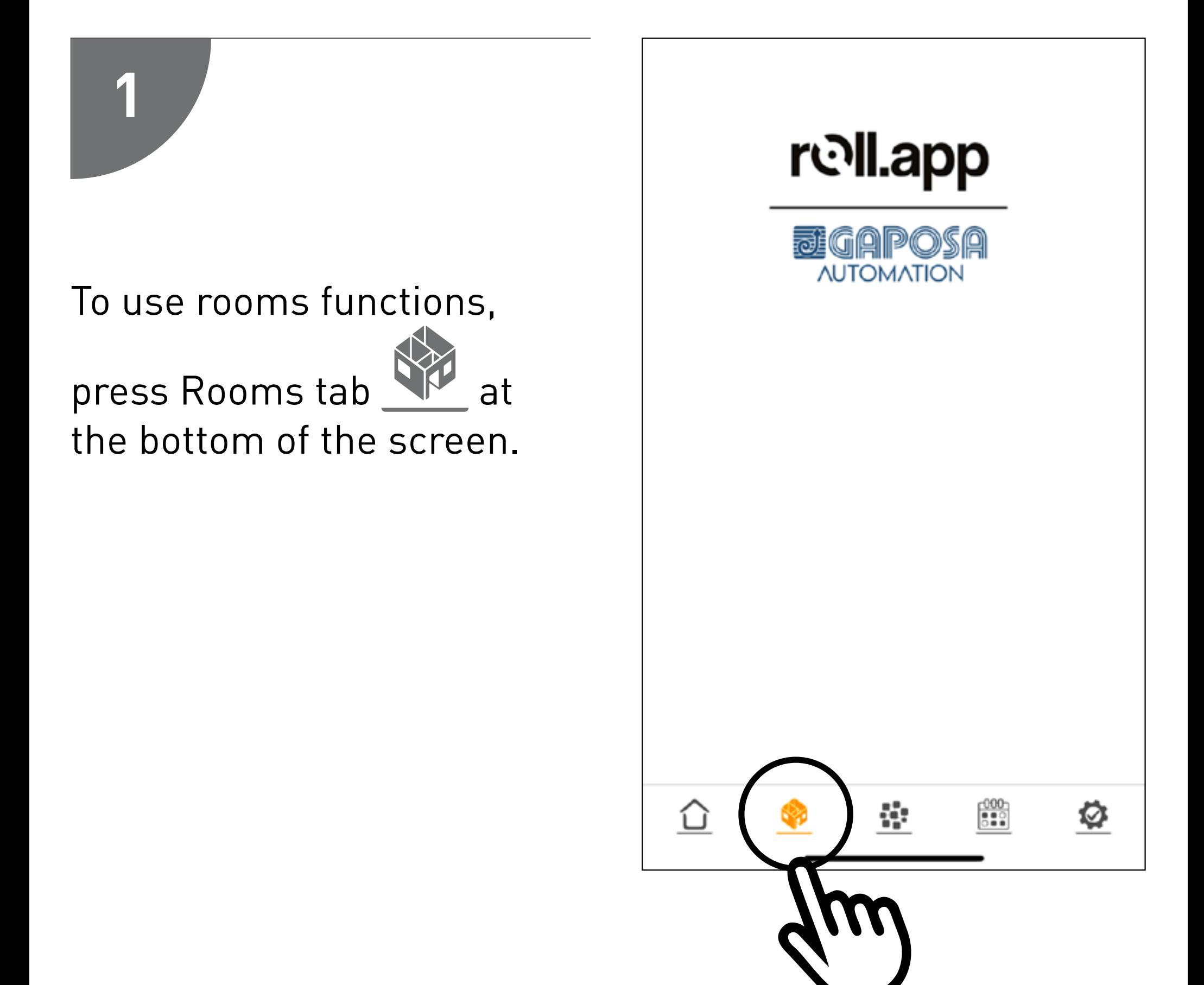

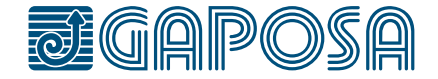

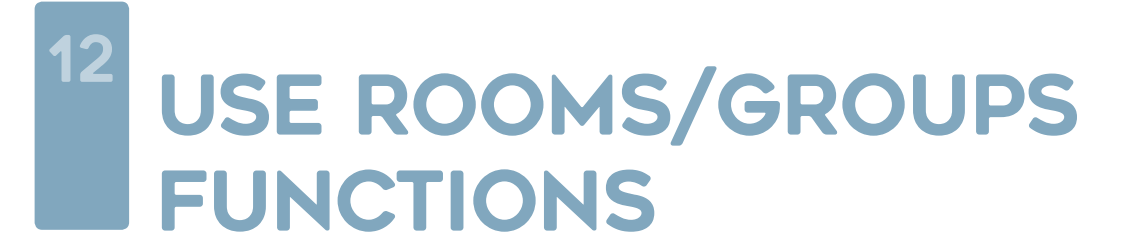

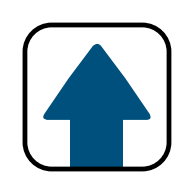

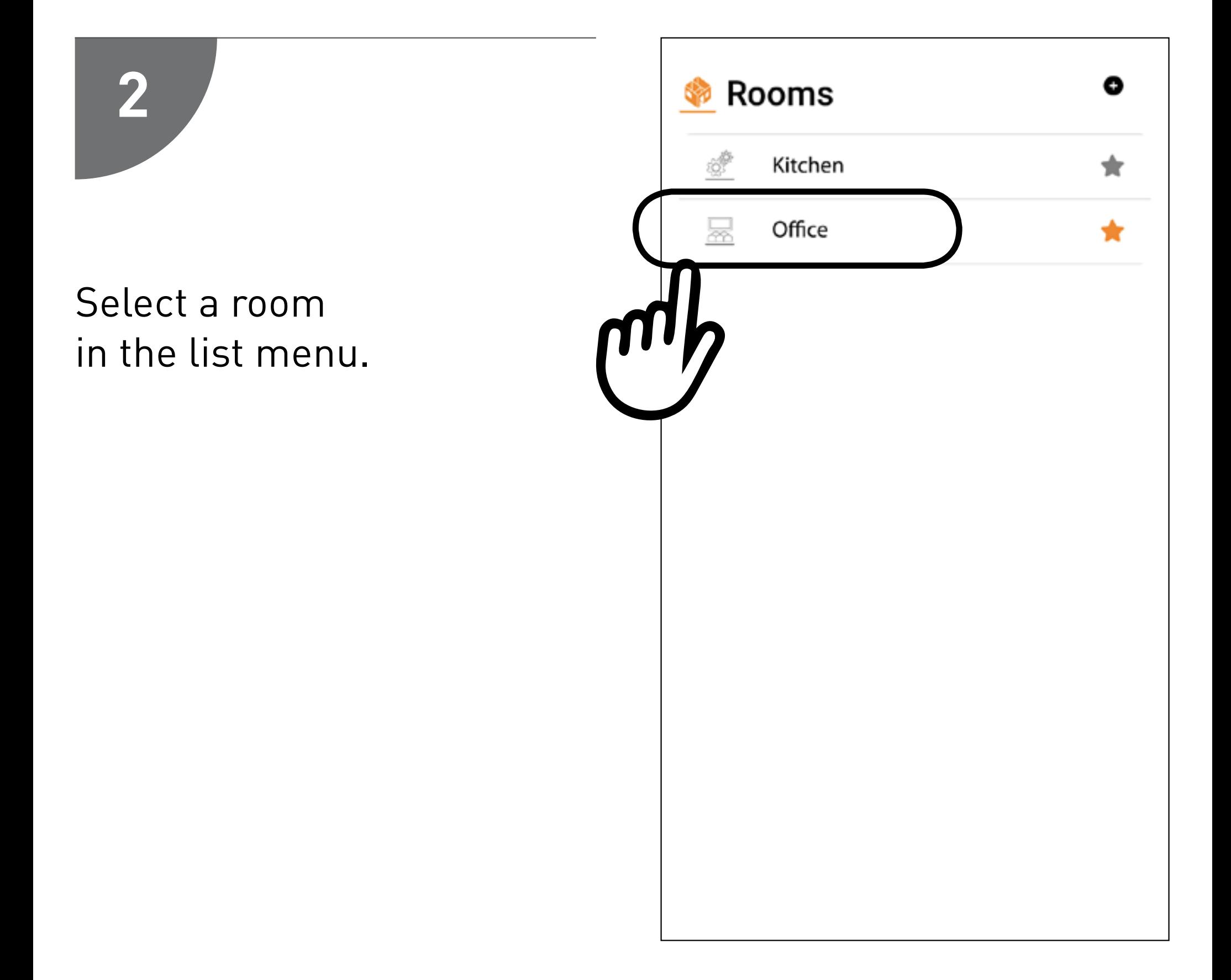

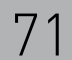

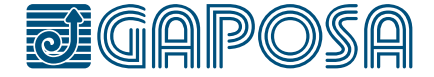

#### 12 USE ROOMS/GROUPS FUNCTIONS

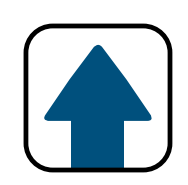

For each shade of the selected room you can addres UP / STOP / DOWN / PRESET command.

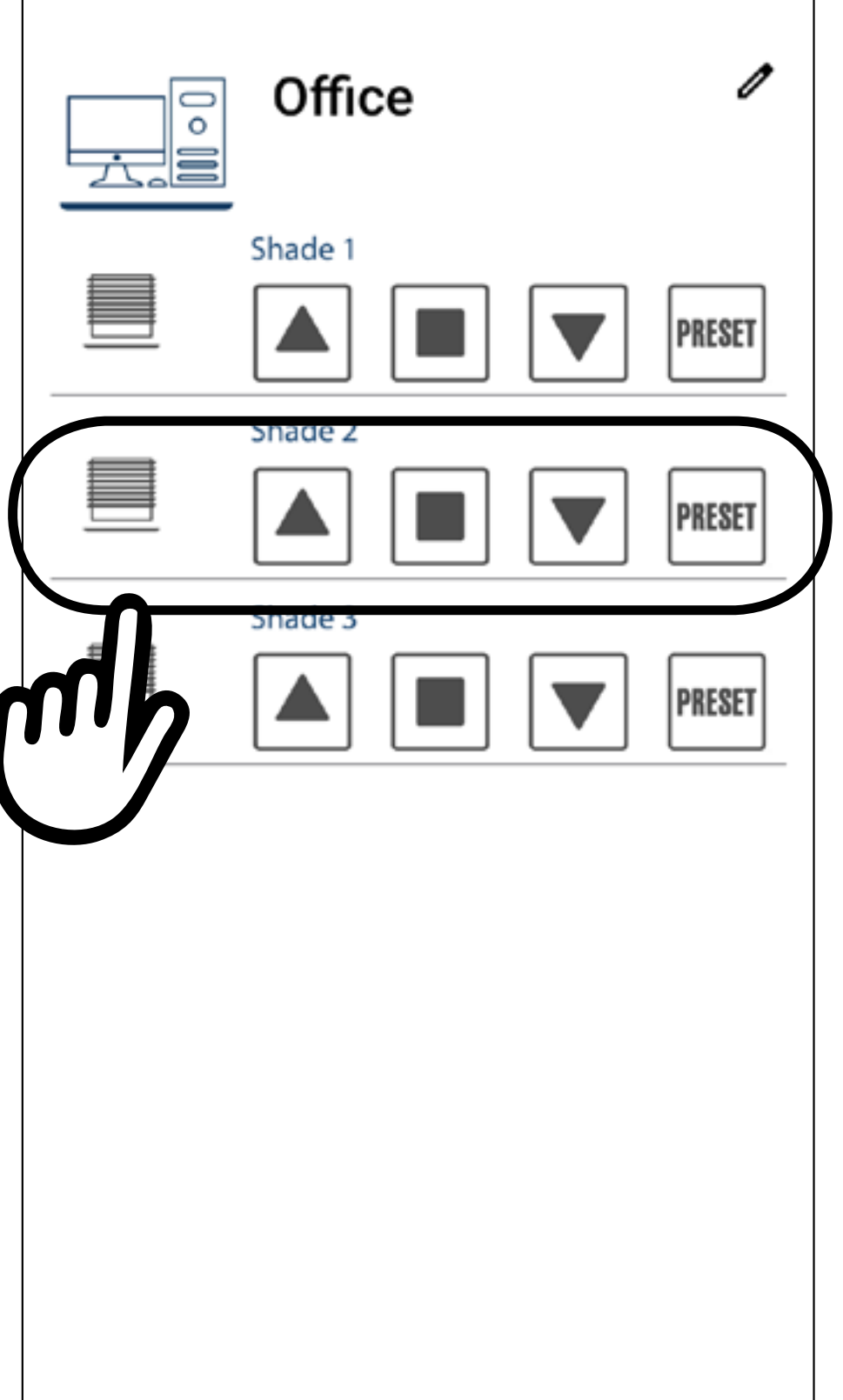

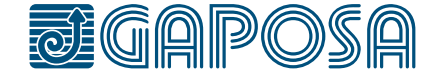

#### 12 USE ROOMS/GROUPS FUNCTIONS

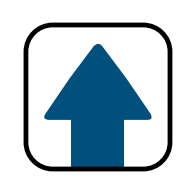

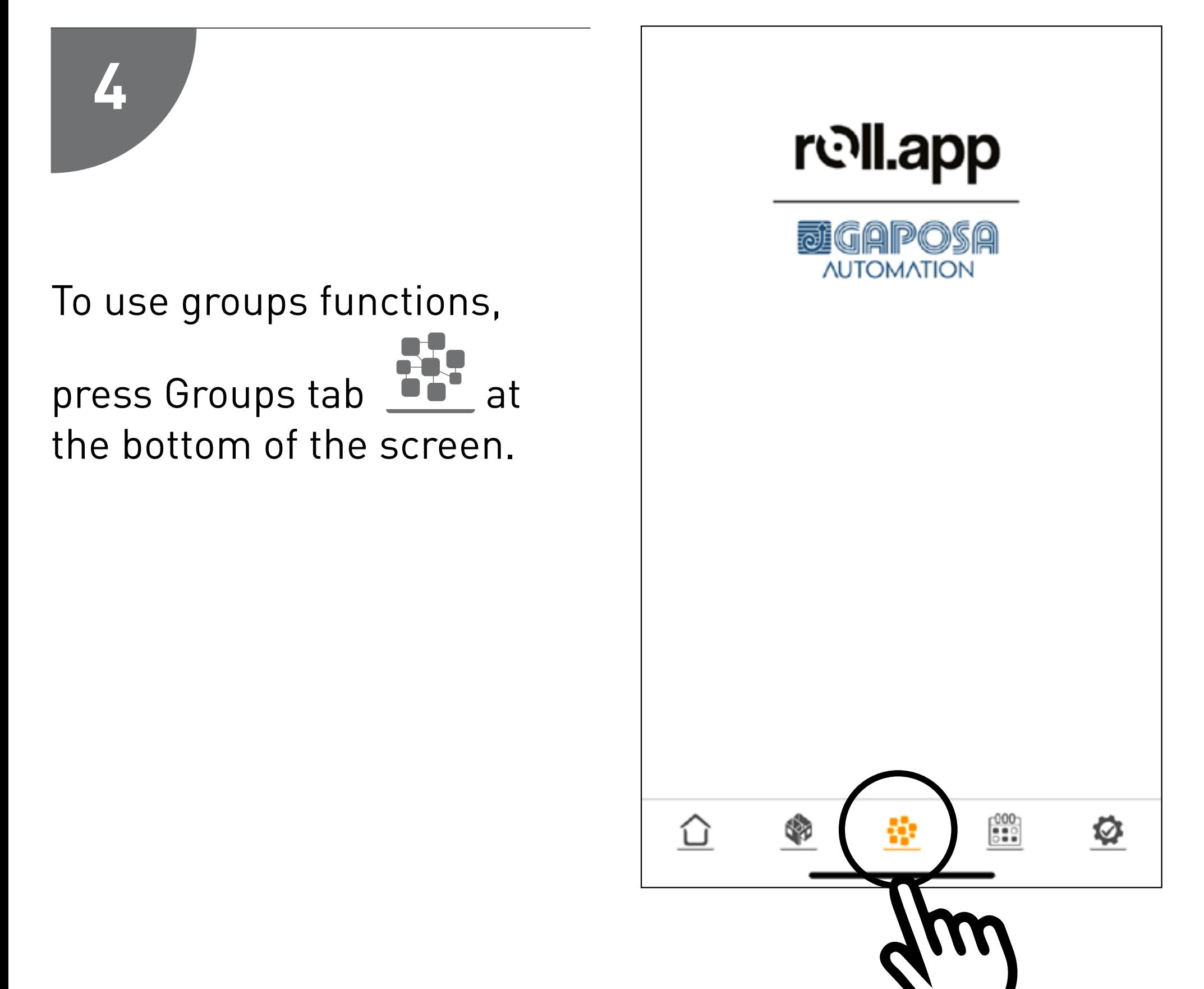
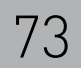

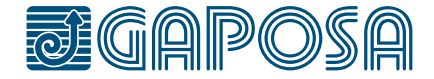

### 12 USE ROOMS/GROUPS FUNCTIONS

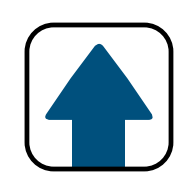

Select a group in the list menu.

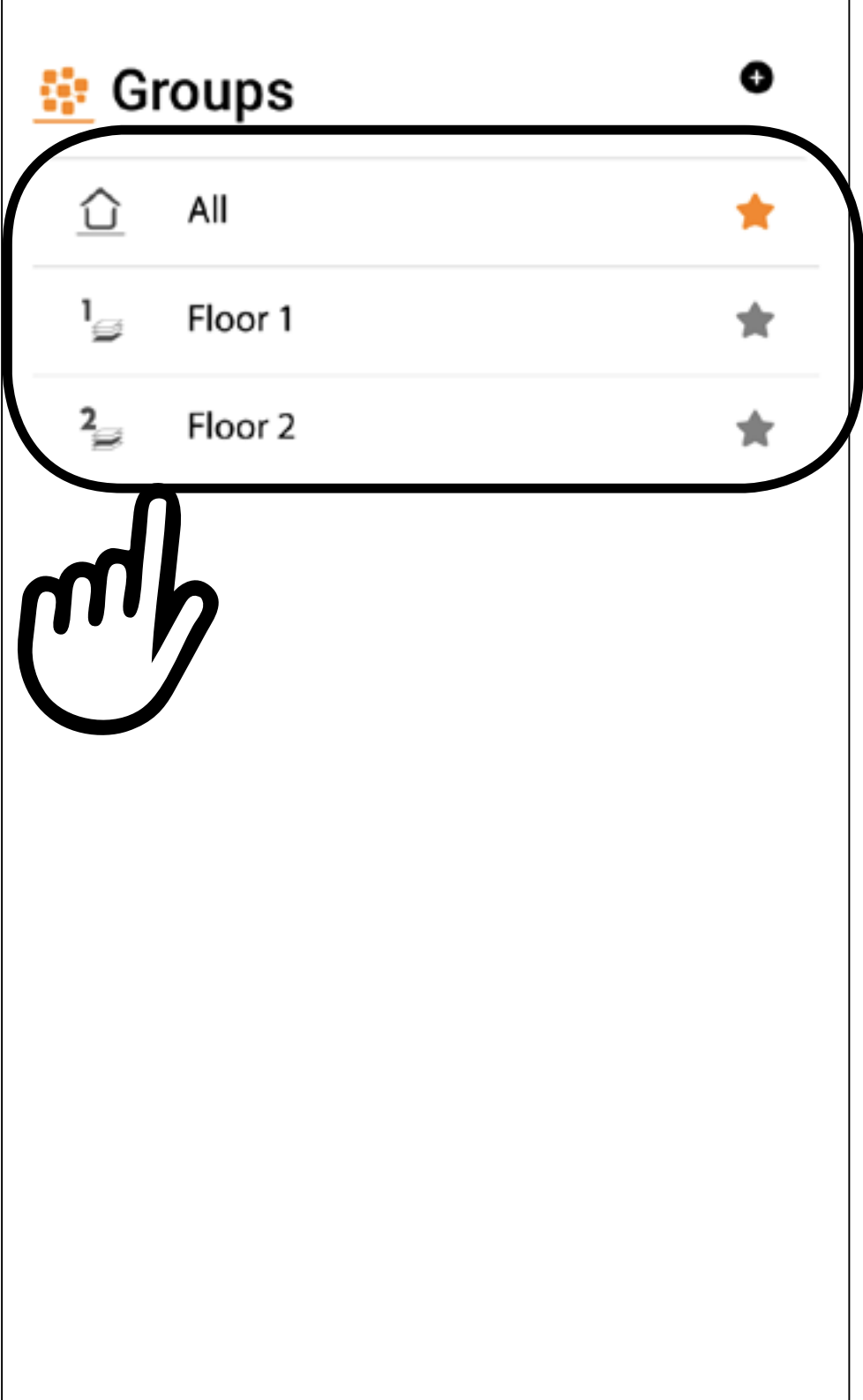

# **6**

#### 12 USE ROOMS/GROUPS FUNCTIONS

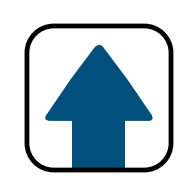

### Pressing UP / STOP / DOWN / PRESET buttons you can command all the shades of the group.

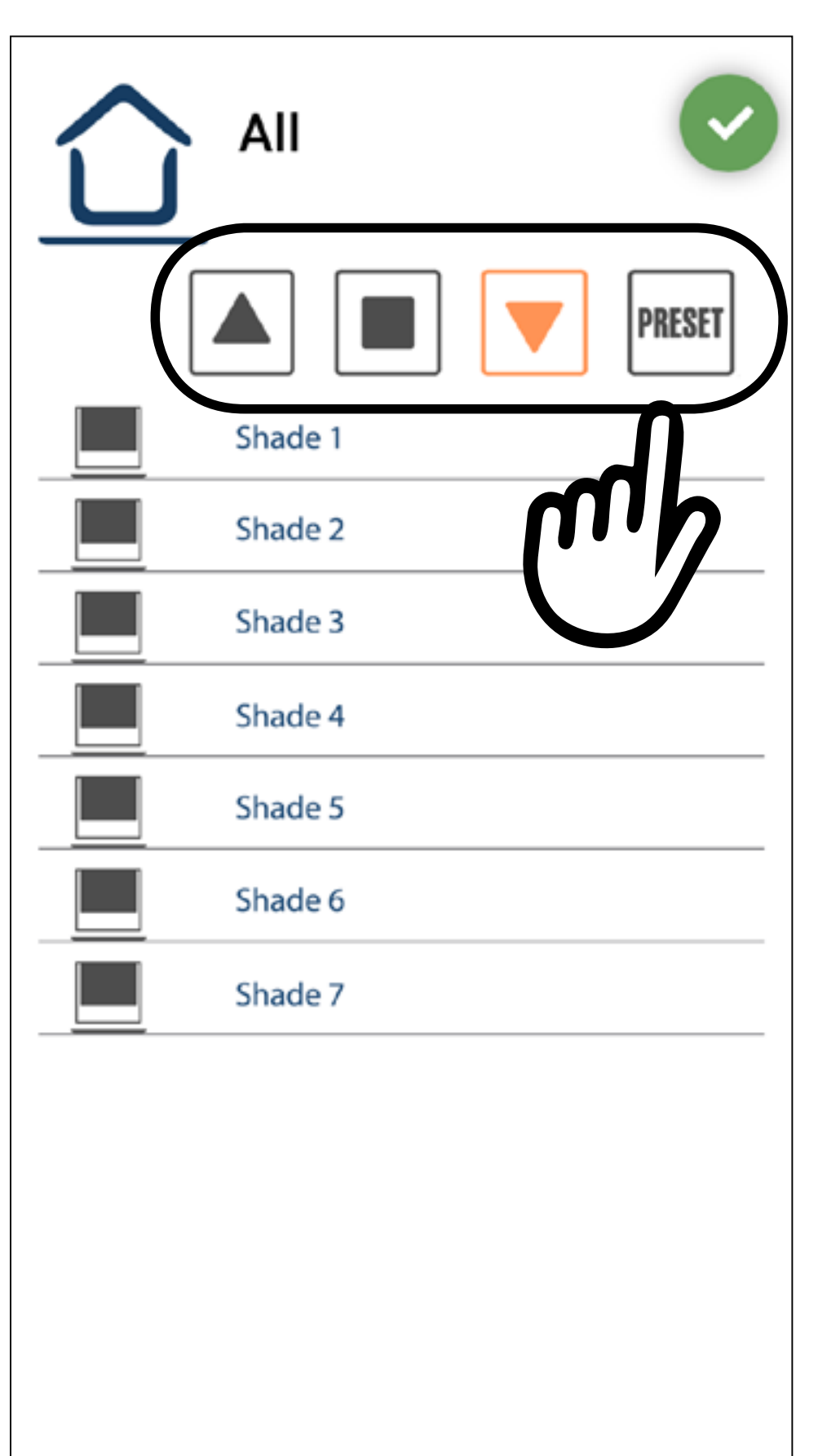

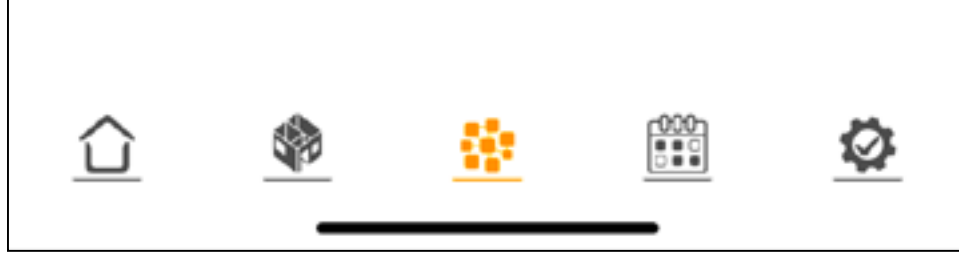

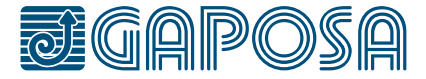

13

**1**

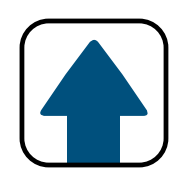

### Connect to smart assistants (Alexa® and Google® Assistant)

To connect your shades to the Alexa or Google Smart Assistants: Press the setup tab. at the bottom of the screen, then, press User Profile.

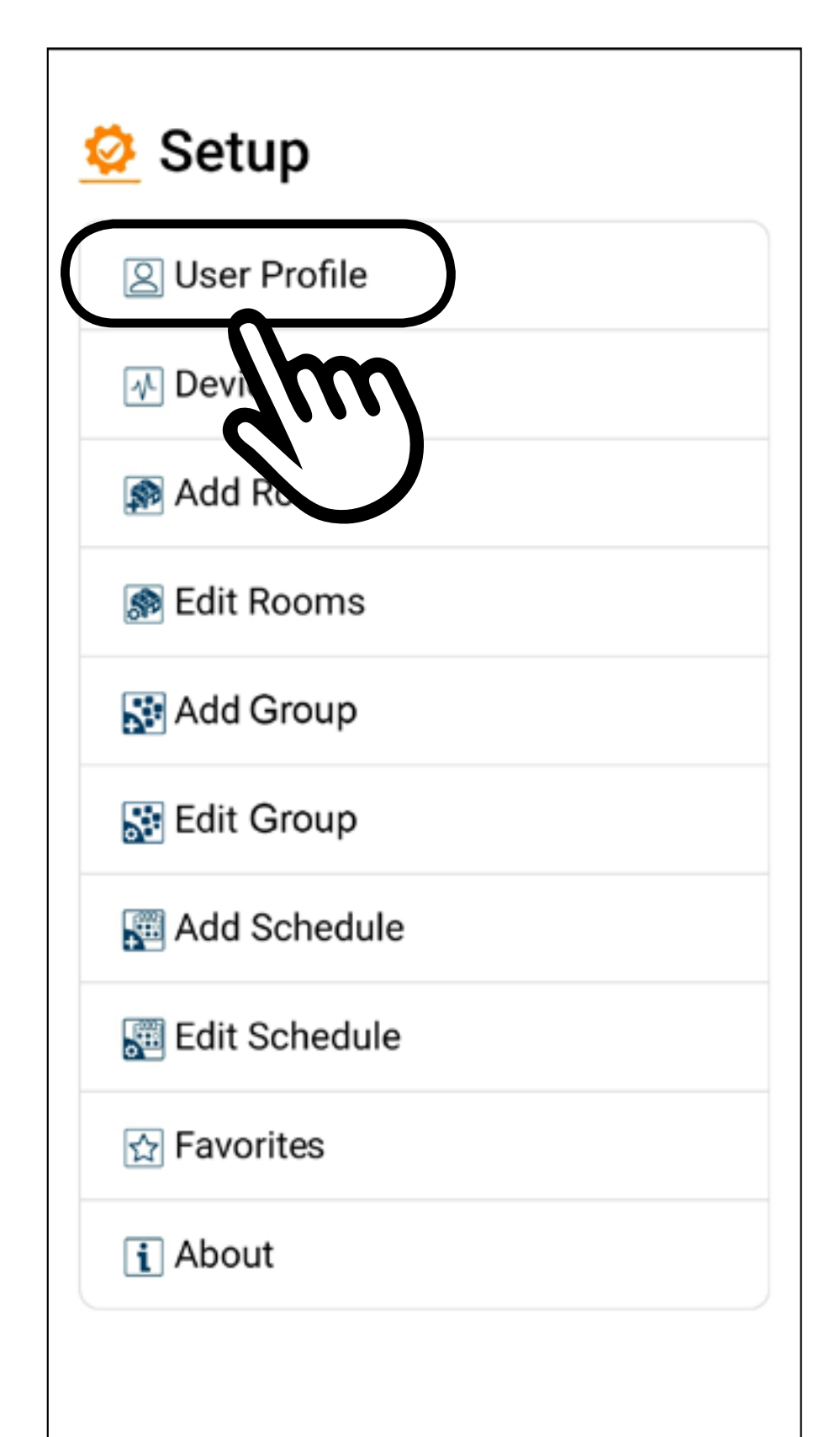

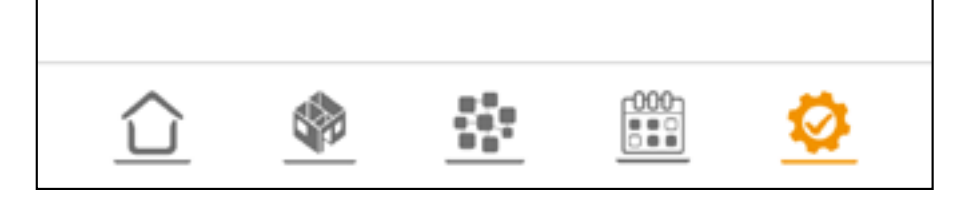

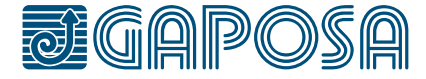

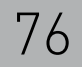

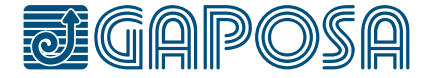

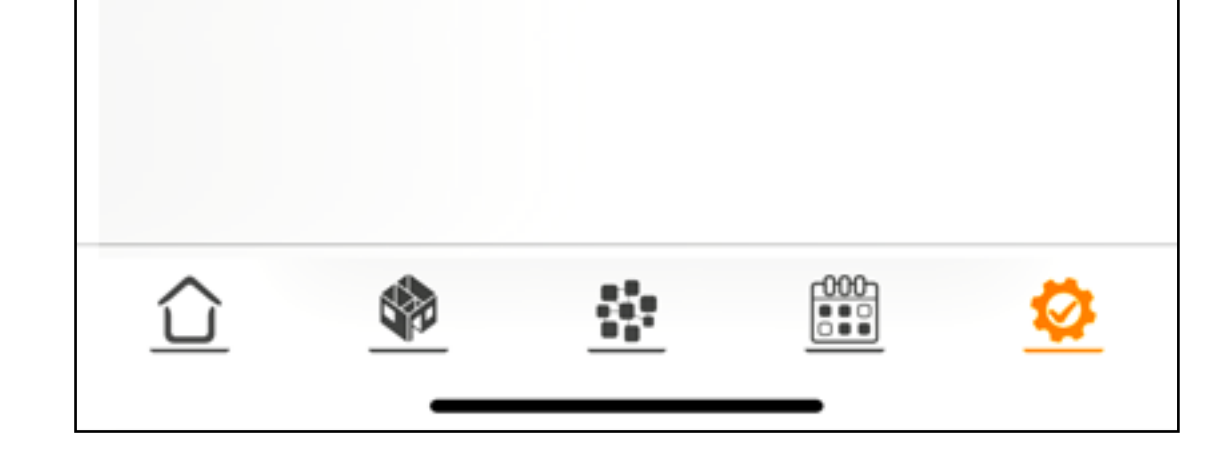

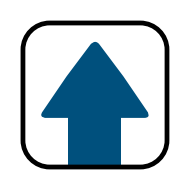

### 13 CONNECT TO SMART assistants (Alexa® and Google® Assistant)

**8** User Profile **2** O Luca A Email landrenacci@gaposa.com On the User Profile Sign Out screen, press PreferencesClick to view - Privacy Policy Name Luca A Telephone 349xxxxxxx Preferences tion ×, Language English ⋗

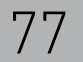

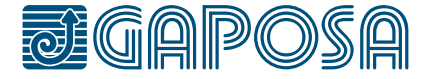

**3**

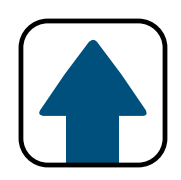

### Connect to smart assistants (Alexa® and Google® Assistant)

The Preferences window will appear. Currently the Alexa/ Google home connections are off.

Please select the icon of your desired smart assistant to turn on the connection. The slash through the icon will disappear.

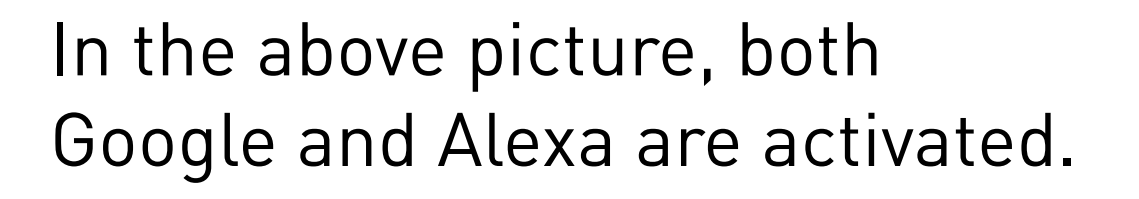

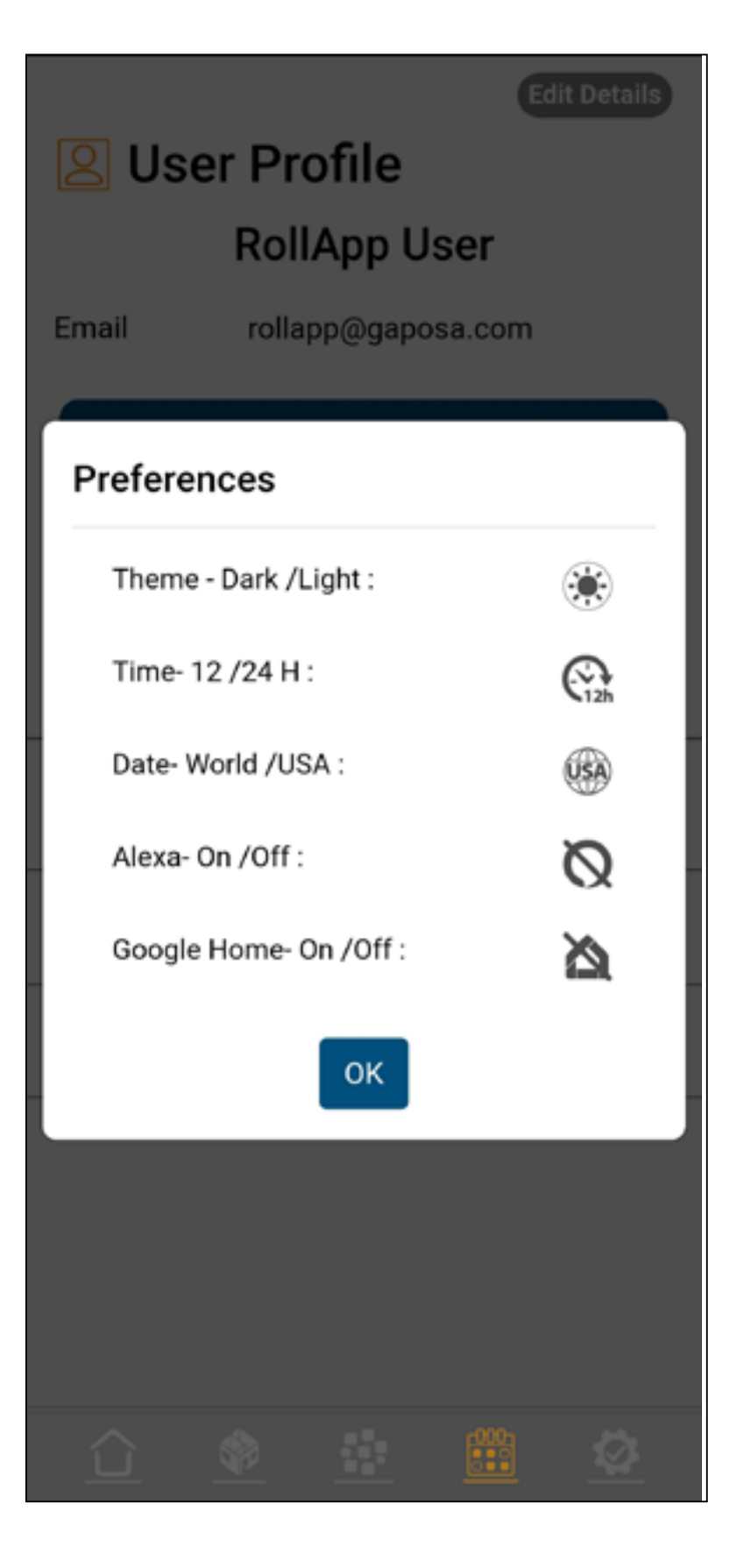

Alexa- On/Off:

Google Home- On/Off:

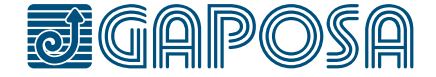

**1**

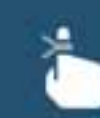

Create a reminder Remember things at a time or place

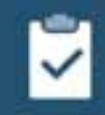

Start a list Add shopping items or things to do

## Open the Alexa app and go to the **More**  $\equiv$  page

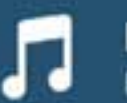

**Listen to music** Play your favorite song or artist

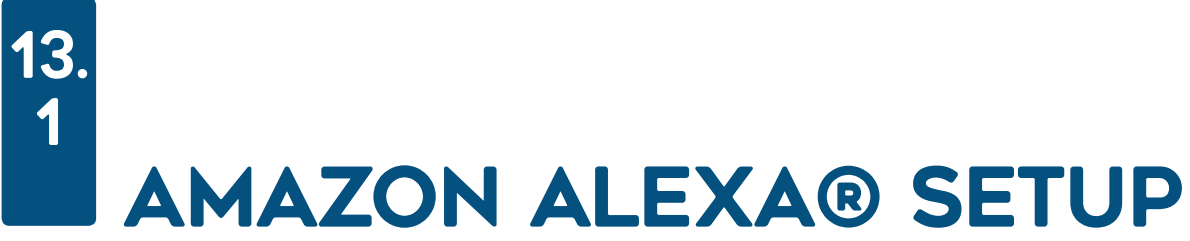

#### Try something new for dinner tonight

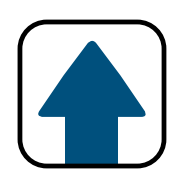

Food Network Kitchen has classic and seasonal favorites for you to explore all ye...

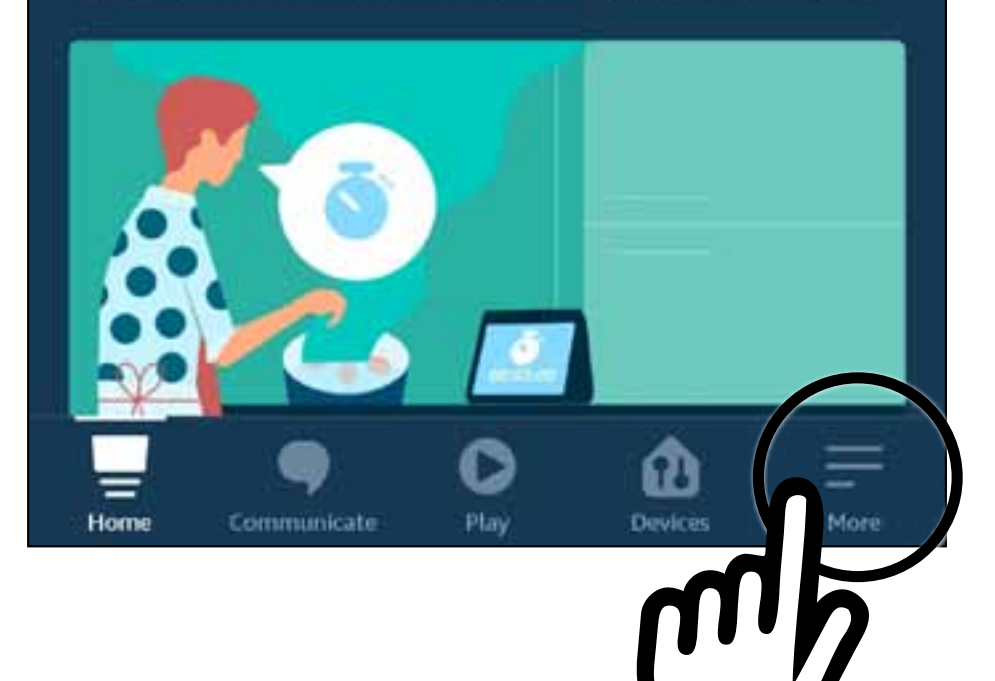

# **2**

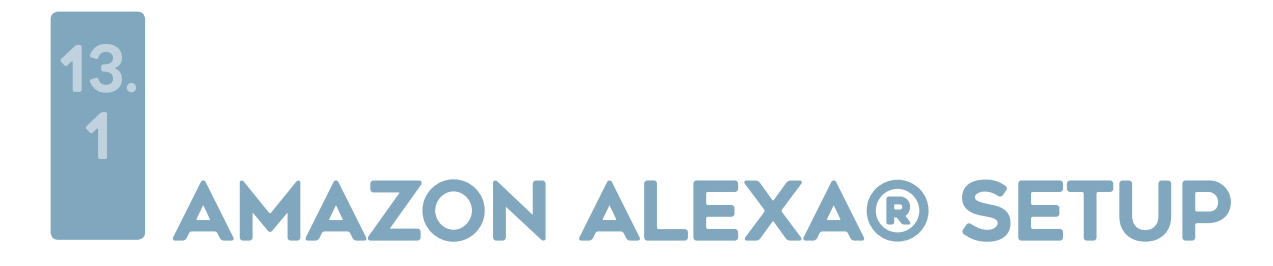

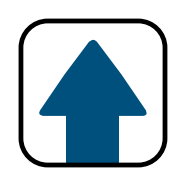

### Press Skills & Games.

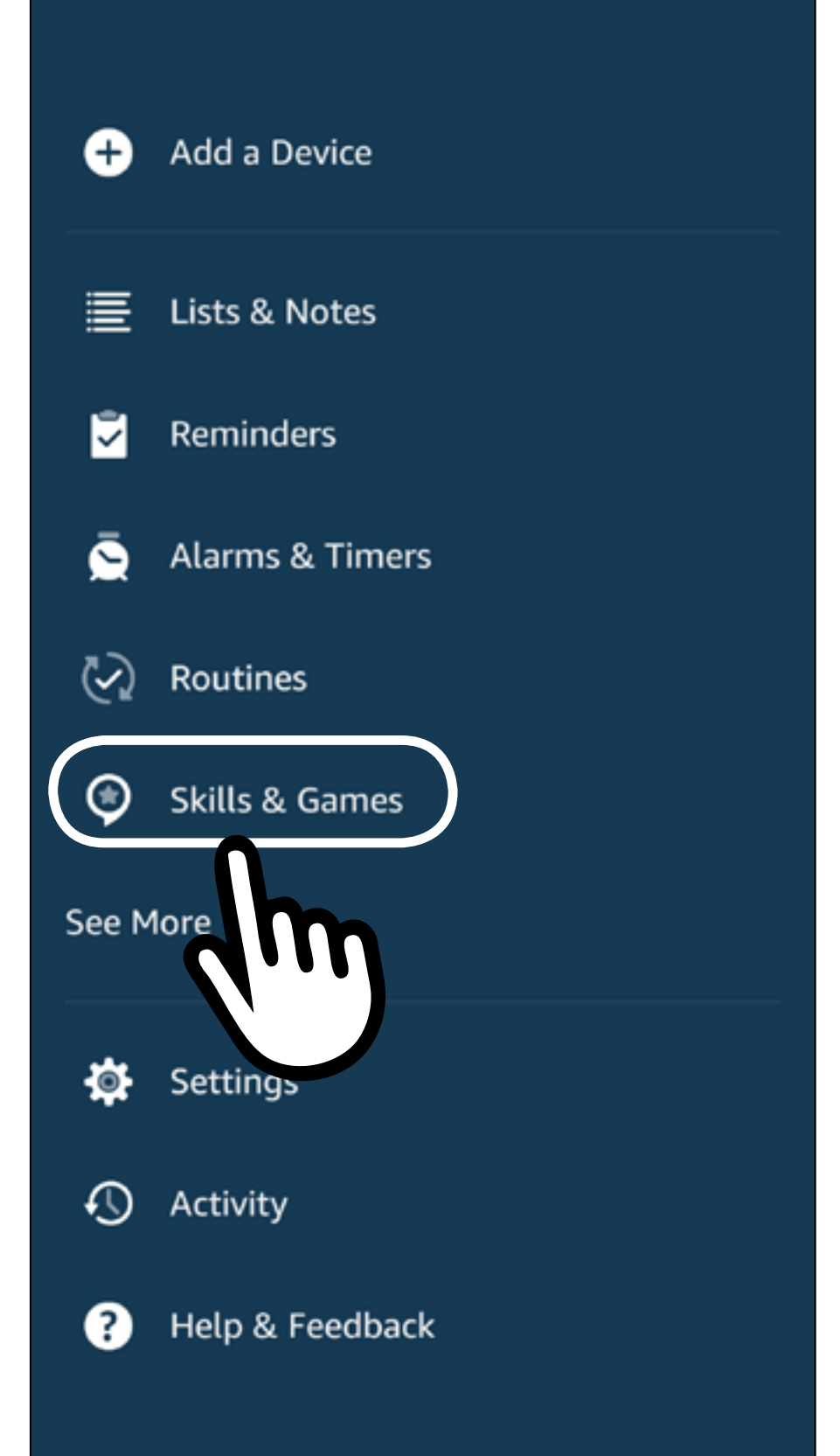

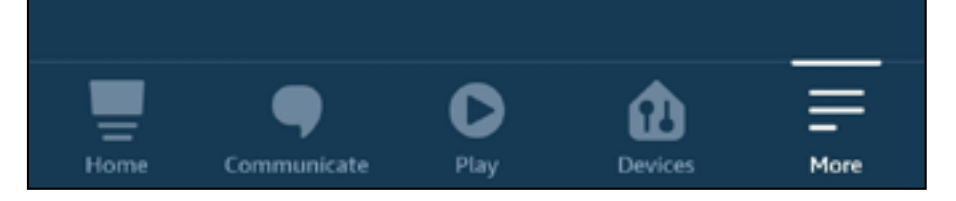

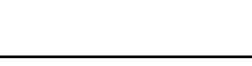

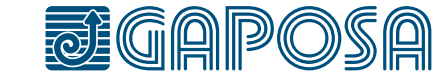

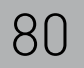

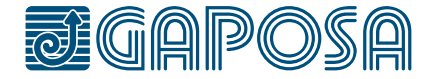

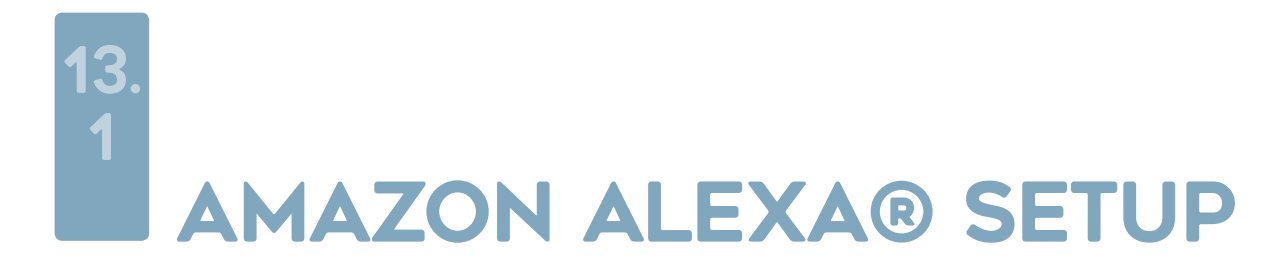

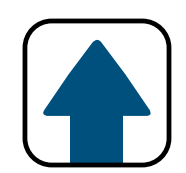

### **3** Press the search  $\mathsf Q$  button  $\leftarrow$ **SKILLS & GAMES** EN. **Categories Discover** ills Search for "Roll.App"  $\leftarrow$ **SEARCH** then select the **Search** Roll.App by Gaposa result.

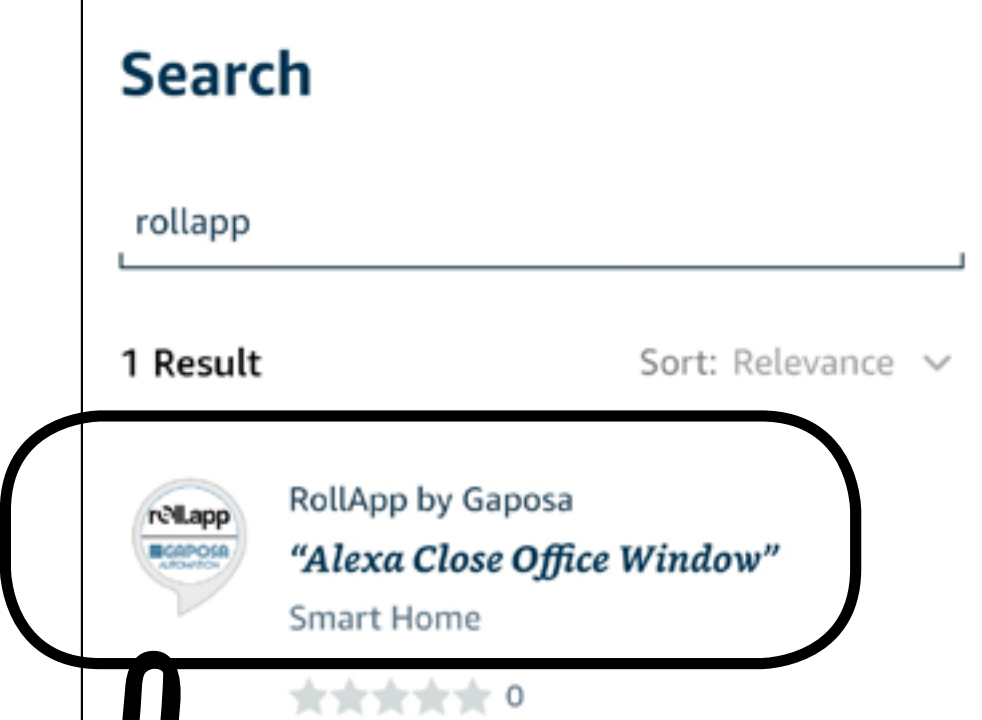

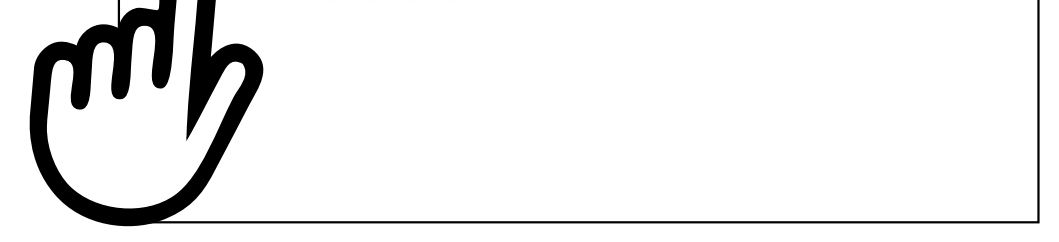

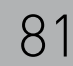

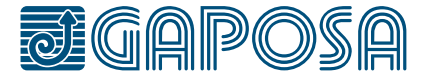

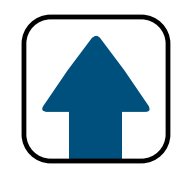

### AMAZON ALEXA® SETUP

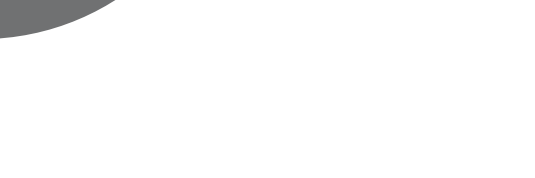

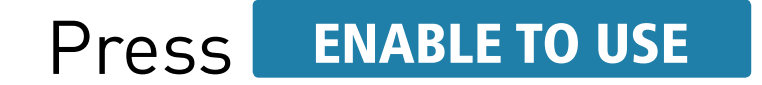

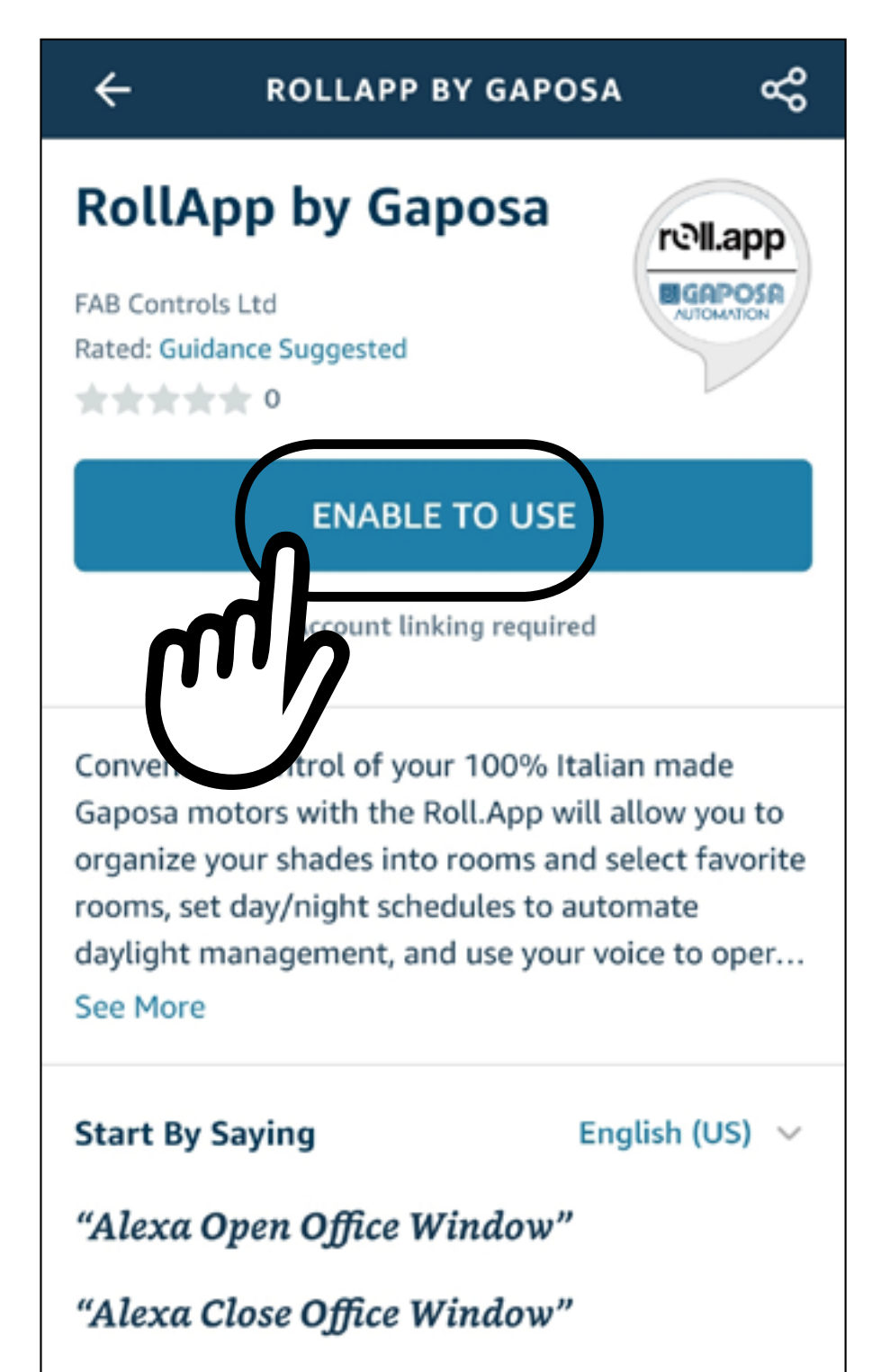

"Alexa What Mode is Office Window"

#### About

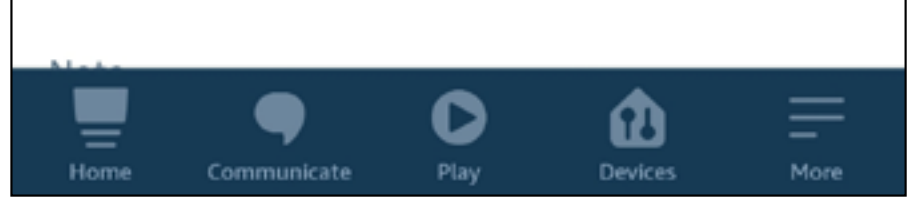

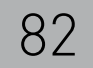

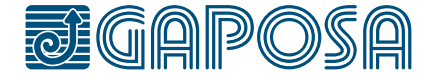

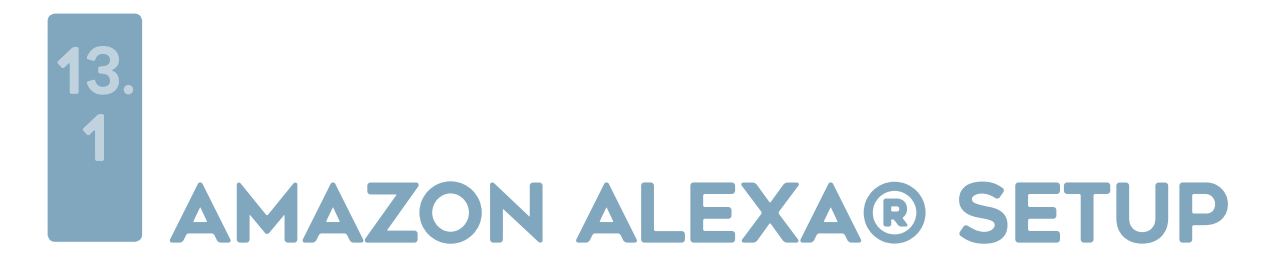

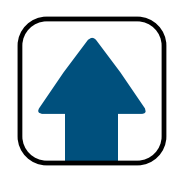

### You now must create an account to connect to Alexa.

*Note: If you already created an account when connecting to Google, please use the same account.*

This account can be created by pressing the Sign up button underneath "Continue".

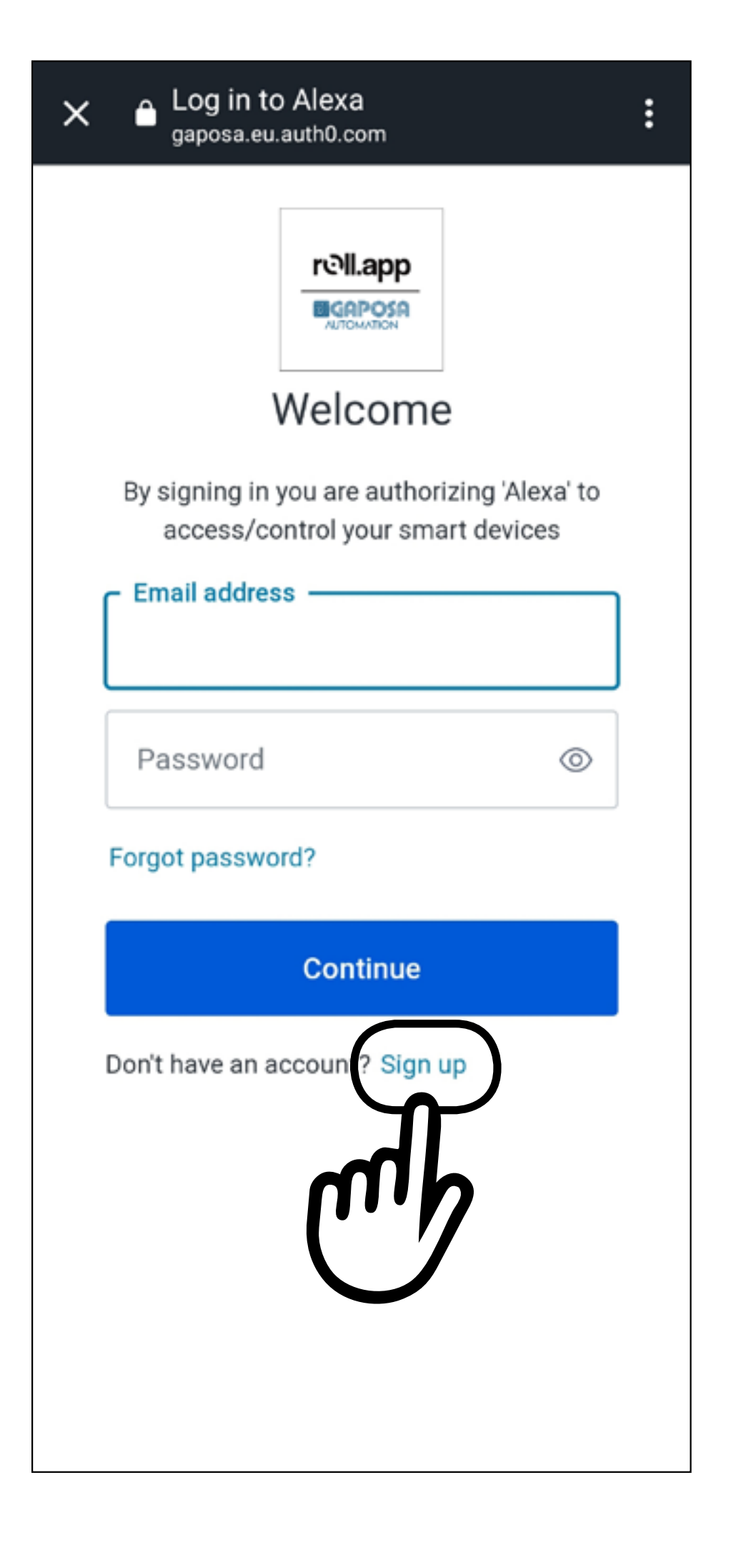

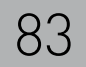

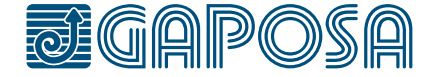

13.

1

# **6**

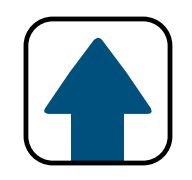

## AMAZON ALEXA® SETUP

On the sign up screen please enter in the email address that you used when creating an account within the Gaposa Roll.App.

Digit the preferred password then press **Continue** 

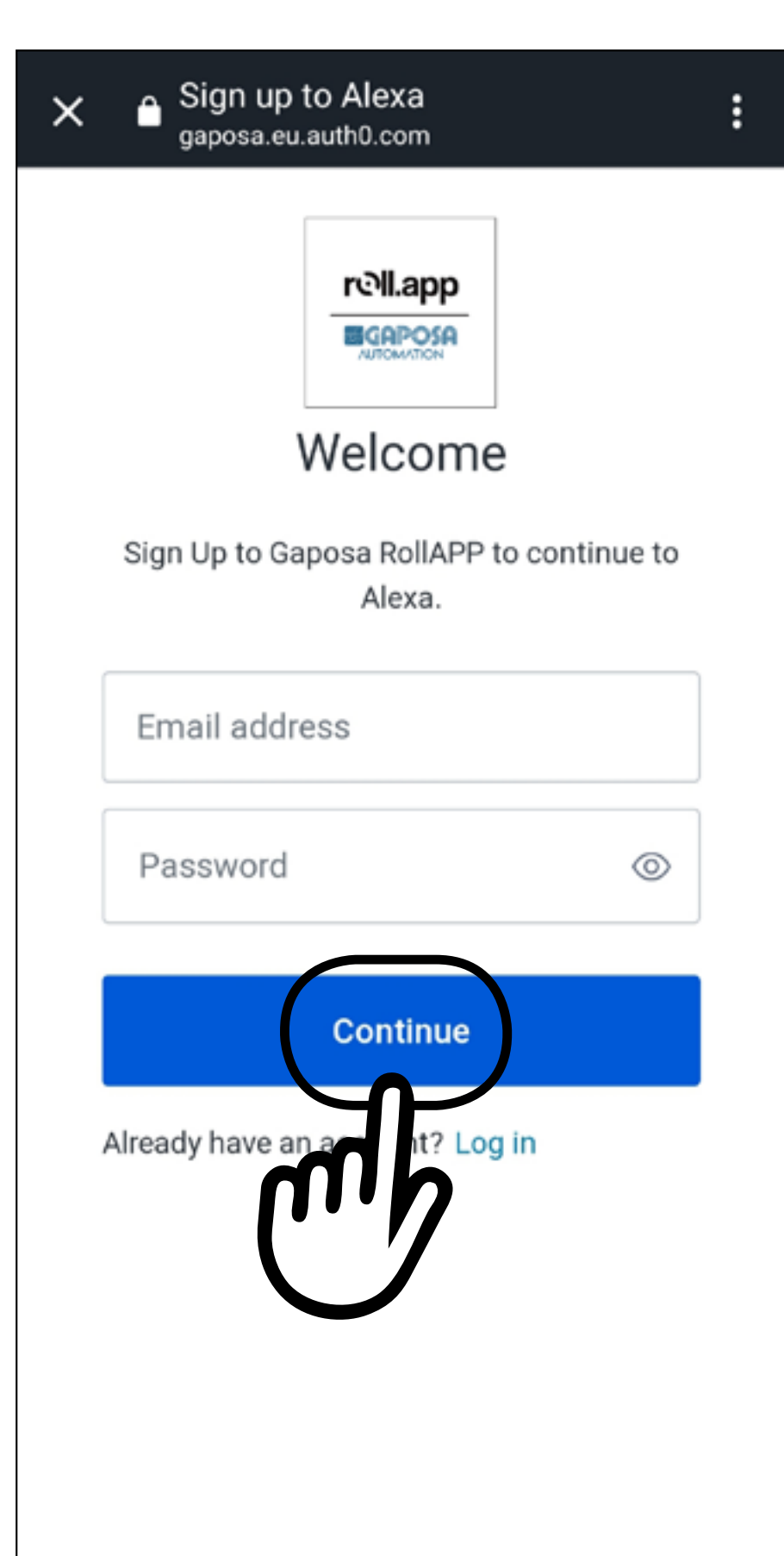

**This email must be the SAME email used in the Gaposa Roll.App, otherwise Alexa will not be able to find your shades.**

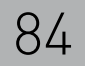

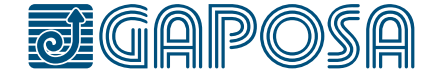

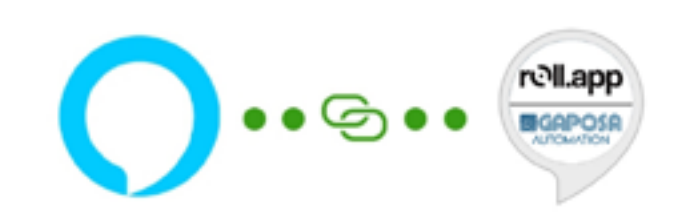

### Your RollApp by Gaposa account has been successfully linked.

What to do next:

Close this window to discover smart-home

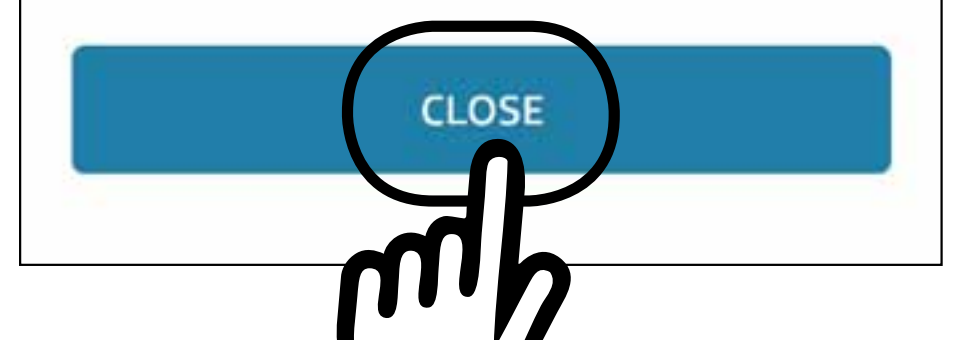

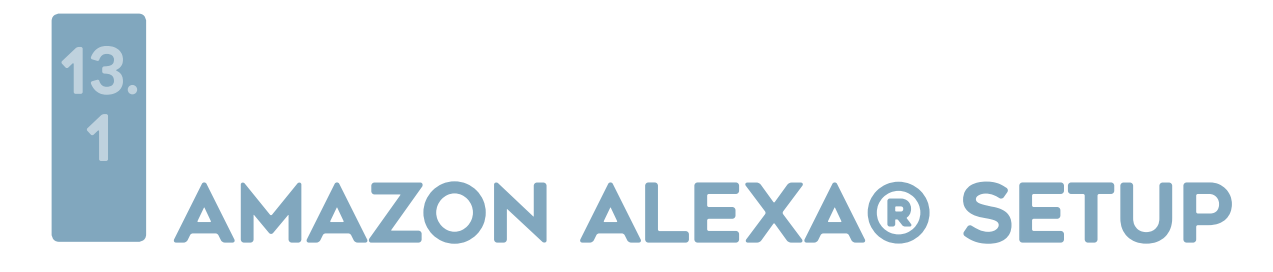

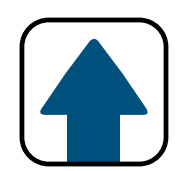

#### **ACCOUNT LINKING**

### The account has now been linked.

Press CLOSE

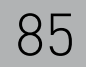

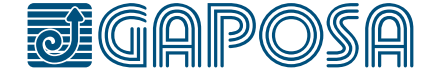

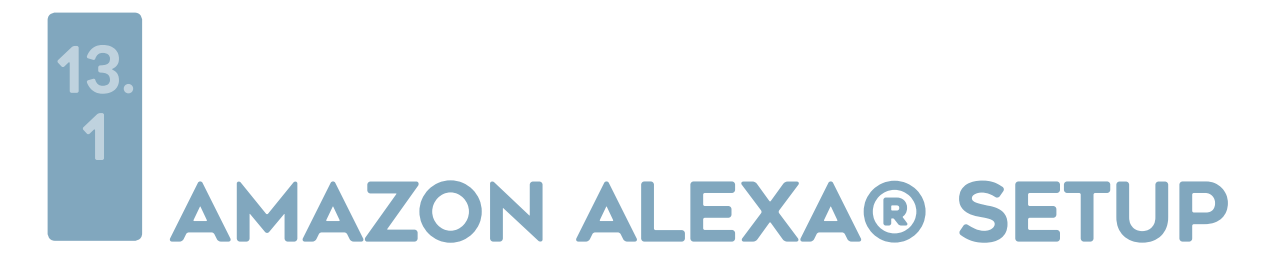

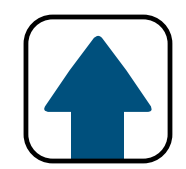

### **Discover Devices**

Smart Home devices must be discovered before they can be used with Alexa.

Press DISCOVER DEVICES

Alexa will find all shades created in the Gaposa Roll. App.

*Note: If any shades are created in Roll.App after the devices were discovered, you will need to have Alexa discover devices again.*

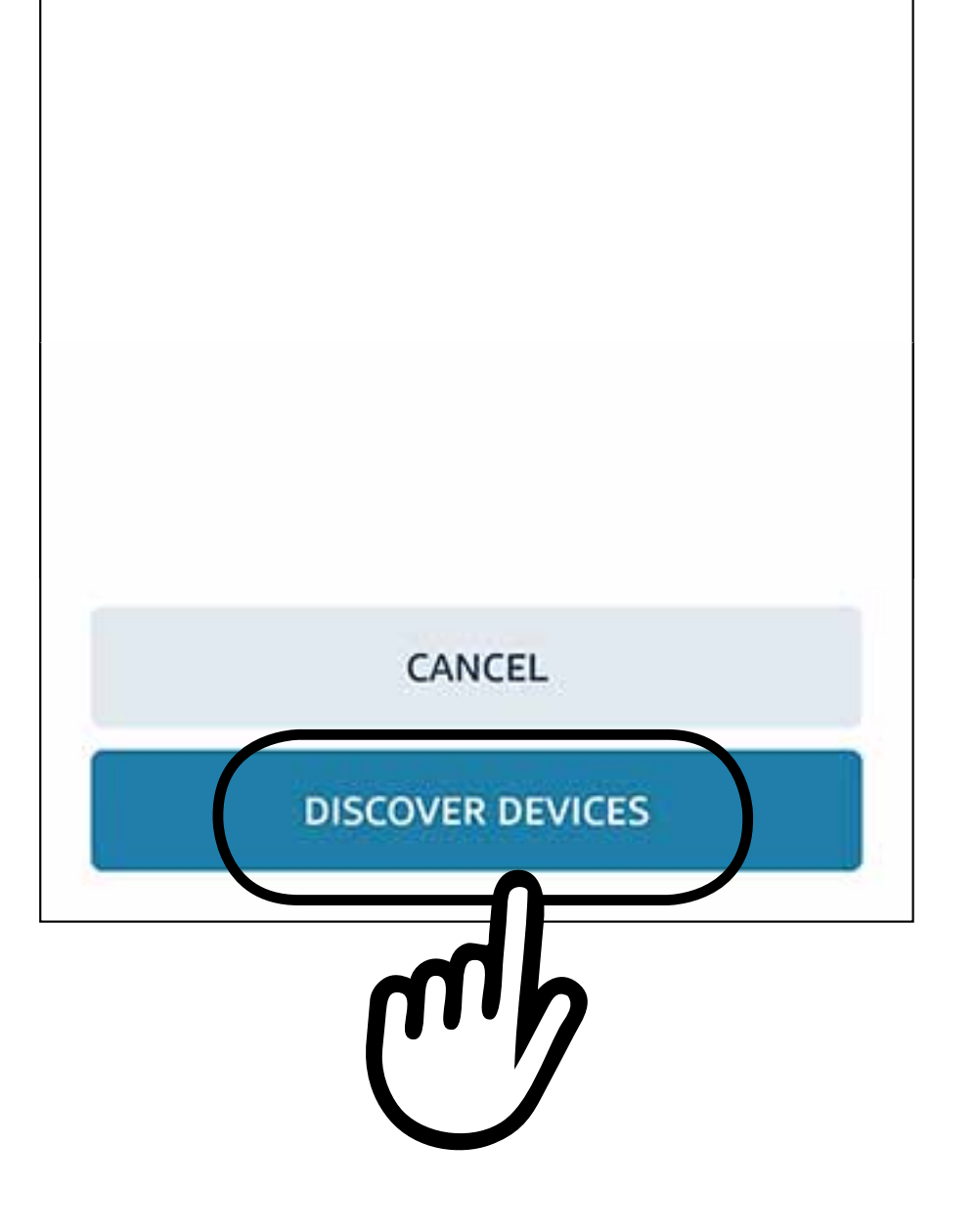

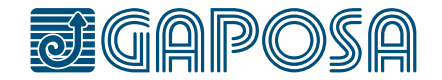

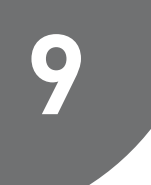

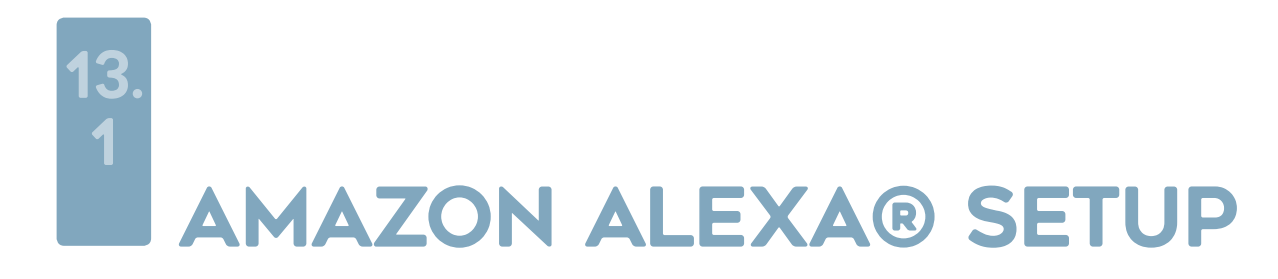

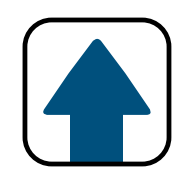

### *Alexa Commands:*

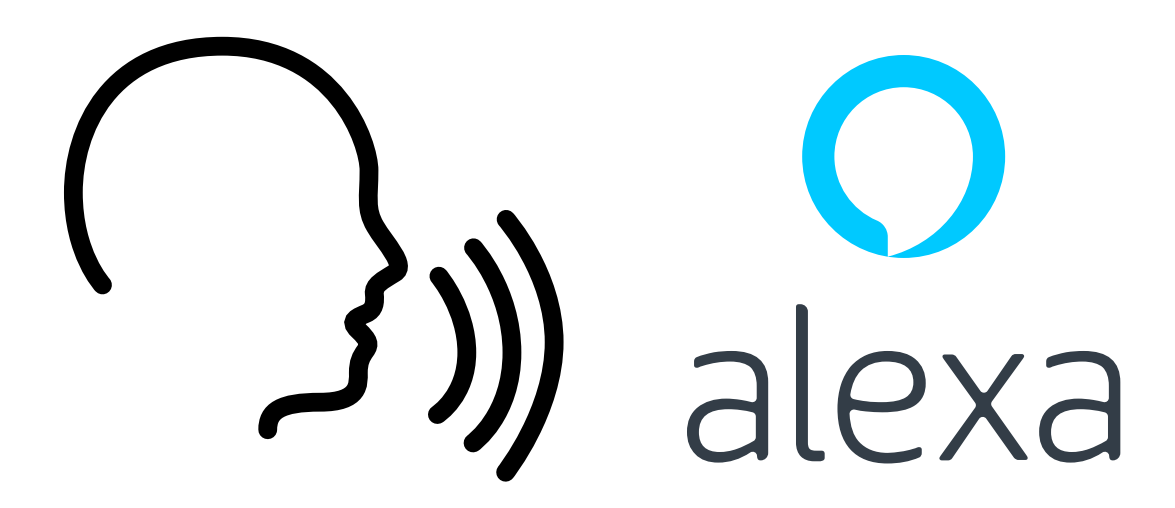

"Alexa open *shade name*" "Alexa close *shade name*" "Alexa set *shade name* to preset" "Alexa set *shade name* to stop"

### "Alexa what mode is *shade name*"

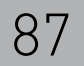

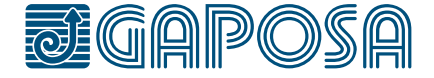

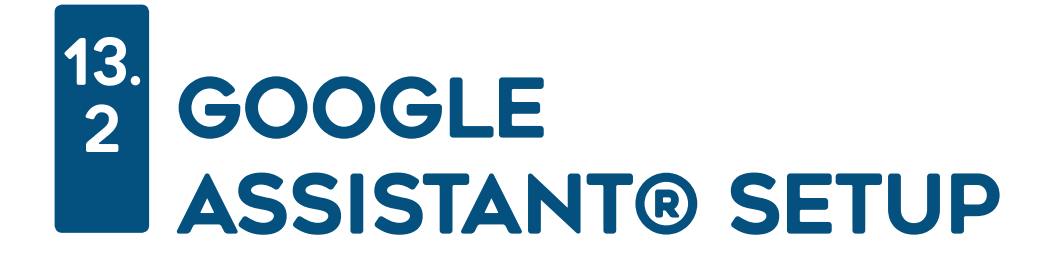

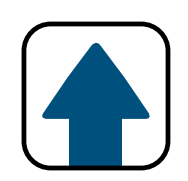

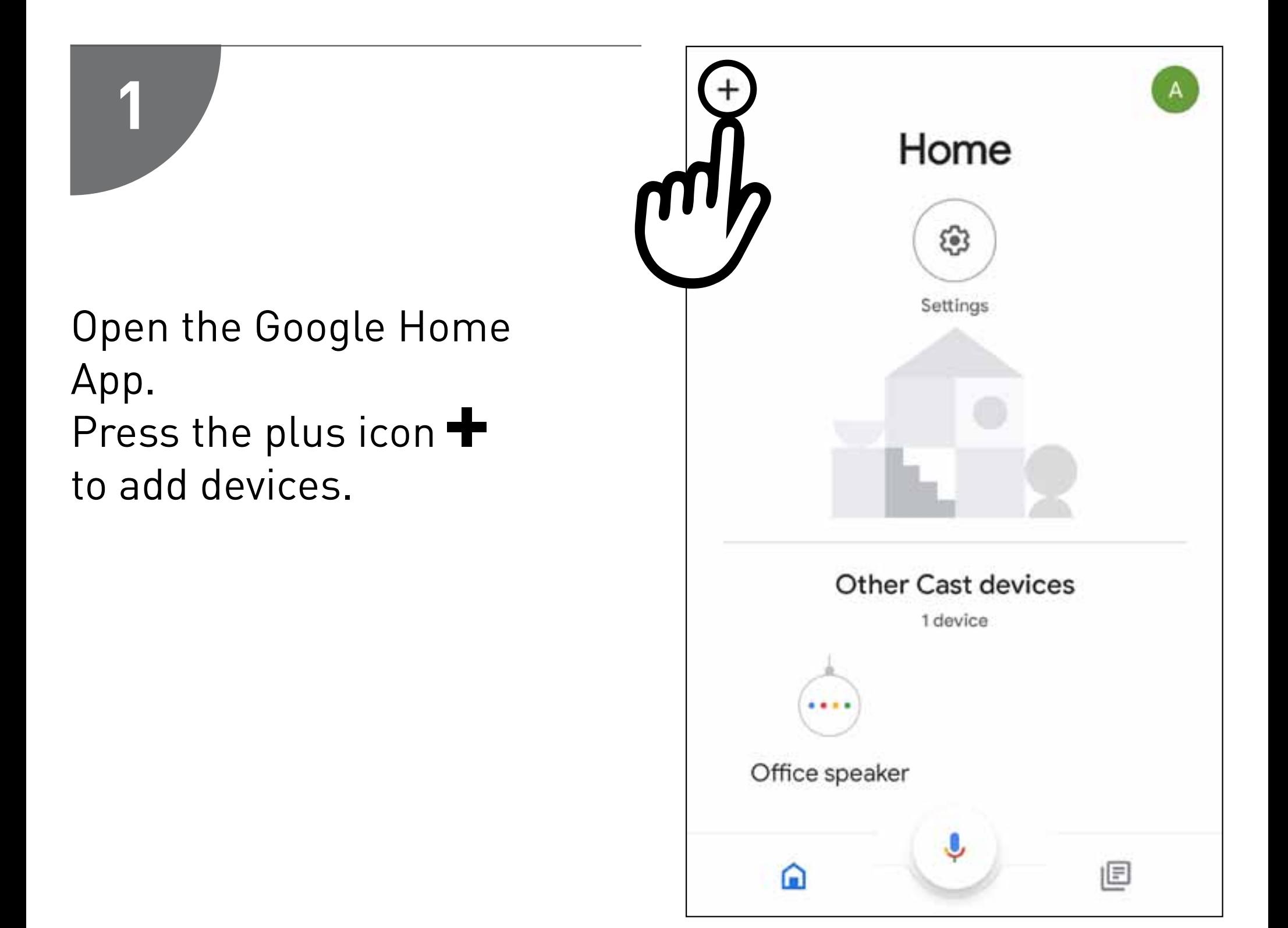

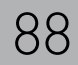

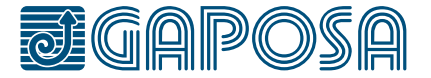

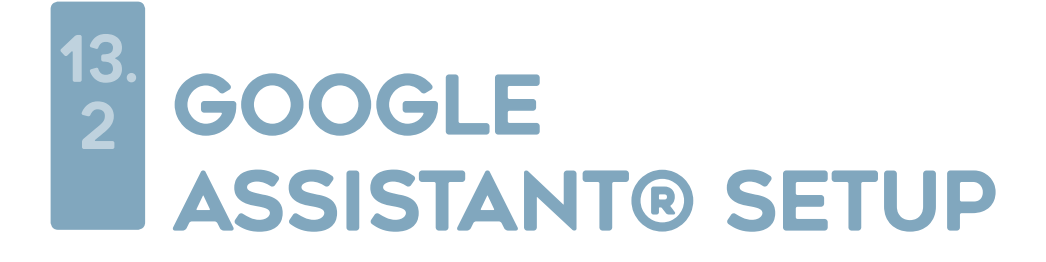

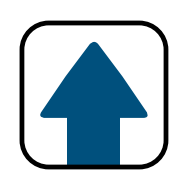

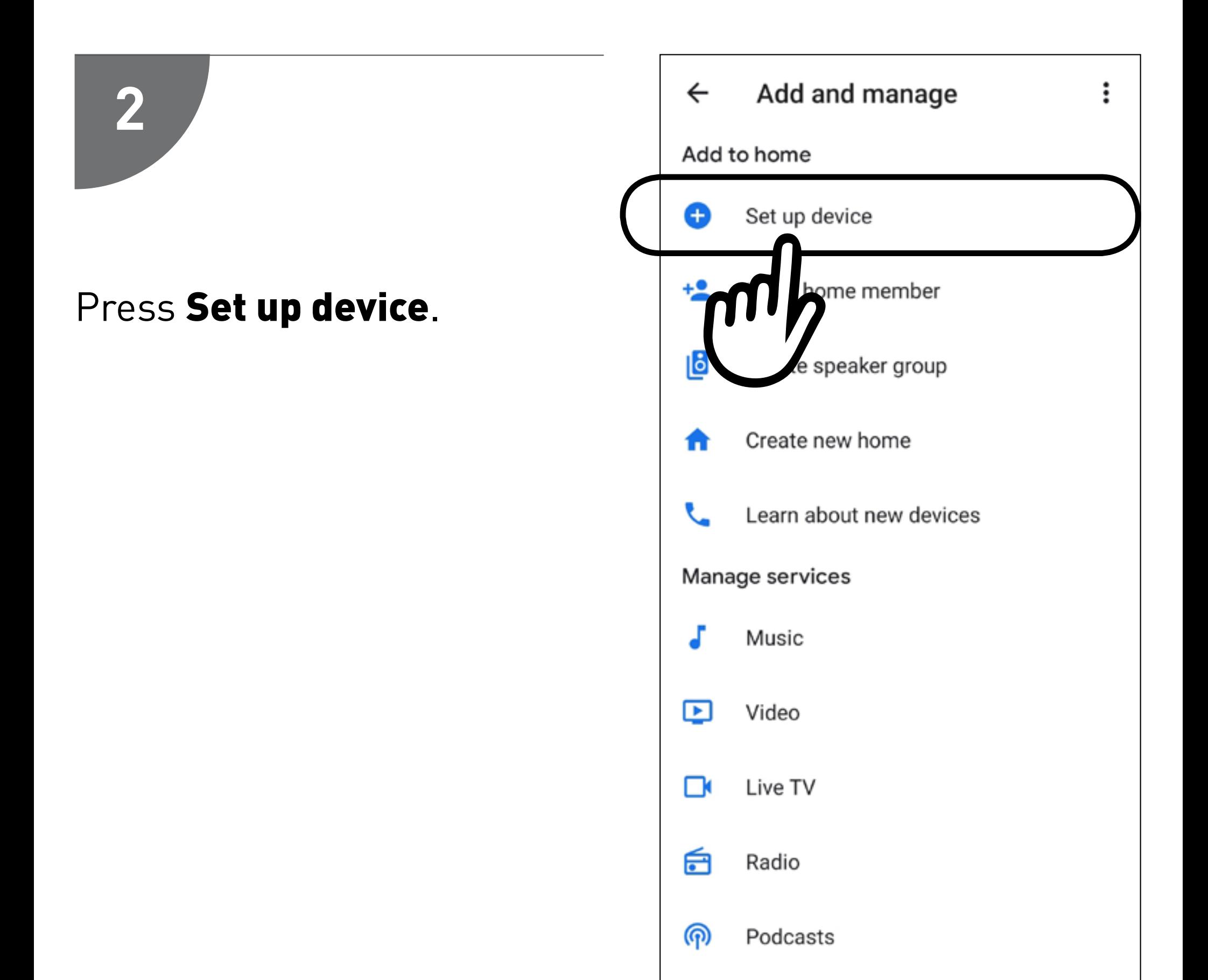

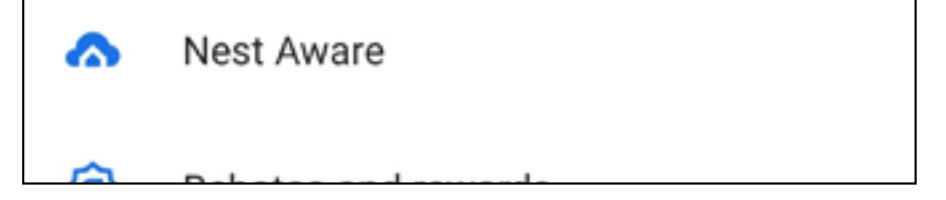

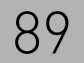

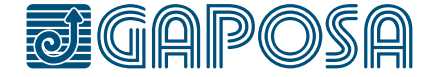

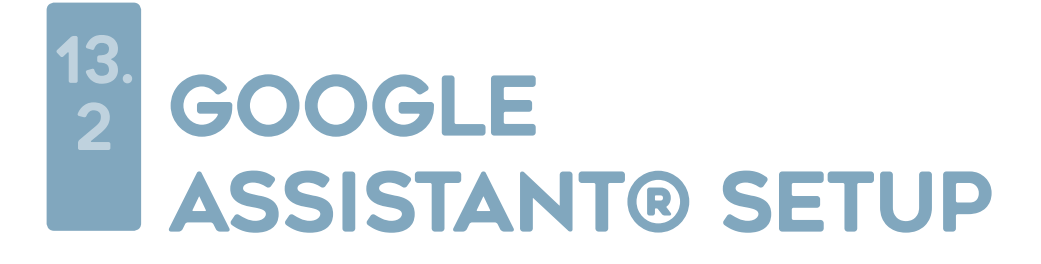

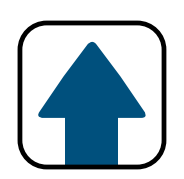

### Press Works with Google.

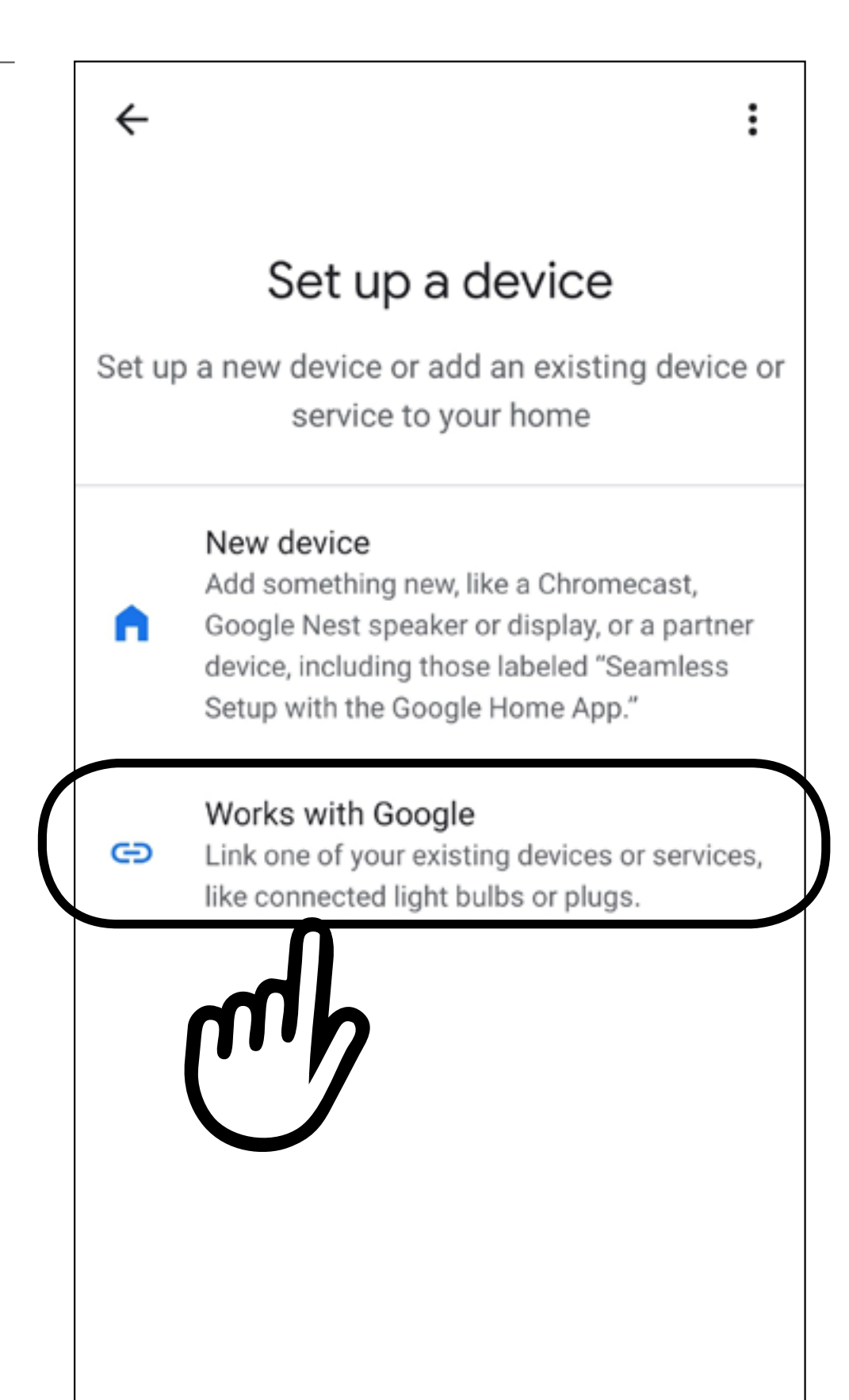

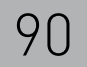

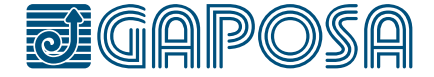

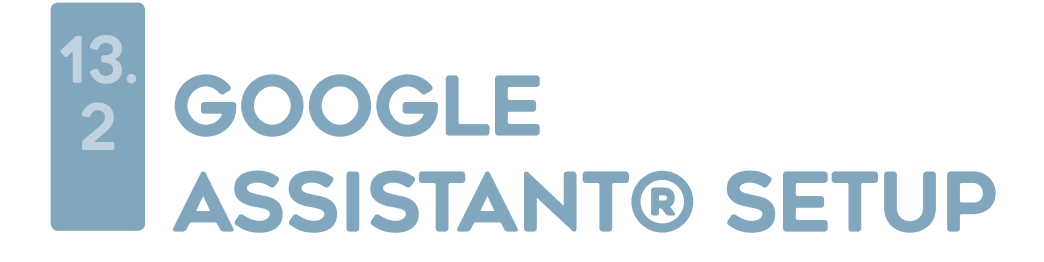

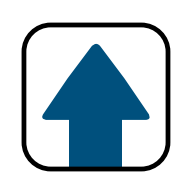

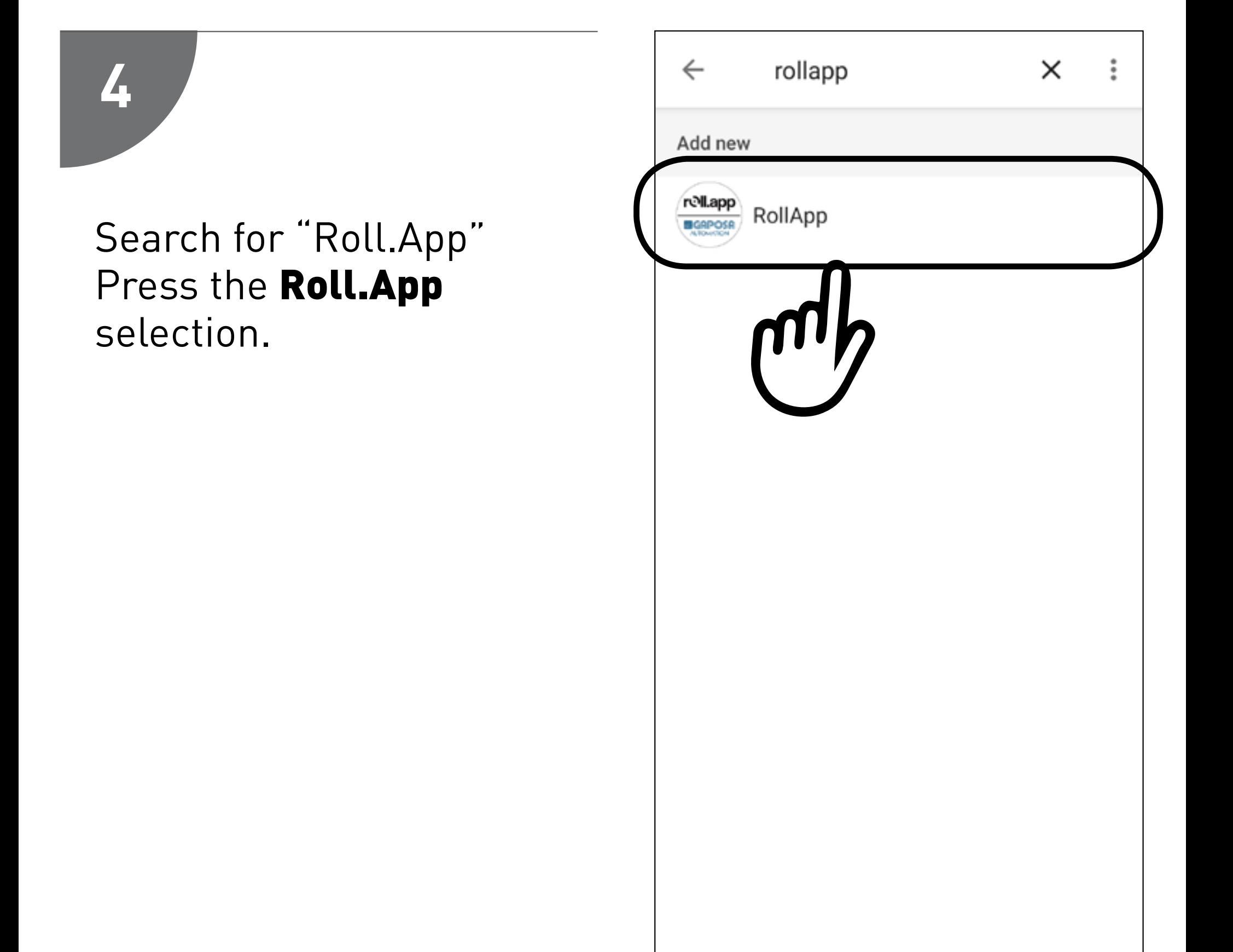

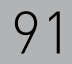

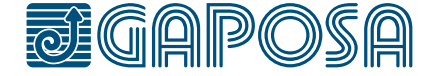

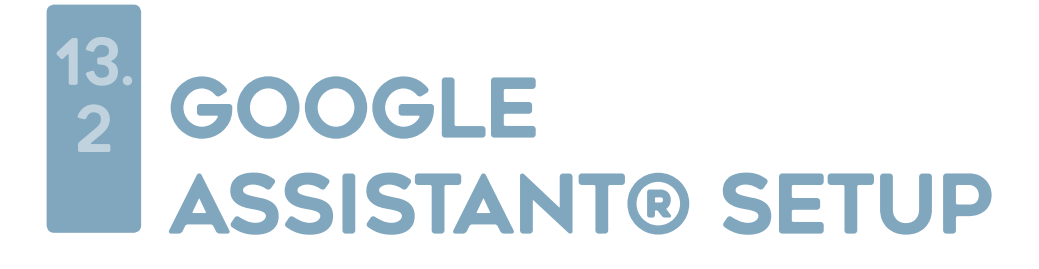

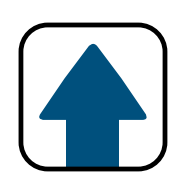

### You now must create an account to connect to Google.

*Note: If you already created an account when connecting to Alexa, please use the same account.*

This account can be created by pressing the Sign up button underneath "Continue".

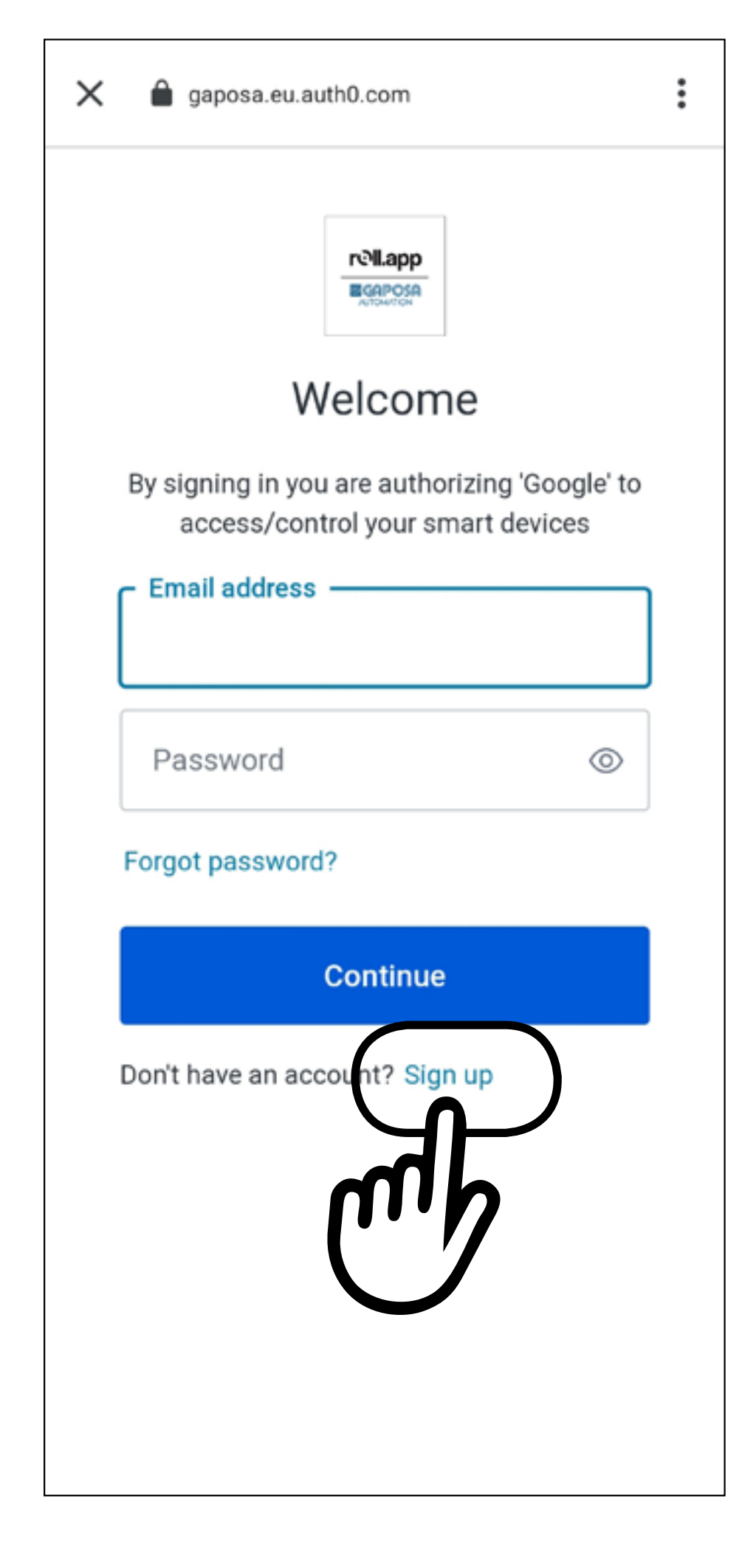

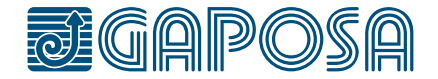

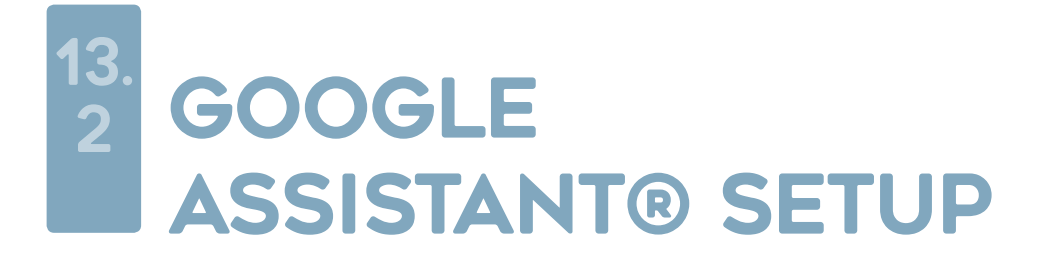

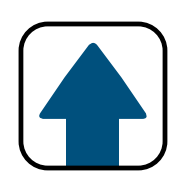

On the sign up screen please enter in the email address that you used when creating an account within the Gaposa Roll.App.

**This email must be the SAME email used in the Gaposa Roll.App, otherwise Google will not be able to find your shades**

The password can any password you choose.

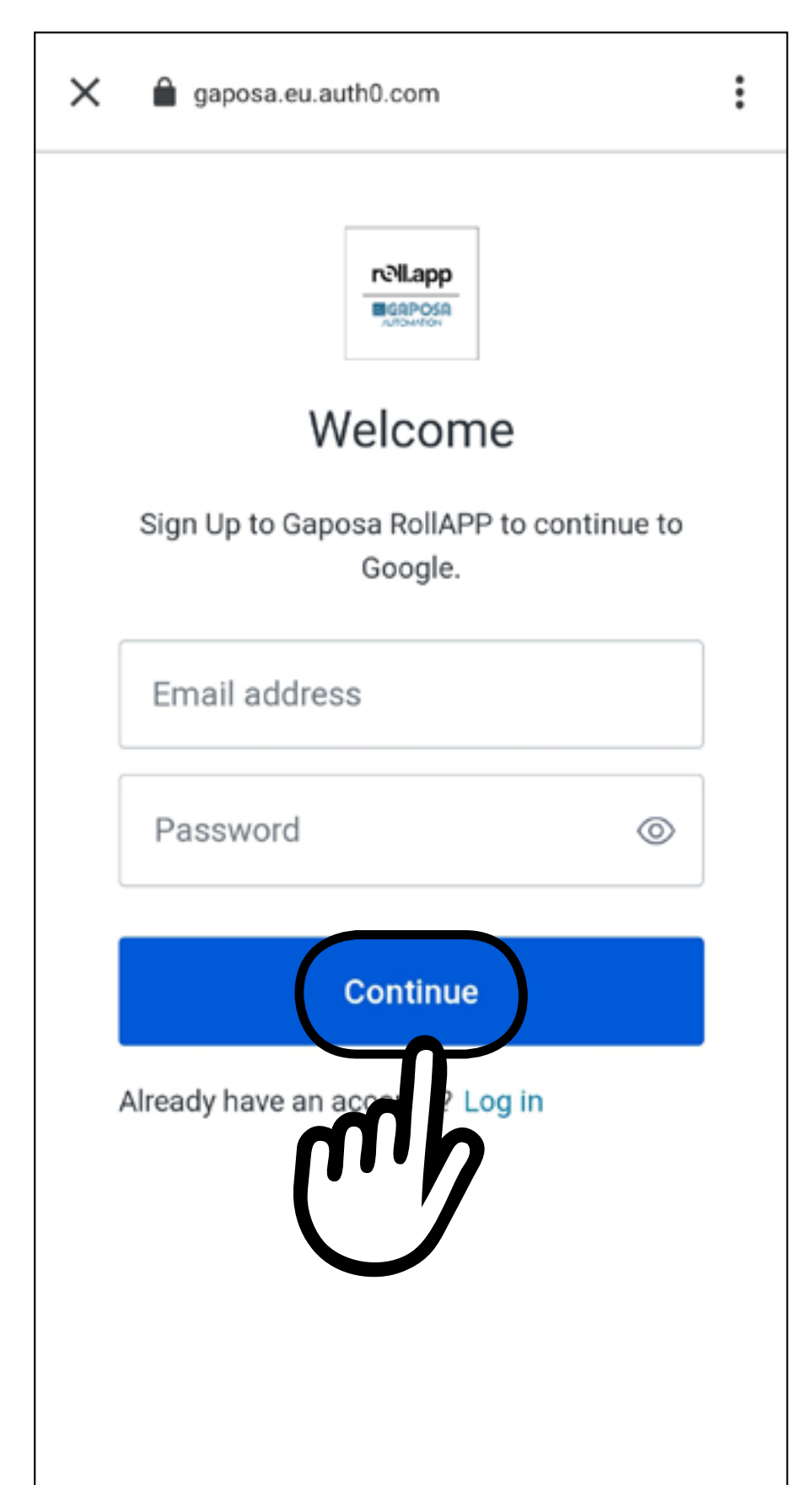

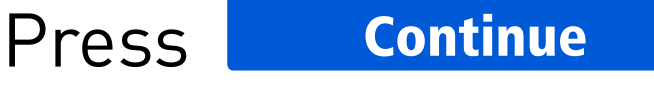

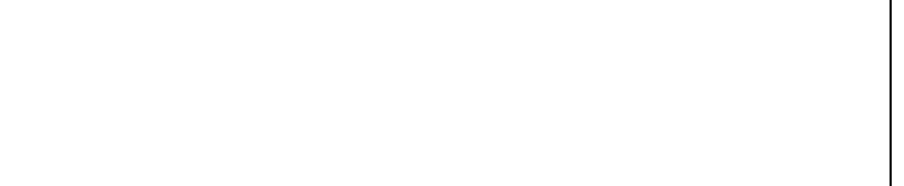

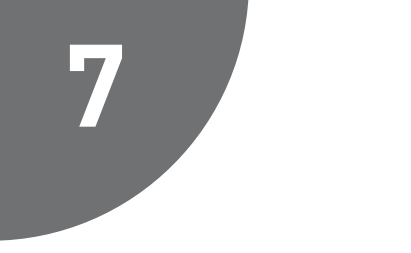

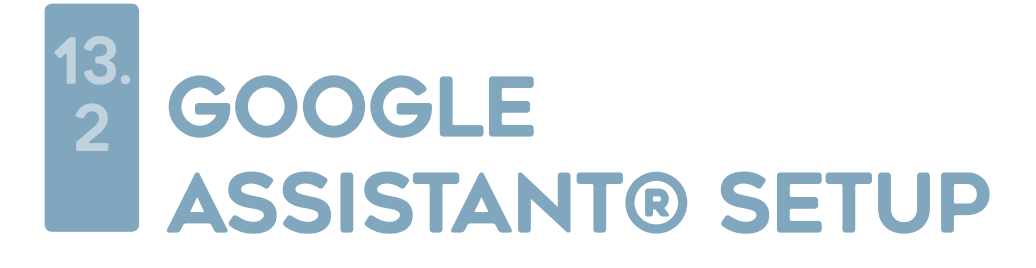

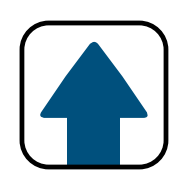

Google will find all the shades added in the Gaposa Roll.App. You can select the devices to add to rooms and press DONE.

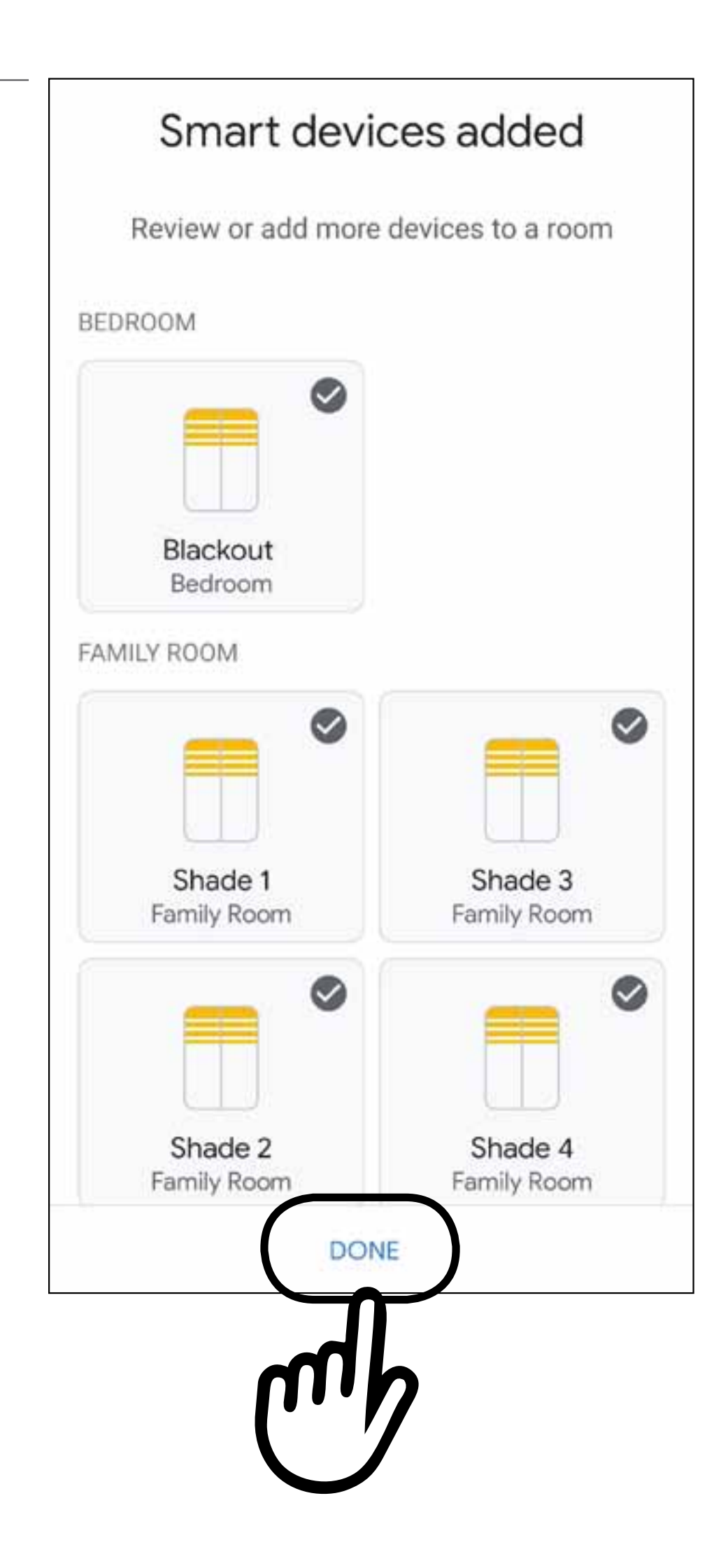

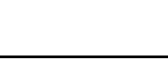

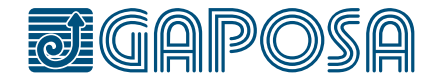

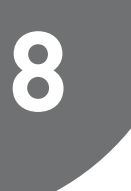

**GAPOSA** srl - via Ete, 90 63900 Fermo - Italy T. +39.0734.220701 - info@gaposa.com

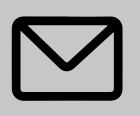

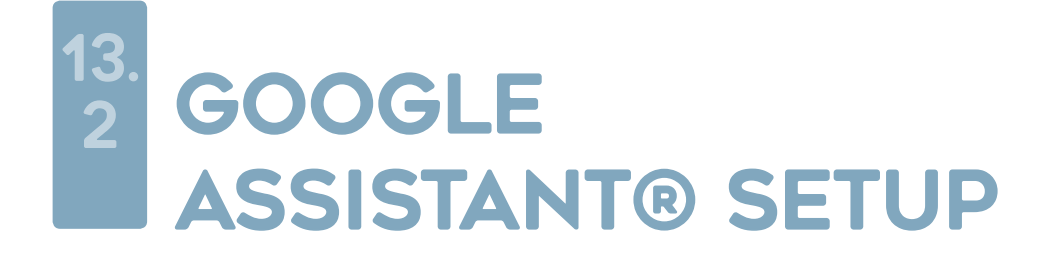

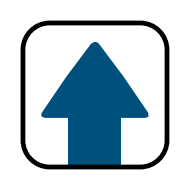

"Hey Google, *shade name* up " Hey Google, *shade name* down" "Hey Google, *shade name* open " "Hey Google, *shade name* close" Hey Google, *shade name* stop"

*Google Assistant Commands:*

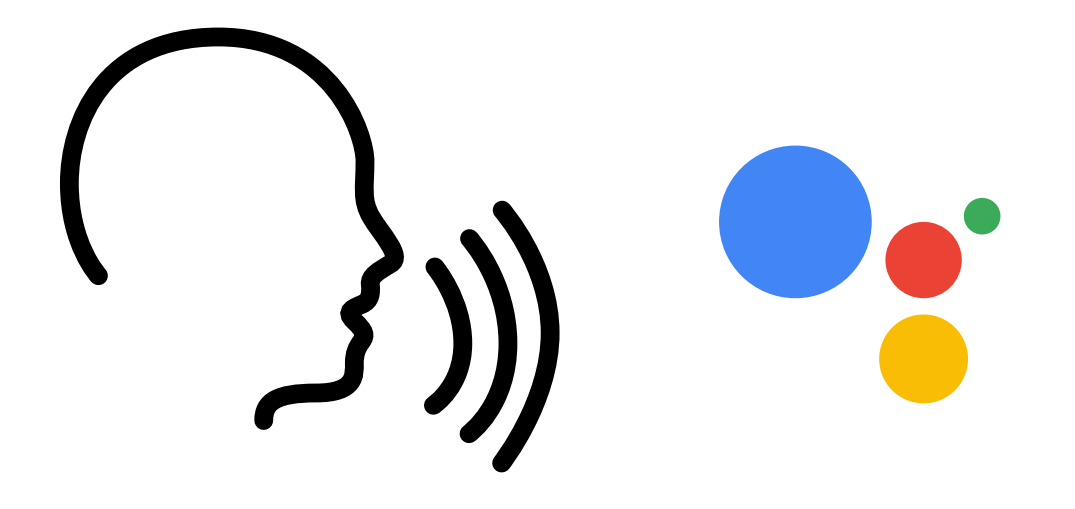

*Note: If you say "all shades" instead of the name of the specific* 

*shade for any of the above commands, all of your shades listed in the Google Home app will respond.*

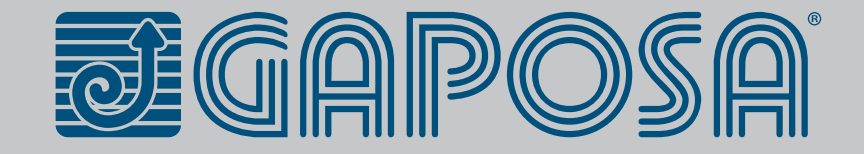